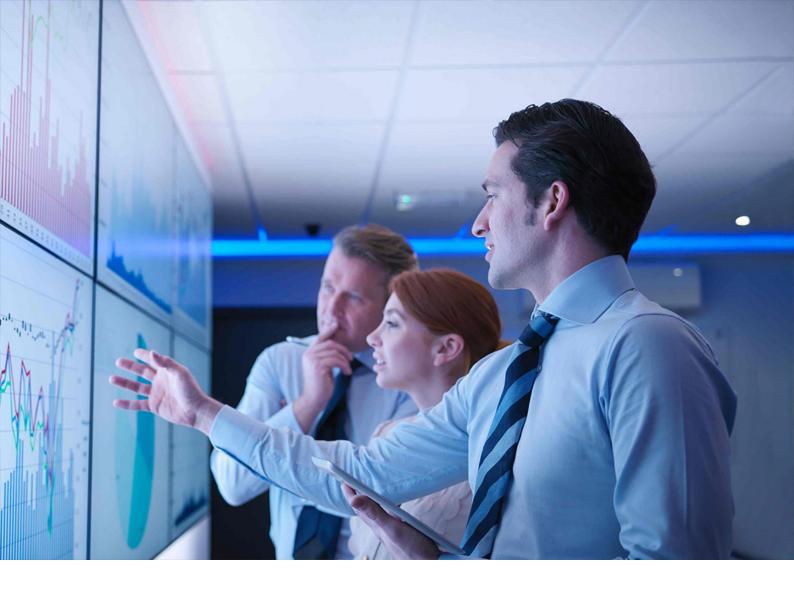

**PUBLIC** 

Document Version: 2.0 - 2024-02-28

# **Operations Guide for SAP S/4HANA 2023**

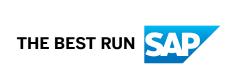

# **Content**

| 1    | Getting Started                                         | 6    |
|------|---------------------------------------------------------|------|
| 2    | SAP S/4HANA System Landscape Information                | 7    |
| 3    | Monitoring                                              | 9    |
| 3.1  | Alert Monitoring with CCMS                              | 9    |
| 3.2  | Trace and Log Files                                     | 9    |
| 4    | Management of SAP S/4HANA                               | 10   |
| 4.1  | Starting and Stopping                                   | . 10 |
| 4.2  | Software Configuration                                  | . 10 |
| 4.3  | Output Management                                       | 10   |
| 4.4  | Backup and Recovery                                     | . 13 |
| 4.5  | Load Balancing                                          | 13   |
| 4.6  | Data Archiving and Data Aging                           | . 13 |
| 5    | Business Continuity and High Availability               | 15   |
| 6    | User Management                                         | 16   |
| 7    | Software Logistics and Change Management                | . 17 |
| 7.1  | Change and Transport Management                         | . 17 |
| 7.2  | Support Package and Patch Implementation                | . 17 |
| 7.3  | Release and Upgrade Management                          | 18   |
| 8    | Troubleshooting                                         |      |
| 9    | Support Desk Management                                 | . 20 |
| 10   | SAP S/4HANA Business Applications                       | 21   |
| 10.1 | Finance                                                 | . 21 |
|      | Specific Monitoring Tools for Settlement Management     | . 21 |
|      | Monitoring of the SAP S/4HANA Financial Closing cockpit | 23   |
| 10.2 | Manufacturing                                           | . 23 |
|      | Production Planning                                     | 23   |
|      | Project Manufacturing Management and Optimization       | . 27 |
|      | Environment, Health, and Safety                         | . 28 |
| 10.3 | Sales                                                   | . 45 |
|      | Order and Contract Management                           | . 45 |
|      | Solution Business Management                            | . 47 |

| 10.4 | Service                                                                  |     |
|------|--------------------------------------------------------------------------|-----|
|      | Service Operations and Processes                                         |     |
|      | Interaction Center                                                       |     |
| 10.5 | Sourcing and Procurement                                                 |     |
|      | Supplier Information and Master Data                                     |     |
|      | Specific Monitoring Information for Supplier Information and Master Data |     |
|      | Scheduled Periodic Tasks                                                 | 53  |
|      | Specific Troubleshooting for Supplier Information and Master Data        | 54  |
| 10.6 | Supply Chain                                                             | 54  |
|      | Efficient Logistics and Order Fulfillment                                | 54  |
|      | Extended Warehouse Management                                            | 55  |
|      | Transportation Management                                                | 71  |
| 10.7 | R&D / Engineering                                                        | 76  |
|      | Product Lifecycle Management                                             | 76  |
|      | Enterprise Portfolio and Project Management                              |     |
|      | Product Compliance                                                       | 88  |
|      | Product Safety and Stewardship                                           | 93  |
| 10.8 | Cross Applications                                                       |     |
|      | Master Data Governance                                                   | 114 |
|      | Enterprise Contract Management                                           | 118 |
| 10.9 | SAP S/4HANA Industries                                                   | 119 |
|      | Agriculture                                                              |     |
|      | Automotive                                                               | 123 |
|      | Insurance                                                                | 124 |
|      | Prepayment Agreements                                                    | 141 |
|      | Public Services                                                          | 141 |
| 11   | Business Network Integration                                             |     |
| 11.1 | Monitoring Business Network Integration: Overview                        | 144 |
|      | Monitoring of cXML Messages                                              | 144 |
|      | Application Log                                                          | 146 |
|      | Forward Error Handling                                                   | 147 |
| 12   | Central Procurement                                                      | 150 |
| 12.1 | Monitoring and Error Handling in the Hub System                          | 150 |
|      | Monitoring in the Hub System                                             | 150 |
|      | Error Handling in the Hub System                                         | 153 |
| 12.2 | Monitoring and Error Handling in the SAP ERP System                      | 154 |
|      | Monitoring in the SAP ERP System                                         |     |
|      | Error Handling in the SAP ERP System                                     | 156 |
| 12.3 | Monitoring and Error Handling in the SAP S/4HANA System                  | 158 |
|      | Monitoring in the SAP S/4HANA System                                     | 158 |

# **Document History**

| Version | Date              | Description                         |
|---------|-------------------|-------------------------------------|
| 1.0     | October 11, 2023  | Version for SAP S/4HANA 2023.       |
| 2.0     | February 28, 2024 | Version for SAP S/4HANA 2023 FPS01. |

# 1 Getting Started

#### → Recommendation

This guide does not replace the daily operations handbook that we recommend you to create for your specific production operations.

#### **About This Guide**

This guide provides a starting point for managing your SAP applications and maintaining and running them optimally. It contains specific information for various tasks and lists the tools that you can use to implement them. This guide also provides references to the documentation required for these tasks, so you will also need to refer to other documentation, especially to the documentation *Administrating the ABAP Platform*.

To access it, go to https://help.sap.com/s4hana\_op\_2023, enter Administrating the ABAP Platform into the search bar, press [Enter], and open the search result with that title.

#### Note

You always find the most up-to-date version of this guide at the SAP Help Portal under https://help.sap.com/s4hana\_op\_2023.

The first section of the guide contains generic information, valid for the entire on-premise edition of SAP S/4HANA. The sections under SAP S/4HANA Business Applications [page 21] contain information for specific functional areas.

# 2 SAP S/4HANA System Landscape Information

There are various ways of deploying SAP S/4HANA in your new or already existing system landscape. This section describes some examples.

#### **Example: SAP S/4HANA New Installation**

A new installation of SAP S/4HANA needs to run on the SAP HANA database. It is recommended to use the SAP Solution Manager, which can run on any database. This very simple landscape can be enhanced with the SAP cloud solutions and SAP Business Suite products.

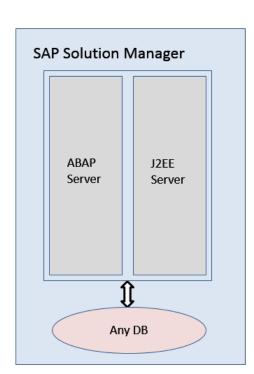

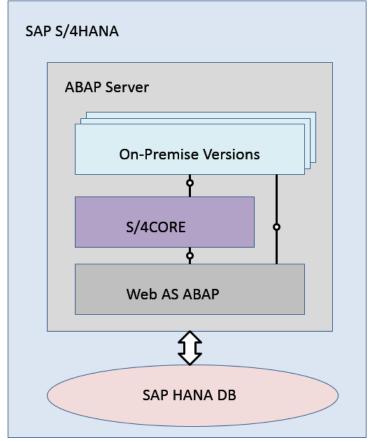

Simple SAP S/4HANA Deployment

#### **Example: SAP S/4HANA in an SAP Business Suite Landscape**

It is possible to integrate SAP S/4HANA into an existing SAP Business Suite landscape by replacing the SAP ERP enhancement package product with SAP S/4HANA. When performing this conversion in your system

landscape, you need to do some adaptations, for example you need to convert some of your existing business processes to the simplified SAP S/4HANA processes. Some of the SAP Business Suite processes are no longer supported, some have been changed, and there are also new processes. How to convert your existing processes to the SAP S/4HANA processes is described in the *Simplification Item Catalog*.

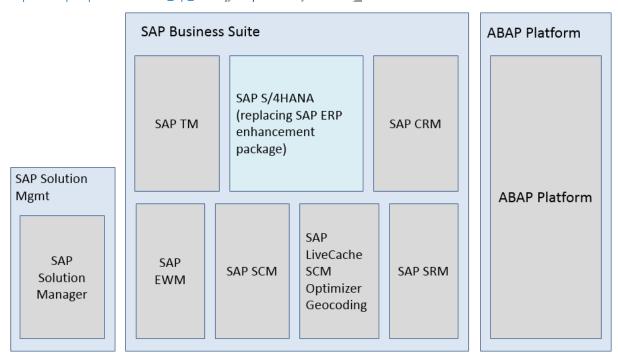

Example SAP Business Suite landscape with an embedded SAP S/4HANA system

#### **More Information**

For more information about SAP Fiori for SAP S/4HANA see SAP Note 2590653.

# 3 Monitoring

SAP provides you with an infrastructure to help your technical support consultants and system administrators effectively monitor your system landscape.

For more information about monitoring topics, go to https://help.sap.com/s4hana\_op\_2023, enter *Solution Monitoring* into the search bar, press Enter, and open the search result with that title.

For more information about monitoring with SAP Solution Manager, go to <a href="https://help.sap.com/s4hana\_op\_2023">https://help.sap.com/s4hana\_op\_2023</a>, enter *Connecting a Technical System to SAP Solution Manager* into the search bar, press <a href="mailto:Enter">Enter</a>, and open the search result with that title.

### 3.1 Alert Monitoring with CCMS

SAP S/4HANA uses the standard ABAP Platform monitoring tools, including the Computing Center Management System (CCMS). The tool allows you to monitor your system landscape centrally.

Alerts form a central element of monitoring. They quickly and reliably report errors (such as values exceeding or falling below a particular threshold value or that an IT component has been inactive for a defined period of time). These alerts are displayed in the Alert Monitor of the CCMS.

You can also monitor your data archiving activities with the monitoring functions provided by the CCMS.

For more information about CCMS, the Alert Monitor, and monitoring of data archiving, go to https://help.sap.com/s4hana\_op\_2023, enter *Monitoring in the CCMS* into the search bar, press Enter, and open the search result with that title.

For more information about how to enable the auto-alert function of CCMS, see SAP Note 617547 .

For more information about data archiving, see Data Archiving and Data Aging [page 13].

## 3.2 Trace and Log Files

Trace and log files are essential for analyzing problems. SAP S/4HANA uses the standard ABAP Platform tools for tracing and logging.

For more information about this topic, go to https://help.sap.com/s4hana\_op\_2023, enter *Application Log (BC-SRV-BAL)* into the search bar, press Enter, and open the search result with that title.

# 4 Management of SAP S/4HANA

SAP provides you with an infrastructure to help your technical support consultants and system administrators effectively manage all SAP components and complete all tasks related to technical administration and operation.

For more information about operational topics, go to https://help.sap.com/s4hana\_op\_2023, enter *Administrating the ABAP Platform* into the search bar, press Enter, and open the search result with that title.

### 4.1 Starting and Stopping

You use the SAP Management Console to stop and start SAP systems based on ABAP Platform, including SAP S/4HANA.

For more information on the SAP Management Console, go to <a href="https://help.sap.com/s4hana\_op\_2023">https://help.sap.com/s4hana\_op\_2023</a>, enter Starting and Stopping SAP Systems Based on SAP NetWeaver into the search bar, press <a href="mailto:Enter">Enter</a>, and open the search result with that title.

### 4.2 Software Configuration

For information about how to do the configuration for SAP S/4HANA, see the guide *Getting Started With SAP S/4HANA* at the SAP Help Portal under https://help.sap.com/s4hana\_op\_2023 Getting Started .

# 4.3 Output Management

SAP S/4HANA introduces a new style of output management. Note that other existing frameworks can be used as well, depending on the application.

You make settings for output control in Customizing under Cross-Application Components Output Control .

This is an overview of the required technical setup.

#### **Prerequisites for Output Control**

- bgRFC configuration has been set up
- Storage system and category have been maintained

- BRFplus is active and usable
- Adobe Document Services is available (when using Adobe Forms)

#### bgRFC (Background Remote Function Call)

Output control uses a bgRFC to process output. Therefore, you need to maintain the bgRFC configuration. Otherwise, no output can be performed.

You can perform all the relevant steps in transaction SBGRFCCONF. One of the most important steps is defining a supervisor destination, as bgRFC doesn't work without it.

For more information, enter the keyword *bgRFC Configuration* at http://help.sap.com/>
and refer to SAP Note 2309399 and SAP Note 1616303 .

#### Storage System and Category

Output control needs a defined storage system (content repository) to save the rendered form output as PDF.

To set up the storage system, choose the following navigation option:

You can set up the storage type which fits your needs, for example a SAP System Database, or a HTTP content server (such as fileserver, database, or external archive).

Once the storage system is available, you need to assign it to the predelivered storage category SOMU. To do so, choose the following navigation option:

| SAP Menu         | SPRO Cross-Application Components Document       |
|------------------|--------------------------------------------------|
|                  | Management > General Data > Settings for Storage |
|                  | Systems > Maintain Storage Category              |
| Transaction Code | /nOACT                                           |

Select category SOMU. For column *Document Area*, choose SOMU. For column *Content Repository*, choose the content repository you created in the previous step.

#### Business Rule Framework plus (BRFplus)

Output control uses BRFplus for the output parameter determination. Technically, BRFplus is based on WebDynpro applications. Therefore, you need to set up the according ICF services:

| /sap/bc/webdynpro/sap/fdt_wd_workbench       | FDT Workbench       |
|----------------------------------------------|---------------------|
| /sap/bc/webdynpro/sap/fdt_wd_object_manager  | FDT Object Manager  |
| /sap/bc/webdynpro/sap/fdt_wd_catalog_browser | FDT Catalog Browser |

For more information, enter the keyword Active Services in SICF at http://help.sap.com/>

Once you've set up the services, download and install the required BRFplus applications from SAP Note 2248229.

#### Procedure:

- 1. Access transaction BRF+.

  If required, personalize your screen, and change the user mode from *Simple* to *Expert*.
- 2. On the Business Rule Framework plus screen, choose Tools XML Import ...
- 3. On the Business Rule Framework plus XML Import screen, under File and Transport Request, browse for the local \*.xml files you want to import. You can import the files one after the other.
- 4. In the Customizing Request field, enter an applicable Customizing Request ID.
- 5. Choose Upload XML File.
- 6. Choose Back to Workbench.

#### Adobe Document Services (ADS)

Applications in SAP S/4HANA ship default form templates implemented as PDF-based print forms with fragments.

They require ADS for rendering. ADS is available as cloud solution or on-premise solution.

The cloud solution is a service provided on SAP Cloud Platform. See SAP Note 2219598 for more information and links to the documentation for the new solution Form Service by Adobe.

For the on-premise solution, you need an AS Java installation (with ADOBE usage type) to run ADS.

ADS itself must have version 10.4 (1040.xxx) or higher. This version is delivered with SAP NetWeaver 7.3 EHP1 SP7 (and higher), NW 7.40 SP2 (and higher), and NW 7.50 (all SPs).

You do not necessarily need to use ADS, as output management also supports SAPscript and Smart Forms.

However, special customizing is necessary for these two form technologies, and restrictions apply. For more information, see SAP Notes 2292539 and 2294198.

#### **Printer Setup**

Printing is done using the spool. For more information, see the SAP Printing Guide at https://help.sap.com/s4hana\_op\_2023 Use Product Assistance English Enterprise Technology ABAP Platform Administrating the ABAP Platform Administration Concepts and Tools Solution Life Cycle Management 3.

Output control uses the short name of the printer (for example LP01), as defined in transaction SPAD.

#### Limitations

- Printing using the spool is not available in release S4CORE 1.00 SP00. If this is the case, please upgrade to S4CORE 1.00 SP01.
- Currently, a PDF is always created for any kind of form. This has the following impact:
  - Previewing the document from the spool request is only possible when the device type is PDF1 or PDFUC.
  - Using another device type can lead to alignment issues for SAPscript and Smart Forms.
- Frontend output is not supported, since the output is processed via bgRFC.

#### Related Information

SAP Note 2228611

### 4.4 Backup and Recovery

You need to back up your system landscape regularly to ensure that you can restore and recover it in case of failure.

To use an appropriate back up and restore method is one of the most important tasks of the system and database administrator. However, there is no general recommendation for such a method, since it depends on several factors, such as:

- Disaster recovery concept
- Maximum permissible downtime during restore
- · Amount of data loss that can be tolerated
- Available budget

For more information about backup and recovery, see:

- Go to https://help.sap.com/s4hana\_op\_2023, enter Administrating the ABAP Platform into the search bar, press Enter, open the search result with that title, and navigate to Administration Concepts and Tools
   Solution Life Cycle Management Backup and Recovery
- SAP HANA Technical Operations Manual at the SAP Help Portal under http://help.sap.com/ hana\_platform System Administration

# 4.5 Load Balancing

SAP S/4HANA uses the standard ABAP Platform functions for load balancing.

For more information about this topic, go to https://help.sap.com/s4hana\_op\_2023, enter Administrating the ABAP Platform into the search bar, press Enter, and open the search result with that title.

### 4.6 Data Archiving and Data Aging

#### **Data Archiving**

You can use the data archiving functions to archive any completed business transactions that are no longer relevant for your daily operations, and so significantly reduce the load on the database. SAP S/4HANA uses the functions for archiving provided by ABAP Platform.

For more information about data archiving, go to https://help.sap.com/s4hana\_op\_2023, enter Administrating the ABAP Platform into the search bar, press Enter, open the search result with that title, and navigate to Administration Concepts and Tools Solution Life Cycle Management.

For more information about monitoring of data archiving, see Alert Monitoring with CCMS [page 9].

#### **Data Aging**

Data aging offers you the option of moving large amounts of data within a database so as to gain more working memory.

You use the relevant SAP application to move data from the current area to the historical area. You control the move by specifying a data temperature for the data. The move influences the visibility when data is accessed. This means that you can perform queries of large amounts of data in a much shorter time.

For more information about data aging (including the prerequisites for enabling it), go to <a href="https://help.sap.com/s4hana\_op\_2023">https://help.sap.com/s4hana\_op\_2023</a>, enter Administrating the ABAP Platform into the search bar, press Enter, open the search result with that title, and navigate to Administration Concepts and Tools Solution Life Cycle Management.

For more information about specific SAP S/4HANA data aging objects, see Efficient Logistics and Order Fulfillment [page 54].

# 5 Business Continuity and High Availability

The term *business continuity* covers all activities performed by system administrators to ensure that critical business functions are available to system users. Strategies for high availability are a subset of business continuity activities, but business continuity is not limited to high availability. Other activities that relate to business continuity include:

- System backup and archiving
- System updates with minimum downtime

SAP S/4HANA uses the standard ABAP Platform functions for high availability and business continuity.

For more information about these topics, see:

- Go to https://help.sap.com/s4hana\_op\_2023, enter Administrating the ABAP Platform into the search bar, press Enter, and open the search result with that title.
- SAP HANA Technical Operations Manual at the SAP Help Portal under http://help.sap.com/hana\_platform System Administration

# 6 User Management

SAP S/4HANA generally relies on the user management and authentication mechanisms provided with ABAP Platform, in particular the Application Server ABAP and the SAP HANA Platform. Therefore, the security recommendations and guidelines for user administration and authentication as described in the Application Server ABAP Security Guide and SAP HANA Platform documentation apply.

For more information, see:

- Go to https://help.sap.com/s4hana\_op\_2023, enter Application Server ABAP Security Guide into the search bar, press Enter, and open the search result with that title.
- SAP HANA Security Guide at the SAP Help Portal under http://help.sap.com/hana\_platform/
   Implement Security

# 7 Software Logistics and Change Management

The tools and processes in *Software Logistics* help you to manage the system landscape in all life cycle phases. Besides initial implementation of an application, the tools also support on-going system optimization and adaptation to evolving demands, as well as implementing additional functions.

#### ① Note

Some software logistics tools are delivered and regularly updated with the **Software Logistics Toolset**. For more information about these tools, see the documentation on the SAP Help Portal under <a href="http://help.sap.com/sltoolset">http://help.sap.com/sltoolset</a>.

Software Change Management standardizes and automates the distribution of software in system landscapes.

For more information, go to https://help.sap.com/s4hana\_op\_2023, enter Administrating the ABAP Platform into the search bar, press Enter, open the search result with that title, and navigate to Administration Concepts and Tools Solution Life Cycle Management Software Logistics.

# 7.1 Change and Transport Management

SAP S/4HANA uses the ABAP Platform tool **Change and Transport System** (CTS) to organize development projects in ABAP Workbench and customizing, and to then transport the changes between the SAP systems in your system landscape. In addition to ABAP objects, you can transport non-ABAP objects and non-SAP applications in your system landscape.

For more information about the CTS tool, go to https://help.sap.com/s4hana\_op\_2023, enter Administrating the ABAP Platform into the search bar, press Enter, and open the search result with that title.

### 7.2 Support Package and Patch Implementation

We recommend that you implement Support Package Stacks (SP stacks), which are sets of support packages and patches for a specific product version that must be used in a specific combination.

You can find detailed information about the availability of SP-Stacks for SAP S/4HANA at the SAP Support Portal under support.sap.com/sp-stacks. Check the corresponding Release and Information Notes (RIN) before you apply any support packages or patches of the selected SP-Stack. The RIN for SAP S/4HANA 1610 is SAP Note 2346431. See also the Support Package Levels for SAP S/4HANA in SAP Note 2236608.

For more information about the implementation of support packages, see information on the SAP Support Portal under support.sap.com/patches SAP Support Packages.

For more information about the tools for implementing patches, go to https://help.sap.com/s4hana\_op\_2023, enter Administrating the ABAP Platform into the search bar, press Enter, open the search result with that title, and navigate to Administration Concepts and Tools Solution Life Cycle Management Software Logistics.

#### ① Note

Support package stack (SPS) is equivalent to feature package stack (FPS). The term **feature** indicates that new features are delivered with the FPS, not just bug fixes as with support package stacks.

# 7.3 Release and Upgrade Management

Corrections for SAP S/4HANA are available in support packages.

# 8 Troubleshooting

For more information about troubleshooting for systems based on ABAP Platform, go to https://help.sap.com/s4hana\_op\_2023, enter Administrating the ABAP Platform into the search bar, press Enter, open the search result with that title, and navigate to Administration Concepts and Tools Solution Life Cycle Management.

# 9 Support Desk Management

You can set up problem resolution procedures tailored to your requirements. The procedure should integrate your business users, internal support personnel, partners and SAP support.

#### **Remote Support Setup**

If you want to use SAP remote services (for example, SAP EarlyWatch or Remote Consulting), or if you would like to permit an SAP support consultant to work directly in your system to make a more precise problem diagnosis, then you need to set up a remote service connection.

For more information about setting up remote service connections to SAP, see:

- SAP Support Portal under support.sap.com/access-support
- Go to https://help.sap.com/s4hana\_op\_2023, enter Setting Up Service Connections for SAP Remote Support into the search bar, press Enter, and open the search result with that title.

#### **Problem Message Handover**

SAP S/4HANA uses the functions of the SAP Solution Manager to create internal support messages and to forward them to SAP.

For more information, see the SAP Help Portal under http://help.sap.com/solutionmanager/ Use Application Help SAP Engagement and Service Delivery.

To send problem messages to SAP, use the relevant application component in the SAP application component hierarchy.

# 10 SAP S/4HANA Business Applications

This section of the Operations Guide for SAP S/4HANA contains specific operations information for the functionality included in SAP S/4HANA Enterprise Management.

#### 10.1 Finance

This section of the Operations Guide for SAP S/4HANA contains information about operation tasks specific to Finance.

#### **Archiving and Data Aging**

#### **Archiving**

For information about archiving in Finance, see *Enterprise Technology* at the SAP Help Portal under https://help.sap.com/s4hana\_op\_2023 *Product Assistance* .

#### **Data Aging**

To use Data Aging, proceed as follows:

- 1. Activate Data Aging by entering the profile parameter abap/data\_aging in the database.
- 2. Activate the Data Aging business function DAAG\_DATA\_AGING using the switch framework (transaction SWF5).
- 3. Partition the database tables for aging (transaction DAGPTM).
- 4. Activate aging object FI\_DOCUMNT.
- 5. Maintain the residence time in Customizing for data object FI\_DOCUMENT according to company code, account types, and document types.

For more information, see also Data Archiving and Data Aging [page 13]

# 10.1.1 Specific Monitoring Tools for Settlement Management

This section of the Operations Guide for SAP S/4HANA contains information about monitoring tools specific to Settlement Management.

#### **Condition Contract Management**

In Settlement Management, you can create remuneration settlements by using the Post Processing Framework. Depending on the Customizing settings, remuneration settlements are created:

- · Automatically in a synchronous or an asynchronous way when a document is saved
- Manually when the Selection and Processing of Actions report is run (transaction SPPFP)

The relevant Customizing settings are located in Customizing for Logistics - General under Settlement

Management Condition Contract Management Condition Contract Define and Configure Actions

...

The processing status is tracked in the log of the Post Processing Framework.

#### **Selecting Actions with Processing Errors**

- 1. Go to transaction wcb\_sppfp.
- 2. Set the processing time to initial and then select action status **2**. After execution, the system displays all actions with processing errors.
- 3. Use the processing log to analyze the cause of the errors.

  To select actions that have not been processed yet, select action status **0**. By adding the creation date as an additional search parameter, you can find successful actions that have not been processed for a long period of time.

#### **RFC Destination to connect to SAP Commissions**

- 1. Create an RFC Destination of type G.
- 2. Set the host to connect to the SAP Commissions service.

  Ensure that the root points to the service end point, fetching the CommissionPaymentService.svc/

  CommissionPayments entity set.
- 3. Assign the user ID and password to connect the remote server.

  The SSL should be active with the correct SSL certificate assigned.
- 4. In Customizing, use Logistics-General Settlement Management Personnel Settlement Integration

  Basic Settings for Integration with SAP Commissions and assign the RFC destination created above.

If the settings in the S/4HANA client proxy configuration for HTTP Client are enabled, then it is also required to maintain the SAP Commissions domain in the *Filter Entries* field.

# 10.1.2 Monitoring of the SAP S/4HANA Financial Closing cockpit

This section of the Operations Guide for S/4HANA contains information specific to the monitoring of the SAP S/4HANA Financial Closing cockpit.

#### **Trace and Log Files**

Logging and tracing for ABAP components is done using transaction SLG1. An application log comprises a log header and a set of messages. The log header contains general data (type, created by/on, etc.). Each log in the database also has the attributes *Object* and *Sub-object*. These attributes describe the application which wrote the log, and classify this application. The *SAP S/4HANA Financial Closing cockpit* uses the following log object and sub-objects:

- · Log object
  - FCC (Financial Closing cockpit Log)
- Sub-objects
  - MIG (Financial Closing cockpit Upgrade Messages)
  - SOT (Financial Closing cockpit Schedule Overdue Tasks Messages)
  - STD (Financial Closing cockpit Standard Messages)

### 10.2 Manufacturing

This section of the Operations Guide for SAP S/4HANA contains information on operations tasks specific to Manufacturing.

### 10.2.1 Production Planning

This section contains information for Production Planning valid for Material Requirements Planning.

### 10.2.1.1 Material Requirements Planning

This section describes specific operational details that are valid for Material Requirements Planning.

#### **Report for Processing MRP Records**

You use the report PPH\_SETUP\_MRPRECORDS to create and correct MRP records for a given set of plants. It reads material master data such as the MRP type and creates a corresponding MRP record.

You can use this report to create MRP records that are to be used for operative planning. If you want to create MRP records to be used for simulative planning (long-term planning), a second report is available: PPH\_SETUP\_MRPRECORDS\_SIMU.

#### **Prerequisites**

The materials in the plant must be relevant for MRP. That is, you must have maintained the MRP views in the material master records of the materials and have set a suitable MRP type.

#### **Features**

By selecting the *Regenerative (w. BOM Explosion)* checkbox, you can start the report in regenerative mode meaning that the system automatically sets the net change flag and the BOM explosion flag for each material. Alternatively, you can use the report as a consistency check to update the MRP records - in this case you do not set the *Regenerative (w. BOM Explosion)* checkbox.

#### **Clean Up Total Requirements**

Before you can carry out the planning run using MRP Live, you have to make sure that you have no total requirements in your system. Proceed as described below to deal with your total customer requirements and your total dependent requirements.

#### **Procedure**

#### Procedure for dealing with total customer requirements

Originally, there were two alternative ways of transferring customer requirements from Sales and Distribution (SD) to Material Requirements Planning (MRP): Individual requirements and total requirements. Individual requirements are stored in table VBBE, whereas total requirements are stored in table VBBS. Table VBBS stores the total demand for a material, plant, and requirement date. This causes a massive amount of data to be loaded, stored, and aggregated on the database at the same time which, on the one hand, speeds up the demand reading process. However, on the other hand, the data involved is locked for further processing; different sales orders requiring the same material at the same date cannot be posted in parallel, for example. When using an in-memory database such as SAP HANA to execute your planning run, however, total requirements are no longer necessary. Your customer demand is aggregated individually at runtime — without having a negative impact on the performance of your MRP.

- 1. Check whether you have total customer requirements in the system. Use the data browser (transaction SE16) for table VBBS and check the number of entries in that table.
  - If there are no entries in table, you have no total customer requirements and therefore you do not have a problem. In this case, proceed with step 7.
  - If you have entries in this table, you have total customer requirements and you should proceed with step 2.
- 2. Check whether you can safely use individual customer requirements. For example, check whether you have custom reports that evaluate table VBBS. These reports should read table VBBE instead.

- 3. Check the ATP (Available-to-Promise) checking group in Customizing. The ATP checking group defines whether total or individual requirements are created for sales orders.
  - In Customizing for Sales and Distribution, under Basic Functions Availability Check And Transfer of Requirements Availability Check Availability Check With ATP Logic or Against Planning Define Checking Groups determine the ATP checking groups with total requirements; an ATP checking group with B (Totals records per day) in column TotalSales or TotDlvReqs creates total requirements. If no checking group exists with this entry, the entries you found in table VBBs are meaningless. In this case, proceed with step 7.
  - If such a checking group exists, either delete the ATP checking groups that create total requirements or change their *TotalSales* and *TotDlvReqs* attributes in Customizing from *B* (Totals records per day) to *A* (Single records). This prevents the usage of incorrect ATP checking groups in future. Proceed with step 4.
- 4. Create and execute the ABAP report z\_MATERIALS\_W\_COLLECTIVE\_REQS (transaction SE38) to determine which materials use the ATP checking group that creates total customer requirements. This report finds all the materials with the ATP checking group 01 that creates total requirements. Note that if you have different checking groups that create total requirements, you have to adjust the ABAP report accordingly:

```
data:
    ls_marc type marc.
select matnr werks from marc into (ls_marc-matnr, ls_marc-werks) where mtvfp
= '01'.
    write: / ls_marc-matnr, ls_marc-werks.
ENDSELECT.
```

- If the system does not find any materials, your VBBS records are meaningless. In this case, proceed with step 7.
- If the system finds materials for which the ATP checking group is 01, proceed with step 5.
- 5. For every material found by the report in step 4, open the MRP 3 View of the Material Master in change mode and select an ATP checking group that creates individual requirements.
- 6. For each material, execute report SDRQCR21, Recovery of Sales and Delivery Requirements to recreate the customer requirements.
- 7. Check whether you have implemented any of the methods of the BAdl MD\_CHANGE\_MRP\_DATA. If you have and if the BAdl only adds data to MRP evaluations such as MD04, re-implement your BAdl implementations in BAdl MD\_ADD\_ELEMENTS.

#### Note

The BAdI MD\_ADD\_ELEMENTS is processed in MRP evaluations such as MD04 or MD07 and is processed in the classic MRP transactions MD01 or MD02 or if you have set the *Plan in Classic MRP* indicator for the material in the report *Include Material in Classic MRP* (transaction MD\_MRP\_FORCE\_CLASSIC). Check which materials require the processing of a BAdI during the MRP run and set the *Plan in Classic MRP* indicator for these materials.

#### Procedure for dealing with total dependent requirements

- 1. Now check whether you have a problem with total dependent requirements. Use the data browser (transaction SE16) for table RQIT and check the number of entries in that table.
  - If there are no entries in table RQIT, you have no total dependent requirements and therefore you do not have a problem. In this case, proceed with step 5.

- If entries exist in this table, you have total dependent requirements and you should proceed with step 2.
- 2. Create a planning file entry for every material in table RQID (transaction MD20) and set the *Net change* planning and the *Re-explode BOM* indicators.
- 3. If you work with repetitive manufacturing, you have to check and, if necessary, switch off the *Aggregate reqmts* indicator in the repetitive manufacturing profiles in Customizing for *Production*. In combination with the collective requirements indicator in the material master, this indicator determines whether dependent requirements are grouped to collective requirements on a daily basis.

  In Customizing for Production, under Repetitive Manufacturing Control Data Define Repetitive Manufacturing Profiles, check the Control data 2 tab for each profile to see whether the Aggregate reqmts checkbox is selected. Remove the selection, if necessary.
- 4. Execute an MRP run which re-explodes all BOMs for the affected materials and creates individual dependent requirements.
- 5. Create number range *PP* for planned orders, purchase requisitions, and reservations.

#### **Correct the Secondary Persistence of Sales Documents Relevant to ATP**

You use the report ATP\_VBBE\_CONSISTENCY if there are too many, too few, or incorrect sales documents (quotation, sales order, scheduling agreement) or delivery requirements in your system. You can detect or check this in the stock/requirements list. These inconsistencies may trigger follow-on errors in planning, procurement (production, purchase order) or document processing (availability check).

This report reads all the sales orders and deliveries with open quantities and compares this information with the available entries on the database. By selecting the *Simulation Mode* checkbox, you can perform this report in simulation. If you do not start the report in simulation mode, all inconsistencies found will be corrected automatically.

# 10.2.1.2 Production Planning and Detailed Scheduling

List of main monitoring transactions:

| Transaction                     | Description                        |  |
|---------------------------------|------------------------------------|--|
| SMQ1                            | qRFC Monitor (Outbound Queue)      |  |
| SMQ2                            | qRFC Monitor (Inbound Queue)       |  |
| /SAPAPO/CCR                     | Comparison and Conciliation Report |  |
| /SAPAPO/CPP CIF Post Processing |                                    |  |
| /SAPAPO/CC                      | Core Interface Cockpit             |  |
| /SAPAPO/OM17                    | Data Reconciliation                |  |

Monitoring of HANA integrated liveCache

Following reports are used to check the liveCache integration and functionality, or to check and to reorganize the liveCache data.

- Transaction /sapapo/om13: It is a basic check of the liveCache configuration and of the most important liveCache relevant settings. The "Versions" section displays the version of the currently installed ABAP Support Package, the current version of the HANA LCAPPS PlugIn ("Current LCA Version") and the version of the installed SQLDBC.
  - The *Checks* should be run once after a system installation/upgrade/copy/migration and the alert-marked problems (red traffic light) should be resolved immediately. Click on the corresponding information buttons to display documentation on how to resolve an issue.
- Transaction /SAPAPO/OM03: It provides a brief functional check (should be run once after a system installation/upgrade/copy/migration). Note that this transaction doesn't change or even clean the main window area, but uses only the status-line at the bottom for its output.
- Transaction /SAPAPO/OM17: It provides a collection of consistency checks and repair mechanisms for mainly master data (to be run once in a while, or more frequently for data with occasional new inconsistencies until the root cause isn't found). This transaction checks the consistency of master data in liveCache by comparing this data with the corresponding data stored in SQL tables of SAP HANA. This transaction also provides an option to resolve master data inconsistencies between liveCache objects and HANA database tables.

### 10.2.2 Project Manufacturing Management and Optimization

This section contains information on Project Manufacturing and Optimization.

List of main transactions

| Transaction          | Description                                          |
|----------------------|------------------------------------------------------|
| PMMO_PEGGING         | Execute Pegging Run                                  |
|                      | We recommend you run this transaction in batch mode. |
| PMMO_DISTRIBUTION    | Execute Distribution Run                             |
|                      | We recommend you run this transaction in batch mode. |
| PMMO_PEGLOG          | Display Application Log for Pegging Run              |
| PMMO_DISLOG          | Display Application Log for Distribution Run         |
| PMMO_IMG             | Customizing                                          |
| PMMO_PEG_CALIBRATION | Execute Calibration for Pegging Run                  |
| PMMO_DIS_CALIBRATION | Execute Calibration for Distribution Run             |
| PMMO_CHANGE_PEGGING  | Change Pegging Assignment Records                    |
| PMMO_DISPLAY_HEADER  | Display of Pegging/Distribution Header               |
|                      |                                                      |

| Transaction         | Description                              |
|---------------------|------------------------------------------|
| PMMO_DISPLAY_EVENTS | Enhance SAP PMMO Classes by Using Events |
| PMMO_DISPLAY_CALIB  | Display of Calibration Results           |
| PMMO_RTM            | Display Runtime Measurements             |
| PMMO_TMPTAB_CLEANER | Delete Records in PMMO Temporary Tables  |
| PMMO_PEG_BGRFCDEST  | Create Background RFC Destinations       |
| PMMO_RELCMP         | PMMO System Comparison Tool              |
| PMMO_SUBCLS_MANAGER | Subclass Manager                         |
| PMMO_MIGRATION      | Migrate Data from GPD to PMMO            |
| PMMO_MIGLOG         | Display Migration Application Log        |
| SLG1                | Analyze Application Log                  |
|                     | Make the following entries:              |
|                     | Object: PMMO_MM                          |
|                     | Subobject: GOODS_MOVEMENT                |
|                     | For MM-related messages                  |

Description

The PMMO business processes **Pegging** and **Distribution** are relevant for sizing.

For more information, see the Sizing Guide: https://help.sap.com/48d2537658cd479db2e27c3bde425c0c.

# 10.2.3 Environment, Health, and Safety

This section of the Operations Guide for SAP S/4HANA contains information for *Environment*, *Health*, *and Safety* that is valid for:

• Incident Management

Transaction

- Environment Management
- Health and Safety Management

# 10.2.3.1 Scheduling Batch Jobs

Before you can create new materials in *Environment Management* or *Waste Management*, you will need to schedule and run the batch job SAP\_EHFND\_PC\_CONTENT\_LOAD. You can do this in the Customizing activity under *Product Compliance*  $\rightarrow$  *Foundation for Product Compliance*  $\rightarrow$  *Product Compliance Background* 

*Processing* → *Activation of Scope-Dependent Background Job Definitions*. This will load the necessary regulatory content and product categorization data to allow you to create new materials.

For more information, you can also see Chapter 10.7.3.1.3 *Scheduled Periodic Tasks* in the Operations Guide for SAP S/4HANA 2022.

### 10.2.3.2 Specific Monitoring Tools for EHS

Monitoring is essential to running and managing SAP technology. The following sections provide information about monitoring specifically for Environment, Health, and Safety. For more generic information, see Monitoring [page 9].

### 10.2.3.2.1 Monitoring Processes and Workflows in EHS

# 10.2.3.2.1.1 Monitoring the Process Foundation, Workflows, and Tasks

The process foundation is essential to the business processes supported by *Environment, Health, and Safety*. It links together the SAP Business Workflow engine and the BOPF business objects of *Environment, Health, and Safety* for all components that are part of the solution.

You can monitor the processes using the following transactions:

- EHFND\_WFF\_TECH\_WFIBO
- SWIA

The process scheduler of *Environment, Health, and Safety* is used for recurring tasks and planned completion of a process instance. You can monitor the scheduled processes using the following transactions:

List of Transactions

| Transaction | Description     |
|-------------|-----------------|
| SLG1        | Application log |

| Transaction | Description                                                                                                    |  |
|-------------|----------------------------------------------------------------------------------------------------|--|
| SM37        | Job log                                                                                                    |  |
|             | The scheduler uses a self-rescheduling job to do its work. In addition to the application log, you can also view information about the running of the scheduler in this transaction.                                                                                                    |  |
|             | <ul> <li>To display jobs related to the scheduling of Environment, Health, and Safety tasks, you can filter by job name R_EHFND_TDEF_SCHEDULER_JOB. In addi- tion, you should change the user name parameter to "*" (asterisk) as the jobs are always run under the last user that created a scheduler entry.</li> </ul> |  |
|             | <ul> <li>To display only the jobs related to the Environment, Health, and Safety<br/>scheduler, you can filter by job name R_EHFND_SCHEDULER_JOB. In addition, you should change the user name parameter to "*" (asterisk) as the<br/>jobs are always run under the last user that created a scheduler entry.</li> </ul> |  |

For more information about the log objects for the scheduler, see Overview of Application Log Objects [page 32].

# 10.2.3.2.1.2 SAP Business Workflow Log

You can use the workflow log to inspect workflow instances. You can use either the standard view for end users or the technical view. The technical view contains additional options for developers and administrators, such as inspecting workflows and work item containers.

To access the workflow log, you can use the following transactions:

List of Transactions

| Transaction | Description                                                                                                    |
|-------------|----------------------------------------------------------------------------------------------------|
| SWI6        | Workflows for Object                                                                                                    |
|             | Use this transaction if you know the ABAP class and key of the adapter that is related to the workflow that you are searching for. |
| SWI14       | Workflows for Object Type                                                                                                    |
|             | Use this transaction if you want to get all of the workflows that have a common adapter class.                                     |

### 10.2.3.2.2 Tracing BOPF Data

You can use the BOPF data trace to analyze the runtime behavior of business objects (BOs). It can be configured to trace the data that flows through certain interfaces between BOPF and its environment. Traces are configured for the following flows of data:

- Service Provider <-> BOPF
- BOPF <-> Buffer
- Buffer Dispatcher <-> Node Buffers (if applicable)
- Buffer <-> Data Access (if applicable)
- BOPF <-> Association, Action, Determination, Query, Validation
- Association, Action, Determination, Query, Validation I <-> Internal Access (io\_read, io\_modify, io\_check, io\_query).

#### **Trace Configuration**

To configure traces in the Business Object Processing Framework (transaction BOBF), proceed as follows:

- In the menu under Utilities Settings select the checkbox System Browser and save your entry.
- In the newly added System Browser option, select Application Flow & Data Trace under Runtime Tools.
- Open the context menu and select *Maintain Trace Settings*. Note that you can switch the trace on for different interfaces, specified users, and specified BOs.

#### △ Caution

Activating a blank user name activates the trace for all users. Activating a blank BO name activates the trace for all BOs. Do not activate the trace for all users and for all BOs.

After activation, the tool writes trace data until it is deactivated. You should deactivate all of your traces after recording.

#### ① Note

The trace does not work for a BO that is already in use at the time of activation of the trace.

#### **Trace Analysis**

To analyze or view the traces directly in the *Business Object Processing Framework* (transaction BOBF), proceed as follows:

- In the menu under Utilities Settings select the checkbox System Browser and save your entry.
- In the added System Browser option, select the user for whom you want to view traces in Application Flow & Data Trace under Runtime Tools.
- Open the context menu and select Display Trace.

# 10.2.3.2.3 Overview of Application Log Objects

The following table contains all the objects and subobjects that are used for the application log in *Environment, Health, and Safety*.

List of Log Objects and Subobjects

| Log Object                                  | Log Subobject        | Description                                                                                                    |
|---------------------------------------------|----------------------|----------------------------------------------------------------------------------------------------|
| EHFND_FW (Foundation for                    | GENERAL              | General messages for the Foundation for EHS                                                                                                    |
| EHS)                                        | UI_COMMUNICATION     | UI communication                                                                                                    |
|                                             | WF_SCHEDULER         | The <i>General Scheduler Log</i> displays information about the running of the scheduler, the scheduled process instances that have been completed and the errors. |
|                                             | WF_SCHEDULER_ITEM    | The Scheduler Item Log displays detailed information about the running of the scheduled process instances and where applicable, the corresponding errors.          |
| EHFND_INTEGRATION (Integration Framework)   | EHFND_EXT_NOTIF      | Log for notifications to integrated systems, such as <i>PM</i>                                                                                                    |
| EHHSS_BO_INC (Incident Management)          | EHHSS_AIF_INC_INBD   | Log for inbound processing of SAP Interactive Forms by<br>Adobe in the <i>Incident Management</i> component                                                        |
|                                             | EHHSS_HR_ABS         | Log for HR absence notifications                                                                                                    |
| EHHSS_BO_RAS (Risk<br>Assessment)           | EHHSS_AIF_RAS_INBD   | Log for inbound processing of SAP Interactive Forms by<br>Adobe in the <i>Health and Safety Management</i> component<br>(risk assessment)                          |
| EHHSS_BO_HSP (Health Surveillance Protocol) | EHHSS_RPT_HSP        | Log for the batch report that sends health surveillance pro-<br>tocol proposals to occupational health                                                             |
| EHFND_REP_FILL (Chemical)                   | FILL_CHM_BY_EHS_SUB  | Log for the batch report that transfers chemical substances from <i>EHS Management</i> as part of <i>SAP ERP</i>                                                   |
|                                             | FILL_CHM_PHRASES     | Log for the batch report that transfers phrases used in chemical substances                                                                                        |
|                                             | FILL_REGL_BY_EHS_SUB | Log for the batch report that transfers regulatory lists                                                                                                    |
| EHENV_EMIS (Environment Management)         | AUTO_MDEF_CHECK      | Scheduler job log for missing and due environmental data amounts                                                                                                   |
|                                             | CHK_CALC             | Log for check job for approved environmental data amounts and calculation triggers                                                                                 |

### 10.2.3.2.4 Tasks - Notifications to Integrated Systems

The system documents all notifications for tasks that are sent to integrated systems in the application log. You can display the created *Plant Maintenance* notifications in transaction IW23 (*Display PM Notification*).

## 10.2.3.3 Specific Management Tools for EHS

SAP provides you with infrastructure to help your technical support consultants and system administrators effectively manage all SAP components and complete all tasks related to technical administration and operation. The following sections provide information about managing *Environment*, *Health*, *and Safety*.

For general information, see Management of SAP S/4HANA [page 10].

### 10.2.3.3.1 List of Administration Tools

The following tools are especially relevant to *Environment*, *Health*, *and Safety*.

| Software Component                          | Transaction / Tool | Description                                                                                                    |
|---------------------------------------------|--------------------|----------------------------------------------------------------------------------------------------|
| BOPF (Business Object Processing Framework) | BOBT               | Test UI for BOPF                                                                                                    |
|                                             |                    | You can use BOBT for analysis and change to the runtime data stored in business objects.                                                                                                    |
|                                             | BOBF               | Customization UI for BOPF                                                                                                    |
|                                             |                    | You can use BOBF for analysis and enhancements of the structure and definition of business objects.                                                                                           |
| POWL, Work Inbox, Task<br>Management        | POWL_ADMIN_COCKPIT | You can use this report as a single point of entry to perform different administrator activities relevant for personal object worklist ( <i>POWL</i> ) development, Customizing, and testing. |
|                                             | POWL_D01           | You can use this report to delete derived administration queries and user-defined queries.                                                                                                    |
|                                             |                    | You might want to use the deletion report if administration queries have been changed, but the user has already received a derivation of the old version.                                     |
|                                             | POWL_D03           | You can use this report to check consistency of <i>POWL</i> table entries.                                                                                                    |
|                                             | POWL_D04           | You can use this report to delete cached selection criteria for admin queries.                                                                                                    |

| Software Component | Transaction / Tool                     | Description                                                                                                    |
|--------------------|----------------------------------------|----------------------------------------------------------------------------------------------------|
|                    | POWL_D07                               | You can use this report to delete shadowing entries, The report deletes derived or user-defined <i>POWL</i> queries created in shadowing mode from the cache, based on application ID or user.                                                                                                    |
|                    | POWL_WLOAD                             | You can use this report to update active <i>POWL</i> queries. If you schedule the report as a background job, for example, you can update the queries overnight. Users then have access to the updated data when they start work, without having to refresh the data themselves. This is a way of controlling the server load. |
| Process Foundation | EHFND_WFF_GRAPH_WFLG                   | You can use the <i>Graphical Workflow Log</i> to open the graphical workflow log with the ID of a work item or workflow.                                                                                                    |
|                    | EHFND_WFF_SYSTEM_CHK                   | The System Checks for Process Foundation runs several checks to see if the system has been correctly set up to use the process foundation.                                                                                                    |
|                    | EHFND_WFF_TECH_WFIBO                   | The Technical Workflow Inbox displays the work items of a given user with technical information.                                                                                                    |
|                    | EHFND_WFF_TECH_WFLOG                   | The <i>Technical Workflow Log</i> allows direct access to the technical workflow log using ID of a work item or workflow instance.                                                                                                    |
|                    | EHFND_WFF_WI_INF                       | The Technical Information for Work Item displays detailed technical information about a work item and its related process.                                                                                                    |
|                    | Report  R_EHFND_WFF_SHOW_TASK_ OF_WFID | The report lists all tasks that are used in a workflow template. It also indicates if they are background tasks.                                                                                                    |

#### ① Note

To run the transactions for the process foundation, the PFCG role assigned to your user requires the authorization object *EHFND\_WFT* with activity 16 and the transaction names.

This also authorizes you to access these back-end transactions from the front end, for example, from the process progress log UI.

# 10.2.3.3.2 Data Archiving

For archiving data, *Environment, Health, and Safety* uses the data archiving function within SAP S/4HANA.

*Environment, Health, and Safety* provides configuration for the following archiving objects:

List of Archiving Objects

| Archiving Object | Description                         | Archived Data                                         |  |
|------------------|-------------------------------------|-------------------------------------------------------|--|
| EHHSS_INC        | EHS Incidents                       | Data of the <i>Incident</i> business object           |  |
| EHHSS_ISR        | EHS Incident Summary<br>Reports     | Data of incident summary reports                      |  |
| EHHSS_RSV        | Risks Revisions                     | Data records of risk revisions (partial archiving)    |  |
| EHHSS_RSK        | Risks                               | Data records of risks                                 |  |
| EHHSS_RAS        | Risks Assessments                   | Data records of risk assessments                      |  |
| EHHSS_SI         | Safety Instructions                 | Data records of safety instructions                   |  |
| EHHSS_CEVL       | Control Evaluations                 | Data records of control evaluations                   |  |
| EHHSS_CINS       | Control Inspections                 | Data records of control inspections                   |  |
| EHHSS_CRPL       | Control Replacements                | Data records of control replacements                  |  |
| EHHSS_SPLC       | Sampling Campaigns                  | Data records of sampling campaigns                    |  |
| EHFND_SPLG       | Samplings                           | Data records of samplings                             |  |
| EHFND_CHA        | Chemical Approvals                  | Data records of chemical approvals                    |  |
| EHFND_LOCP       | Assignments of Persons to Locations | Data records of persons who are assigned to locations |  |
| EHFND_JOBP       | Assignments of Persons to<br>Jobs   | Data records of persons who are assigned to jobs      |  |
| EHENV_SCEN       | EHS Compliance<br>Scenarios         | Compliance scenarios and tasks                        |  |
| EHFND_REQT       | EHS Compliance<br>Requirement Tasks | Tasks assigned to compliance requirements             |  |

All archiving objects comply with the rules of *SAP Information Lifecycle Management* (ILM). You can activate ILM in the *Switch Framework* (transaction SFW5).

For general information, see Data Archiving and Data Aging [page 13].

# 10.2.3.3.3 Tools for Scheduling

If you have enabled integration into other applications, you have to run the following jobs periodically to keep *Environment, Health, and Safety* working smoothly over time.

#### List of Jobs

| Program Name/Task                                                                             | Recommended Frequency    | Detailed Description                                                                                                    |
|-----------------------------------------------------------------------------------------------|--------------------------|----------------------------------------------------------------------------------------------------|
| R_EHFND_SYNCEAM_LOCATION                                                                      | Daily                    | See the Customizing activity Schedule Jobs for Location Synchronization (EHFND_LOC_SYNCEAM) under one of the following paths that is relevant for you:                                                                                                    |
|                                                                                               |                          | <ul> <li>Environment, Health and Safety &gt; Incident         Management &gt; Master Data Configuration         Locations &gt;</li></ul>                                                                                                    |
| R_EHHSS_CHECK_HCM_ABS_CHANGED                                                                 | Daily                    | See the Customizing activity Schedule Jobs for  HR Absence Check (EHHSS_CHECK_HR_ABS) under  Environment, Health and Safety Incident Management  Integration Human Resources Integration.                                                                                           |
| R_EHHSS_PROPOSE_HSPROTOCOLS                                                                   | Daily                    | See the Customizing activity Schedule Job for Recommending Health Surveillance Protocols  (EHHSS_PROP_HSPROT) under Province Environment, Health and Safety Health and Safety Management Risk Treatment  Health Surveillance Protocols                                              |
| 1. R_EHFND_PHRASE_TRANSFER 2.R_EHFND_FILL_REGL_BY_EHS_SU BST 3. R_EHFND_FILL_CHM_BY_EHS_SUBST | Daily or less frequently | The reports should be run in the specified order.  See the Customizing activity Schedule Job for Data  Transfer of Chemicals under Environment, Health  and Safety Health and Safety Management Master  Data Configuration Chemicals Data Transfer from EHS  Specification Database |
| R_EHENV_MDEF_CHECK_EXECUTE                                                                    | Daily                    | See the Customizing activity Schedule Job for Measurement Checks (EHENV_MDEF_CHECK_EXE) under  Environment, Health and Safety Environment Management General Configuration.                                                                                                    |

| Program Name/Task             | Recommended Frequency          | Detailed Description                                                                                                    |
|-------------------------------|--------------------------------|----------------------------------------------------------------------------------------------------|
| R_EHENV_CDEF_AUTO_CALC_JOB    | On event SAP_EHFND_AMOUNT_ CNG | See the Customizing activity Schedule Job for Automatic Calculations (EHENV_CDEF_AUTO_CALC) under Environment, Health and Safety Environment Management General Configuration |
| R_EHENV_ADEF_AUTO_CALC_JOB    | On event SAP_EHFND_AMOUNT_ CNG | See the Customizing activity Schedule Jobs for Automatic  Aggregations under Environment, Health and Safety  Environment Management General Configuration.                    |
| R_EHENV_CDEF_AUTO_CALC_JOB_NP | Daily                          | See the Customizing activity Schedule Jobs  for Non-periodic Calculations under Penvironment,  Health and Safety Environment Management General  Configuration .              |

#### → Recommendation

All jobs should be run at times of minimal system activity so that they don't affect performance or otherwise disrupt the daily operations.

## 10.2.3.3.4 Transferring Data

#### **Transferring Incident Management Data**

You can transfer incident data in the following cases:

- Importing data from non-SAP systems to an SAP *Environment*, *Health*, *and Safety* system (component extension releases 3.0 to 6.0, and SAP S/4HANA 1511 and higher releases).
- Transferring data from an *Environment, Health, and Safety* system to another *Environment, Health, and Safety* system (component extension releases 3.0 to 6.0, and SAP S/4HANA releases 1511, 1610, and 1709).
- Transferring data between *Environment*, *Health*, *and Safety* systems of SAP S/4HANA 1809 or higher releases.

#### **Transferring Workflows and Tasks**

You can transfer workflows and tasks from *Environment*, *Health*, *and Safety* systems from any SAP S/4HANA release before SAP S/4HANA 1809 to SAP S/4HANA 1809 or higher releases using the new task management data model.

#### **Transferring Specification Data**

You can use three reports to transfer chemical data from the specification database of SAP EHS Management as part of SAP ERP or of Product Safety and Stewardship as part of SAP S/4HANA to the Environment, Health, and Safety system for use in Health and Safety Management.

For more information about transferring data from the specification database, go to https://help.sap.com/s4hana\_op\_2023 and proceed as follows:

• Enter Managing Chemicals for Health and Safety Processes into the search bar, press Enter and open the search result with that title.

### **10.2.3.3.5** Tools for Predictive Analytics

The *Emission Forecast* app is enabled for the use of predictive analytics.

For more information about predictive analytics and the app itself, go to https://help.sap.com/s4hana\_op\_2021 and proceed as follows:

- General information about Predictive Analytics
  Enter Predictive Models into the search bar, press Enter and open the search result with that title for Product: SAP Predictive Analytics.
- Information about predictive scenarios
  Enter What is a Predictive Scenario? into the search bar, press Enter and open the search result with that title.
- App description
  Enter Emission Forecast into the search bar, press Enter and open the first search result with that title.

## 10.2.3.4 Specific Troubleshooting for EHS

The following sections provide information about troubleshooting and error handling in *Environment, Health, and Safety*.

For general information, see Troubleshooting [page 19].

## 10.2.3.4.1 Troubleshooting the Process Foundation

The process foundation of EHS enables you to implement your business processes and tasks on the system.

Here's how to troubleshoot common problems related to the process foundation.

#### **Problem: A Process Did Not Start**

You can perform the following steps to troubleshoot this problem:

- 1. Make sure that the process did not really start. Processes that you schedule are executed by a process scheduler and may sometimes be delayed even if they are scheduled to run immediately. For more information, see section Setup and Scheduling of Processes and Tasks [page 41].
- 2. Call up transaction ST22 to check and make sure that a short dump hasn't occurred.
- 3. Search for the process instance in transaction EHFND\_WFF\_PROCS\_LST.

  If you cannot find the instance there, it may be that the system has not yet established the linkage between the workflow and the PCBO. Usually, this linkage is established during the call of the START\_PROCESSING action of the PCBO through the workflow system. If this call fails or cannot successfully be finished (maybe the PCBO or another important component is currently locked and therefore the process has to wait), you may still find the process by searching for it in transaction SWI14. Note that you will need the name of the PCO class to use this transaction. If you cannot find the process instance, there may be a problem with the system or the process definition.
- 4. Call up transaction EHFND\_WFF\_SYSTEM\_CHK to check if the system is set up correctly for using the process foundation of EHS.
- 5. If the system is set up correctly, call up transaction EHFND\_WFF\_PRCDEF\_CHK to check the process definition. Alternatively, you can also call up transaction EHFND\_WFF\_PRCDEF\_LST to check the status of the process definition.
- 6. If none of the above helped, you can also look at the event queue browser of SAP Business Workflow (transaction SWEQBROWSER), or the event queue administrator (transaction SWEQADM\_1) and check if there are any events that could not be delivered.

#### **Problem: Process Stopped**

You can perform the following steps to troubleshoot this problem:

- 1. Call up transaction ST22 to check and make sure that a short dump hasn't occurred in the workflow execution. The workflow cannot catch these dumps and is not able to recognize that a problem has occurred.
- 2. If a short dump did not occur, call up transaction EHFND\_WFF\_PROCS\_CHK or choose the icon in the *Check* column for your process in transaction EHFND\_WFF\_PROCS\_LST. The system runs several checks on the instance and may give you information on what caused the problem.
- 3. If you still cannot identify the problem, you can analyze the workflow log for your process. You can do so in transaction EHFND\_WFF\_PROCS\_LST by choosing the icon in the *Log* column for the respective process.

The following information might be helpful when you troubleshoot the problem:

- Are there any problems with the agent assignment?
   Perhaps the work item could not be assigned to a user.
- Is there any information in the step details of the workflow instance or one of the work items? Maybe the workflow is just on hold because the object it is trying to change is currently locked.

#### **Problem: Inconsistent Data**

If a workflow or a PCBO instance has been deleted but some of its parts still exist in the system, you can use report R\_EHFND\_WFF\_CORRECT\_PCBOS to correct the inconsistencies.

## 10.2.3.4.2 Troubleshooting Tasks

The process foundation of EHS enables you to implement your business processes and tasks on the system.

Here's how to troubleshoot common problems related to tasks in the process foundation.

#### **Problem: A Process Did Not Start**

You can perform the following steps to troubleshoot this problem:

- 1. Make sure that workflows are correctly set up in your system. To do so, call up transaction Swu3 and make sure that everything is green.
- 2. Check that the linkage for the used workflows is active. You can do so in Customizing under

  | Environment, Health and Safety | Foundation for EHS | Process Foundation | Processes | Activate

  Linkage for Scheduled Processes | In the standard solution, these workflows have ABAP class as an object category and CL\_EHFND\_WFF\_BASE\_ADAPTER as an object type.
- 3. Call up transaction ST22 to check and make sure that a short dump hasn't occurred.
- 4. Search for the workflow in transaction SWI14. Note that you will need the name of the adapter class to use this transaction.
- 5. If none of the above helped, you can also look at the event queue browser of SAP Business Workflow (transaction SWEQBROWSER), or the event queue administrator (transaction SWEQADM\_1) and check if there were are events that could not be delivered.

#### **Problem: Process Stopped**

You can perform the following steps to troubleshoot this problem:

 Call up transaction ST22 to check and make sure that a short dump hasn't occurred in the workflow execution. The workflow cannot catch these dumps and is not able to recognize that a problem has occurred.

The following information might be helpful when you troubleshoot the problem:

- Are there any problems with the agent assignment?
   Perhaps the work item could not be assigned to a user.
- Is there any information in the step details of the workflow instance or one of the work items? Maybe the workflow is just waiting because the object it is trying to change is currently locked.

### 10.2.3.4.3 Setup and Scheduling of Processes and Tasks

Processes and tasks that you schedule are launched by the *Environment, Health, and Safety* task scheduler when they are due for processing. Ensure that you have activated the event type linkage for scheduled processes and tasks. For more information, see Customizing for *Environment, Health, and Safety* under *Foundation for EHS Process Foundation Processes Activate Linkage for Scheduled Processes* .

Major problems that could occur during processing are reported in the application log (transaction SLG1) for the scheduler log objects. For more information, see Overview of Application Log Objects [page 32].

For more information about how to resolve problems with a scheduled process or task that the system has processed more than once, see Troubleshooting the Process Foundation [page 38] and Troubleshooting Tasks [page 40].

## 10.2.3.4.4 Form Generation with Adobe Document Services

To learn how to troubleshoot the form generation with Adobe Document Services, see SAP Note 944221/2.

### 10.2.3.4.5 Notifications to Integrated Systems

If you have not identified any problems with the process during the troubleshooting, check transaction IW23 to monitor notifications.

Check the requirements for these notifications in the Customizing documentation for *Environment*, *Health*, and Safety under Foundation for EHS Integration Specify Notification Types .

You can also disable these notifications in *Environment*, *Health*, and *Safety* under Environment Management General Configuration Disable Email Notifications in Environment Management T.

## 10.2.3.5 Support Desk Management for EHS

If issues arise when using SAP software, you can get in contact with the SAP support desk.

For general information about SAP support, see Support Desk Management [page 20].

To send problem messages realated to *Environment, Health, and Safety* to SAP, use one of the following components (or subcomponents) from the SAP component hierarchy:

- EHS-SUS (Sustainability)
  - EHS-SUS-FND (Sustainability Foundation)
  - EHS-SUS-IM (Incident Management)
  - EHS-SUS-EM (Environment Management)
  - EHS-SUS-HS (Health and Safety Management)

## 10.2.3.6 Management of Change

This section of the Operations Guide for SAP S/4HANA contains information on operations tasks specific to Management of Change.

## 10.2.3.6.1 Monitoring Tools for Management of Change

Monitoring is essential to run and to manage your SAP system. The following sections provide information about monitoring in *Management of Change*. For more generic information, see Monitoring [page 9].

## 10.2.3.6.1.1 Tracing and Logging Files

Tracing files and logging files are essential for analyzing problems. SAP S/4HANA uses the standard ABAP Platform tools for tracing and logging.

For more information, see Trace and Log Files [page 9].

#### **Application Logs in Management of Change**

The following table contains all objects and subobjects that are used for the application log in *Management of Change*.

| Log Object  | Log Subobject | Use                                                                                                    |
|-------------|---------------|----------------------------------------------------------------------------------------------------|
| /IAM/COMMON | CATEGORY      | In transaction SLG1, you can display messages resulting from access to reference objects using certain object categories. Change requests and activities have object references with categories defined in the Issue and Activity Management layer, for example, FL_ERP (functional location in SAP ERP) and DOC_ERP (document in SAP ERP). |

| Log Object      | Log Subobject | Use                                                                                                    |
|-----------------|---------------|----------------------------------------------------------------------------------------------------|
| /IAM/COMMON     | GTYPE_ACCESS  | In transaction SLG1, you can display messages resulting from access to reference objects using certain object types. Change requests and activities have object references with object types defined in the Issue and Activity Management layer, for example EQ (equipment) and FL (functional location). |
| Change Issue    | Issue         | In transaction DSLOG, you can display the application log for digital signatures.                                                                                                    |
| Change Activity | Activity      | In transaction DSLOG, you can display the application log for digital signatures.                                                                                                    |

#### **Workflow Event Queues and Traces**

Management of Change triggers SAP business workflow events. In order to monitor them, and to find and analyze any problems related to such events, you can use the tools for SAP business workflow event queue administration (transaction SWEQADM) and browsing. The workflow events that are relevant for Management of Change can be found via the following object types:

- For events related to change requests: /MOC/CL\_ISSUE\_WF\_CONNECT
- For events related to activities: /MOC/CL\_ACTIVITY\_WF\_CONNECT

# 10.2.3.6.1.2 Other Important Problem Analysis and Monitoring Tools

#### **BRFplus Traces**

Management of Change supports the use of SAP Business Rule Framework plus (BRFplus) to do the following:

- Determine business partners for change requests and activities.
- Determine additional activities for change requests by using change request information and question codes.

It is **not recommended** to activate these BRFplus traces for long periods of time as they are performance critical.

# 10.2.3.6.2 Specific Management Tools for Management of Change

SAP provides you with infrastructure to help your technical support consultants and system administrators effectively manage all SAP components and complete all tasks related to technical administration and operation. The following sections provide information about managing *Management of Change*. For more generic information, see Management of SAP S/4HANA [page 10].

### 10.2.3.6.2.1 Administration Tools

The following table lists the tools that are relevant for *Management of Change*.

| Software Component | Transaction/Tool                                                       | Detailed Description                                                                                                    |
|--------------------|------------------------------------------------------------------------|----------------------------------------------------------------------------------------------------|
| SAP_BS_FND         | Business Object Processing Framework (BOPF)  Transaction /BOPF/CUST_UI | Customization UI for BOPF for analysis and enhancements of the structure and definition of business objects. For more information, see SAP Note 1457235.                                                                                                    |
|                    | Business Object Processing Framework (BOPF) Transaction /BOPF/TEST_UI  | Test UI for BOPF for analysis and change to the runtime data stored in business objects.                                                                                                    |
| SAP_ABA            | SAP Business Rules Framework Plus Transaction BRF+                     | You can carry out more complex business partner determination, activity determination, and expert determination using Business Rule Framework plus (BRFplus). In the BRFplus decision tables you enter parameters, for example, change request type, activity type, plant, country/region, and duration of change, to search more precisely for additional business partners. |

## 10.2.3.6.2.2 Data Archiving

For archiving data, Management of Change uses the data archiving function within SAP S/4HANA.

Management of Change provides configuration for the following archiving objects:

List of Archiving Objects

| Archiving Object | Description            | Archived Data                                                |
|------------------|------------------------|--------------------------------------------------------------|
| /IAM/ACT         | Issue                  | Activities and their corresponding information               |
| /IAM/ISSUE       | Change Request (issue) | Change requests (issues) and their corresponding information |

All archiving objects comply with the rules of *SAP Information Lifecycle Management* (ILM). You can activate ILM in the *Switch Framework* (transaction SFW5).

Form more generic information, see Data Archiving and Data Aging [page 13].

# 10.2.3.6.3 Support Desk Management for Management of Change

If issues arise when using SAP software, you can get in contact with the SAP support desk.

For general information about SAP support, see Support Desk Management [page 20].

To send problem messages realated to *Management of Change* to SAP, choose the CA-IAM-MOC (Management of Change) component from the SAP component hierarchy.

#### 10.3 Sales

This section of the Operations Guide for SAP S/4HANA contains information on operations tasks specific to *Sales*.

# 10.3.1 Order and Contract Management

## 10.3.1.1 Sales Contract Management

## 10.3.1.1.1 Monitoring Tools

This section of the Operations Guide for SAP S/4HANA contains information about monitoring tools specific to Sales Contract Management.

### **Global Trade Management**

#### List of Tools

| Tool                                             | Transaction | Use                                                                                                    |
|--------------------------------------------------|-------------|----------------------------------------------------------------------------------------------------|
| Trading Contract Synchronization application log | SLG1        | <ul> <li>Display logs for queues         (in the External Identification field, choose object         WB2_SYNC)</li> </ul> |
| qRFC Monitor                                     | SMQ1        | <ul><li>Select erroneous queues</li><li>Restart queues after errors have been fixed</li></ul>                              |

#### → Recommendation

We recommend that you do not to use any time restrictions. You can select the erroneous queues in transaction SMQ1 by using generic search parameters.

Generic Search Parameters for Queue Names

| Type of Queue                    | Search Parameter                                                                      |
|----------------------------------|---------------------------------------------------------------------------------------|
| Completely generic               | WB2_TC_*                                                                              |
| Generic for purchase side        | WB2_TC_M*                                                                             |
| Generic for sales side           | WB2_TC_V*                                                                             |
| Single document on purchase side | WB2_TC_M_[ <b>xxx</b> ]                                                               |
|                                  | where <b>xxx</b> represents the document number (leading zeros have to be considered) |
| Single document on sales side    | WB2_TC_V_[xxx]                                                                        |
|                                  | where <b>xxx</b> represents the document number (leading zeros have to be considered) |

## 10.3.1.2 Claims, Returns, and Refund Management

## 10.3.1.2.1 Manage Customer Returns

To create and process customer returns using the *Manage Customer Returns* app, as a prerequisite, you must have made the required settings to activate advanced returns management (ARM). Other return types that aren't based on ARM, such as lean returns or consignment returns, can only be displayed or deleted with this app.

For more information, see *Manage Customer Returns* at the SAP Help Portal under https://help.sap.com/s4hana\_op\_2023 *Product Assistance* .

## 10.3.2 Solution Business Management

#### 10.3.2.1 Business Solution Portfolio

This section of the Operations Guide for SAP S/4HANA contains information specific to *Business Solution Portfolio*.

# 10.3.2.1.1 Monitoring Workflow Events for Business Solution Portfolio

*Business Solution Portfolio* uses SAP business workflow events to create and update business solution portfolios automatically.

You can use the following tools to monitor the SAP business workflow events, and to find and analyze any problems related to such events:

- Event Queue Administration (transaction **sweqadm**)
- Event Queue Brower (transaction swegbrowser)

The following SAP business workflow events apply to business solution portfolios:

Object Types and Events to Create Business Solution Portfolios Automatically

| Object Category | Object Type               | Business Workflow Event | Receiver Type |
|-----------------|---------------------------|-------------------------|---------------|
| Class           | CL_CRMS4_BSP_WF_EVEN<br>T | ONEORDER_CREATED        | ВЕН           |

Object Types and Events to Remove Items Automatically

| Object Category | Object Type                    | SAP Business Workflow<br>Event | Receiver Type |
|-----------------|--------------------------------|--------------------------------|---------------|
| CL ABAP Class   | CL_CRMS4_SERVICE_CONTRACT_WF   | ITEMS_DELETED                  | BEH_BSP       |
| CL ABAP Class   | CL_CRMS4_SERVICE_OR-<br>DER_WF | ITEMS_DELETED                  | BEH_BSP       |
| CL ABAP Class   | CL_CRMS4_SUBSCR_CONTRACT_WF    | ITEMS_DELETED                  | BEH_BSP       |

Object Types and Events to Update Renewed Service Contract Items Automatically

| Object Category | Object Type                  | SAP Business Workflow<br>Event | Receiver Type |
|-----------------|------------------------------|--------------------------------|---------------|
| CL ABAP Class   | CL_CRMS4_SERVICE_CONTRACT_WF | ITEMS_CREATED                  | BEH_BSP       |
| CL ABAP Class   | CL_CRMS4_SUBSCR_CONTRACT_WF  | ITEMS_CREATED                  | BEH_BSP       |

## 10.4 Service

This section of the Operations Guide for SAP S/4HANA contains information on operations tasks specific to *Service*.

## 10.4.1 Service Operations and Processes

# 10.4.1.1 Monitoring: Log Objects and Subobjects

You can use transaction SLG1 (*Application Log: Display Logs*) to analyze object and subobject logs for ABAP based components.

To see a complete list of the logs available for Service, enter CRM\* or CRMS4\* in the Object field.

#### 10.4.2 Interaction Center

## 10.4.2.1 Monitoring: Interaction Center Analysis Tools

This chapter describes the analysis tools specific to the interaction center.

#### **Monitoring: Log Objects**

You can access the call list log using transaction SLG1 (Application Log: Display Logs) and object CRM\_CLM.

#### **Email Response Management System**

For SAPconnect alert monitor and trace, use transaction SCOT (SAPconnect - Administration).

For workflow log and monitor, use transaction SWI1 (Work Item Retrieval).

For trace information regarding individual emails, use the *E-Mail Response Management System* workbench. Sign in to Service and access the workbench in the Service Professional role using either of the following steps:

- Choose Service Operations to navigate to the E-Mails Status: Overview page.
- Choose Service Operations to navigate to the E-Mail Workbench page.

To view the email response trace, use transaction CRM\_ERMS\_LOGGING (Check Automatic Processing Details).

# **Business Communication Broker and Integrated Communication Interface** (BCB/ICI)

#### **Trace View**

To view the BCB trace, use transaction CRM\_ICI\_TRACE (ICI Trace Display and Comparison).

#### **Trace Level Adjustment**

The default is OFF. You can increase the trace level on an individual user basis as follows:

- 1. Choose System User Profile User Data 1.
- 2. On the Parameters tab, enter CRM\_ICI\_TRACELEVEL as the parameter ID and XXX as the parameter value.
- 3. Save your entries.

#### **SAP Business Workflow**

To view the SAP Business Workflow log, use transaction SWDP (Show Graphical Workflow Log).

### 10.4.2.2 Periodic Tasks for Interaction Center

You should run all jobs, unless otherwise specified, at times of very low system activity, so as not to affect performance or otherwise disrupt your daily operations. All jobs, unless otherwise specified, can be restarted.

#### **Scheduled Periodic Tasks**

| Program/Task                                                 | Recommended Frequency | Description                                                                                                    |
|--------------------------------------------------------------|-----------------------|----------------------------------------------------------------------------------------------------|
| Upload interaction statistics (transaction CRM_CIC_CTI_LOAD) | Daily                 | Report used to upload statistics data from the communication system (for example, CTI server).                                 |
| Compile knowledge bases  (BSP application CRM_EI_CMP_ADMN)   | Not less than 5 min   | You set the frequency in the <i>Indexes</i> application. You can set the frequency individually for different knowledge bases. |
|                                                              |                       | This is an administrative background job. It does not influence system availability, but does influence data availability.     |
|                                                              |                       | If, for some reason, the job does not execute, run a full compilation.                                                         |

## **Required Manual Periodic Tasks**

| Task or Transaction                          | Description                                                                                                    | Recommended Frequency |
|----------------------------------------------|----------------------------------------------------------------------------------------------------|-----------------------|
| Delete Reporting Data  (CRMD_ERMS_DEL_RDATA) | Removes emails from the system. To ensure that non processed items remain in the system, be sure to select<br>Extracted Data Only. | Daily                 |

| Task or Transaction | Description | Recommended Frequency                                                                                    |  |
|---------------------|-------------|----------------------------------------------------------------------------------------------------|--|
| Compilation         | None        | If regular delta compilation is scheduled in the <i>Indexes</i> application, no manual task is required. |  |
|                     |             | This task does not influence system availability, but does influence data availability.                  |  |

## 10.4.2.3 Troubleshooting for Interaction Center

This chapter describes the troubleshooting for the interaction center.

#### **Email**

Technically, emails can be handled in Service in the following ways:

Agent inbox

To use the agent inbox, complete the following steps:

- In Customizing for Service, choose Interaction Center WebClient Basic Functions
   Communication Channels Define E-Mail Profiles .
   Enter the profile ID and choose INBOX as the email provider.
- Configure the agent inbox in Customizing for Service under Interaction Center WebClient Agent
  Inbox .
- Make sure that SAPconnect and SAPoffice are set up correctly.
- Integrated Communication Interface (ICI) / Business Communication Broker (BCB)

To use ICI/BCB, go to Customizing for Service and choose Interaction Center WebClient Basic Functions

Communication Channels Define E-Mail Profiles .

Enter the profile ID and choose ICI as the email provider.

#### **Simplified ABAP Messaging (SAM)**

For more information about troubleshooting, see SAP Note 828884 ...

### **Mandatory SICF Services**

For more information about the SICF services that are required for IC WebClient, see SAP Note 1295006.

## 10.4.2.4 Administration Tools for Interaction Center

| Transaction/Tool                                        | Description                                                                                                    | Requirements                                                                                                    |
|---------------------------------------------------------|----------------------------------------------------------------------------------------------------|----------------------------------------------------------------------------------------------------|
| E-Mail Response Management System (ERMS) administration | Maintain mail forms:  Sign in to Service using business role Service Professional.  Choose Service Operations to navigate to the Mail Forms page.                                               | RFC loopback node is set up using SAP-<br>connect, and inbound distribution is<br>specified under SAP Business Workflow |
|                                                         | <ul> <li>Maintain rule policies:</li> <li>Sign in to Service using business role Service Professional.</li> <li>Choose Service Operations to navigate to the Rule Policies page.</li> </ul>     |                                                                                                    |
|                                                         | <ul> <li>Maintain categorization schemas:</li> <li>Sign in to Service using business role Service Professional.</li> <li>Choose Home to navigate to the Categorization Schemas page.</li> </ul> |                                                                                                    |
| SAPconnect (transaction SCOT)                           | SAPconnect administration required for ERMS                                                                                                    | None                                                                                                    |
| SAP Business Workflow (transaction So28)                | Inbound distribution specified for ERMS                                                                                                    | None                                                                                                    |

# 10.5 Sourcing and Procurement

This section of the Operations Guide for SAP S/4HANA contains information on operations tasks specific to Sourcing and Procurement.

## 10.5.1 Supplier Information and Master Data

This section contains information for Supplier Information and Master Data.

# 10.5.2 Specific Monitoring Information for Supplier Information and Master Data

Monitoring is essential to running and managing SAP technology. This section provides information about monitoring specifically for *Supplier Information and Master Data*. For more generic information, see Monitoring [page 9].

List of Relevant Transactions

| Transaction | Description                                                                                                    |  |
|-------------|----------------------------------------------------------------------------------------------------|--|
| SBGRFCMON   | Background remote function calls (bgRFCs) are used in Supplier Evaluation to enable asynchronous creation of documents. You can monitor the calls using transaction SBGRFCMON.                                                                          |  |
| SLG1        | Logging and tracing for ABAP components are done using transaction SLG1. The objects and subobjects of Supplier Information and Master Data have the namespace / SRMSMC/*. These are:                                                                   |  |
|             | <ul> <li>SLC: Supplier Evaluation (/SRMSMC/EVAL)</li> <li>SLC: Group-Based Evaluation (/SRMSMC/EVAL_GRP_BSD)</li> <li>SLC: Background Processes in Supplier Evaluation (/SRMSMC/EVAL_BGRD_PR)</li> <li>SLC Tasks (Buy Side) (SRMSMC/TSK_BUY)</li> </ul> |  |

#### 10.5.3 Scheduled Periodic Tasks

You have to schedule the reports listed below as regular jobs:

List of Periodic Tasks

| Program Name / Task                                                      | Recommended Frequency                              |  |
|--------------------------------------------------------------------------|----------------------------------------------------|--|
| SAPConnect: Start Send Process (RSCONN01)                                | In short intervals; for example, once in 5 minutes |  |
| E-Mail Reminders for Pending Evaluation Responses (/<br>SRMSMC/REM_RESP) | Daily                                              |  |
| E-Mail Reminders for Pending Evaluation Responses (/<br>SRMSMC/REM_RESP) | Daily                                              |  |

| Daily                                                        |
|--------------------------------------------------------------|
| Does not need to be scheduled periodically; can be started   |
| manually if follow-on documents of evaluation requests fail  |
| to be created, which causes evaluation requests to remain in |
| status In Submission). For more information, see the system  |
| documentation of the report.                                 |
|                                                              |

# 10.5.4 Specific Troubleshooting for Supplier Information and Master Data

Below you can find solutions to some problems that may occur:

List of Possible Problems

| Problem                                                                                                    | Suggested Solution                                                                                                    |
|----------------------------------------------------------------------------------------------------|----------------------------------------------------------------------------------------------------|
| Supplier evaluation requests remain in status <i>In Submission</i> because follow-on documents (evaluation responses and evaluation scorecards) are not created. | Start the report <i>Creation of Evaluation Responses</i> (/ SRMSMC/R_SEV_CREA_RESPONSES) manually to create the follow-on documents. For more information, see the system documentation of the report. |

## 10.6 Supply Chain

This section of the Operations Guide for SAP S/4HANA contains information on operations tasks specific to Supply Chain.

## 10.6.1 Efficient Logistics and Order Fulfillment

This section contains information about Efficient Logistics and Order Fulfillment valid for *Basic Warehouse Management (S/4HANA)*.

#### **Data Aging for Material Documents**

You can use data aging for your *material transaction documents* (data aging object MM\_MATDOC). Data aging enables you to perform queries on large numbers of material transaction documents in a shorter time and helps you to avoid using valuable memory for historical data that is rarely used.

#### **Restricted Customizing**

There is restricted individual Customizing for the data aging object MM\_MATDOC. The following system behavior is set by default:

- When starting a data aging run material documents are moved from the current to the historical area in packages of 100,000 material document items by default. You can change the default package size for the data aging procedure in the transaction *Data Aging Objects* (DAGOBJ).
- The residence time of the data aging object MM\_MATDOC in the current area is 2 years by default. You can change the default residence time on a plant level. The relevant Customizing settings are located in the Customizing for Materials Management under General Settings for Materials Management Data Aging
   Data Aging for Material Documents Define Data Aging for Material Documents
- The current posting period and the previous posting period are excluded from the data aging process by default.

For more information also see the section Data Archiving and Data Aging [page 13].

## 10.6.2 Extended Warehouse Management

This section describes specific operational details that are valid for Extended Warehouse Management (EWM).

#### ① Note

If you are using decentralized EWM based on SAP S/4HANA and connected to an SAP ERP system, you need to distribute master data. For more information, see SAP NetWeaver on SAP Help Portal at http://help.sap.com/nw. Under Application Help, choose SAP NetWeaver Library: Function-Oriented View SAP NetWeaver Application Server for ABAP Infrastructure Connectivity Components of SAP Communication Technology Classic SAP Technologies (ABAP) Doc Interface/ALE Administration Administration Periodic Tasks

# 10.6.2.1 Specific Administration Tools for Extended Warehouse Management

This section of the Operations Guide for SAP S/4HANA contains information about administration tools specific to Extended Warehouse Management.

#### 10.6.2.1.1 Scheduled Periodic Tasks

This section describes all tasks that can be automated and that must be run periodically to keep the application running smoothly. Such tasks may be required on component level and are therefore relevant in each scenario that uses the component. Other tasks may be relevant for certain business scenarios only. It is important that you monitor the successful execution of these tasks on a regular basis.

The following table contains the mandatory scheduled periodic tasks:

| Program Name/Task                     | Task Scheduling Tool                               | Recommended Frequency                                                                    | Detailed Description                                                                                                  |
|---------------------------------------|----------------------------------------------------|------------------------------------------------------------------------------------------|----------------------------------------------------------------------------------------------------|
| Transaction SARA                      | Transaction SARA and Definition of Background Jobs | Depends on the archiving object and the database growth                                  | Archives archiving objects<br>(see Data Growth and Data<br>Archiving Monitors [page<br>69])                           |
| Transaction SLG2 (report SBAL_DELETE) | Definition of Background<br>Jobs                   | Weekly or monthly                                                                        | Deletes application logs (see<br>Overview of Trace and Log<br>Files [page 66])                                        |
| Report /SCWM/ R_REORG_DATA_CONT       | Definition of Background<br>Jobs                   |                                                                                          | Deletes batch processing data from warehouse management monitor                                                       |
| Report /SCWM/ PI_COMPL_DELETE         | Definition of Background<br>Jobs                   | Yearly                                                                                   | Deletes physical inventory completeness data sets from the years prior to the last year.                              |
| Report RSPPF_SWJCLEAN                 | Definition of Background<br>Jobs                   | Weekly or monthly                                                                        | Deletes technical data from Post Processing Framework (PPF) actions (see SAP Note 1890845 )                           |
| Report /SCWM/ PI_PERS_PPF_DEL         | Definition of Background<br>Jobs                   | Periodicity analogous to ar-<br>chiving periods of the physi-<br>cal inventory documents | Warehouse logistics process-<br>ing: Deletes PPF action<br>data specific to Extended<br>Warehouse Management<br>(EWM) |

| Program Name/Task                      | Task Scheduling Tool             | Recommended Frequency                                                       | Detailed Description                                                                                                    |
|----------------------------------------|----------------------------------|-----------------------------------------------------------------------------|----------------------------------------------------------------------------------------------------|
| Report /LIME/ COLLECTION_DELETE        | Definition of Background<br>Jobs | Periodicity analogous to archiving periods of the confirmed warehouse tasks | Warehouse logistics processing: Deletes the dispatch message log for goods movements:  Planning System SAP Business Warehouse Financial System Inventory System External System S/4HANA Inventory Mngmt GI_W2IM: X Minimum Age in Days End Date of Deletion Run: <fill actual="" date="" in=""> All processed records will be deleted</fill> |
| Report /SCWM/ R_REORG_HU_WO_PRINT      | Definition of Background<br>Jobs | Periodicity analogous to ar-<br>chiving periods of the ware-<br>house tasks | Warehouse logistics process-<br>ing: Deletes PPF action data<br>specific to EWM                                                                                                    |
| Report /SCWM/ R_EWM_AUDIT_DELETE_DAT A | Definition of Background<br>Jobs | Monthly or yearly                                                           | Deletes data that is no longer required for audit purposes                                                                                                    |
| Report /SCMB/ ALEN_ALERT_DELETE        | Definition of Background<br>Jobs | Weekly or monthly                                                           | Deletes alerts older than x days                                                                                                    |
| Report /SCWM/ R_BW_COLLECTIVE_RUN      | Definition of Background<br>Jobs | Daily                                                                       | Transfers extracted data from the following queued remote function call (qRFC) queues to the BI Delta Queue:  WMTB (warehouse task)  WMOB (warehouse order)  WMBB (storage bin)  WMDB (delivery item)                                                                                                    |
|                                        |                                  |                                                                             | WMVB (value added service)                                                                                                    |

| Program Name/Task                       | Task Scheduling Tool             | Recommended Frequency | Detailed Description                                                                                                   |
|-----------------------------------------|----------------------------------|-----------------------|----------------------------------------------------------------------------------------------------|
| Report /SCWM/ R_PDO_COMPLETE            | Definition of Background<br>Jobs | Daily                 | Completes outbound delivery order items with zero quantity                                                             |
| Report /SCWM/ R_REORG_EXCEPTION_SOLV ED | Definition of Background<br>Jobs | Monthly or yearly     | Warehouse logistics process-<br>ing: Deletes the object-re-<br>lated history records of ex-<br>ception code processing |

The following table contains the scheduled periodic tasks also relevant for decentralized EWM:

| Program Name/Task               | Recommended Frequency                                                                          | Detailed Description                       |
|---------------------------------|------------------------------------------------------------------------------------------------|--------------------------------------------|
| Transaction /SCWM/VALUATION_SET | Weekly or monthly, depending on the use of price information in the physical inventory process | Determines and sets prices from SAP<br>ERP |

The following table contains scenario-specific scheduled periodic tasks:

| Required for Scenarios          | Program Name/Task                  | Recommended Frequency  | Description                                                                                                    |
|---------------------------------|------------------------------------|------------------------|----------------------------------------------------------------------------------------------------|
| Advanced Production Integration | Report/SCWM/ R_MFG_PDI_COMPLETE    | Weekly                 | Closes unprocessed inbound deliveries from production                                                                                                    |
| Advanced Production Integration | Reportrsqiwkexi                    | Hourly                 | Restarts goods movement queues not executed due to temporary material locks (for example, if the same material is received by handling unit (HU) for two production orders in parallel production lines) |
| Queue Alerting                  | Report/SCWM/<br>R_QRFC_QUEUE_ALERT | Every 30 – 120 minutes | Creates alert for failed qRFC message                                                                                                    |
| Queue Alerting                  | Report RSALERTPROC                 | Monthly                | Deletes old alerts                                                                                                    |
| Physical Inventory              | Report/scwm/<br>R_wm_adjust        | Hourly                 | Posts differences (for example, physical inventory differences) to the SAP ERP system, when you do not want to post the differences manually in the Difference Analyzer                                  |

| Required for Scenarios            | Program Name/Task                    | Recommended Frequency                                                                                                    | Description                                                                                                    |
|-----------------------------------|--------------------------------------|----------------------------------------------------------------------------------------------------|----------------------------------------------------------------------------------------------------|
| Dock Appointment Scheduling       | Report/SCWM/<br>R_DAS_DELETE         | Monthly                                                                                                    | Deletes old SAP Dock Appointment Scheduling time slots and loading appointments                                                                                                    |
| Dock Appointment Scheduling       | Report / SCWM/DSAPP_DES              | Monthly or yearly                                                                                                    | Data destruction program for loading appointments                                                                                                    |
| Proof of Delivery                 | Report / SCWM/RPOD_IMP Option Create | Daily                                                                                                    | Imports proof-of-delivery (POD) data                                                                                                    |
| Proof of Delivery                 | Report / SCWM/RPOD_IMP Option Delete | Monthly                                                                                                    | Deletes POD data                                                                                                    |
| Cartonization Planning            | Transaction / SCWM/ CAPDEL           | Depends on how often plan-<br>ned shipping HUs (PSHUs)<br>are used in the outbound<br>process: weekly, monthly, or<br>yearly | For goods-issue-posted outbound delivery orders, the planned shipping can be deleted. Alternatively you can also delete PSHUs before wave creation with report / SCWM/ R_WAVE_PLAN_BACKGROUND . To do so, select the Delete Planned Shipping HUs checkbox of the report. |
| Transportation Integration (ERP)  | Report RBDMANI2                      | Hourly                                                                                                    | Processes IDocs that aren't yet posted                                                                                                    |
| Labor Management                  | Report /SCWM/ R_MS_RESULT_DELETE     | Depends on the usage of measurement services                                                                                 | Labor Management (Analytics): Deletes measurement service results (on the SAP Easy Access screen, choose  Extended Warehouse Management Settings Measurement Services Periodic Processing                                                                                |
| Labor Management                  | Report/SCWM/<br>RLM_EWL_COMPLETE     | Daily (hourly if asynchronous completion is active)                                                                          | Processes incomplete executed workload records                                                                                                    |
| Labor Management Using<br>BRFplus | Report/SCWM/ R_LEAN_TRACE_DELETE     | Daily, weekly, or monthly,<br>depending on the use of<br>BRFplus and the size of the<br>warehouse                            | Deletes EWM-specific lean<br>trace records for BRFplus                                                                                                    |

| Required for Scenarios                            | Program Name/Task                  | Recommended Frequency                                                                     | Description                                                                                                    |
|---------------------------------------------------|------------------------------------|-------------------------------------------------------------------------------------------|----------------------------------------------------------------------------------------------------|
| Labor Management with<br>Time and Attendance Data | Report /SCWM/ R_TATT_UPLOAD        | Daily                                                                                     | Uploads time and attendance data                                                                                                  |
| Labor Management with<br>Time and Attendance Data | Report / SCWM/TATT_DES             | Monthly or yearly, depending on the growth rate of the time and attendance database table | Deletes time and attendance<br>data using the data destruc-<br>tion object                                                        |
| Labor Management with<br>Time and Attendance Data | Report /scwm/ R_TATT_DELETE        | Monthly or yearly, depending on the growth rate of the time and attendance database table | Deletes time and attendance data                                                                                                  |
| Transit Warehouse                                 | Report/SCWM/<br>R_REORG_HU_TW_PPF  | Monthly                                                                                   | HU processing in transit<br>warehouse: Deletes PPF ac-<br>tion data specific to EWM                                               |
| Delayed Completion of In-<br>bound Deliveries     | Report/SCWM/<br>R_DELETE_DWM_VARI  | Daily                                                                                     | Deletes obsolete variants<br>for report /SCWM/<br>R_PRDI_SET_DWM                                                                  |
|                                                   |                                    |                                                                                           | When you schedule the job, ensure that the job to reorganize the background jobs (RSBTCDEL2) deleted the corresponding job logs.  |
| Warehouse Billing                                 | Report /SCWM/ WB_SNAPSHOT_DELETION | Monthly                                                                                   | Deletes obsolete snapshot data                                                                                                    |
| Warehouse Billing                                 | Report/SCWM/ WB_WBMR_DELETION      | Yearly                                                                                    | Deletes obsolete requests for<br>warehouse billing measure-<br>ments and specifications of<br>warehouse billing measure-<br>ments |
| Transit Warehouse                                 | Report/SCWM/ R_REORG_HU_TW_PPF     | Monthly                                                                                   | HU processing in transit<br>warehouse: Deletes PPF ac-<br>tion data specific to EWM                                               |

| Required for Scenarios                            | Program Name/Task                   | Recommended Frequency                                                                                   | Description                                                                                                    |
|---------------------------------------------------|-------------------------------------|----------------------------------------------------------------------------------------------------|----------------------------------------------------------------------------------------------------|
| SAP Global Batch Traceability in EWM              | Report / SCWM/ GBT_R_EVENT_TRANSFER | Depends on the desired frequency and the number of events that are created during a business day        | Transfers the events for HUs, which are relevant for SAP Global Batch Traceability, from EWM to the configured receiver system, which is SAP Global Batch Traceability |
|                                                   |                                     |                                                                                                    | The data transfer uses Web services runtime for service-oriented architecture (SOA). The communication is based on the notification communication pattern.             |
| SAP Global Batch Traceability in EWM              | Report/SCWM/ GBT_R_EVENT_DELETION   | Depends on the run frequency of report / SCWM/GBT_R_EVENT_TRANSFER                                      | Deletes events from the<br>EWM-GBT transfer database<br>table that have the status<br>Transmitted                                                                      |
| Radio Frequency (RF) Log                          | Report /SCWM/ R_RF_LOG_DELETE       | Monthly                                                                                                 | Deletes entries in the RF log                                                                                                    |
| Post Consignment Stock to<br>Own Stock            | Report /SCWM/ R_STOCK_TYPE_CHANGE   | Depends on the frequency of planned changes from consignment stock to own stock.  Recommendation: Daily | Posts consignment stock to<br>own stock after a given num-<br>ber of days has passed since<br>goods receipt                                                            |
| Work-in-Process Stock Reference                   | Report /SCWM/ R_WIPMAP_DELETE       | Monthly or yearly                                                                                       | Deletes work-in-process<br>stock references                                                                                                    |
| Post Goods Issue for Out-<br>bound Delivery Order | Report /SCWM/<br>R_ODO_POST_GI      | Hourly                                                                                                  | Posts goods issue for out-<br>bound delivery orders                                                                                                    |

The following table contains the scenario-specific scheduled periodic tasks also relevant if you use decentralized EWM:

| Required for Scenarios                     | Program Name/Task              | Recommended Frequency                                                          | Description                                 |
|--------------------------------------------|--------------------------------|--------------------------------------------------------------------------------|---------------------------------------------|
| Distribution of Expected<br>Goods Receipts | Report / SCWM/ ERP_DLV_DELETE  | Daily                                                                          | Creates and deletes expected goods receipts |
| Account Assignments                        | Report / SCWM/ RACC_IMP_ERP_UI | Daily or weekly, depending on business process and account assignment category | Administrates account assignment data       |

## 10.6.2.1.2 Optional Manual Periodic Tasks

This section describes optional manual tasks you can run periodically in order to keep the application running smoothly over time. A manual task needs a user to execute each task, as opposed to scheduled tasks which can be automated using a task scheduler program. Such tasks may be useful on component level and are therefore relevant in each scenario that uses the component. Other tasks may be relevant for certain business scenarios only. It is important that you monitor the successful execution of these tasks on a regular basis.

The following table describes the only optional manual task in Extended Warehouse Management:

| Required for Scenarios      | Tools Supporting this Task               | Recommended Frequency                                                                             | Description                                                                                        |
|-----------------------------|------------------------------------------|---------------------------------------------------------------------------------------------------|----------------------------------------------------------------------------------------------------|
| Dock Appointment Scheduling | Web Dynpro Application / SCWM/DSSLOT_GEN | Depends on the usage of<br>time slots in SAP Dock<br>Appointment Scheduling:<br>weekly or monthly | For the creation of time slots<br>in the graphical view of SAP<br>Dock Appointment Schedul-<br>ing |

## 10.6.2.2 Specific Monitoring Tools for Extended Warehouse Management

Extended Warehouse Management provides the warehouse management monitor as a central place to monitor your business processes from the business and the technical perspective. You can start the monitor on the SAP Easy Access screen by choosing Extended Warehouse Management Monitor (transaction / SCWM/MON).

## 10.6.2.2.1 Interface Monitors

Interface monitors are essential for analyzing problems with interfaces such as remote function call (RFC), IDoc, and HTTP. The following table contains all the interface monitors in Extended Warehouse Management (EWM):

| Interface           | Description                                                                                                    | Technology Used                    |
|---------------------|----------------------------------------------------------------------------------------------------|------------------------------------|
| Delivery Processing | Communication based on deliveries or warehouse requests as the foundation for logistics execution in EWM  Relevant for all systems | Queued remote function call (qRFC) |
| Goods Movement      | Goods movements that are not directly related to a delivery document Relevant for all systems                                      | qRFC                               |

| Interface                                                                | Description                                                                                                    | Technology Used                                   |
|--------------------------------------------------------------------------|----------------------------------------------------------------------------------------------------|---------------------------------------------------|
| Production                                                               | Asynchronous creation of production material requests based on production and process orders as the foundation for logistics execution in EWM | qRFC                                              |
|                                                                          | Optional business process                                                                                                    |                                                   |
| BI Data Sources                                                          | SAP Business Information Warehouse and EWM                                                                                                    | Not applicable                                    |
| Transportation Integration (SAP TM)                                      | SAP Transportation Management (SAP TM) and EWM                                                                                                | SAP Process Integration (SAP PI) +<br>Web service |
|                                                                          | Web services                                                                                                    |                                                   |
|                                                                          | Optional business process                                                                                                    |                                                   |
| Warehouse Billing                                                        | SAPTM                                                                                                    | SAP PI + Web service                              |
|                                                                          | Web services                                                                                                    |                                                   |
|                                                                          | Optional business process                                                                                                    |                                                   |
| Quality Inspection                                                       | Integration of quality inspections                                                                                                    | qRFC                                              |
|                                                                          | Optional business process                                                                                                    |                                                   |
| Global Trade Compliance Check                                            | SAP Global Trade Services and EWM                                                                                                    | RFC, qRFC                                         |
|                                                                          | Optional business process                                                                                                    |                                                   |
| Material Flow System                                                     | Not applicable                                                                                                    | Not applicable                                    |
| Yard Management                                                          | Web services for non-SAP systems                                                                                                    | SAP PI + Web service                              |
|                                                                          | Optional interface                                                                                                    |                                                   |
| Delivery Notifications                                                   | Web services for non-SAP systems                                                                                                    | SAP PI + Web service                              |
|                                                                          | Optional interface                                                                                                    |                                                   |
| Global Batch Traceability Integration<br>(SAP Global Batch Traceability) | SAP Global Batch Traceability and EWM communication based on events created in EWM                                                            | XI + Web service                                  |
| MES-Driven Staging                                                       | Integration of manufacturing execution systems                                                                                                | SAP PI + Web service                              |
|                                                                          | Web services                                                                                                    |                                                   |
|                                                                          | Optional business process                                                                                                    |                                                   |

| Interface               | Description                                                                                                    | Technology Used |
|-------------------------|----------------------------------------------------------------------------------------------------|-----------------|
| MES-Driven Confirmation | Asynchronous sending of production confirmations from manufacturing execution systems from EWM to Production Planning | qRFC            |
|                         | MTS, MTO, and CANCEL are supported                                                                                    |                 |

The monitor tools for these interfaces are as follows:

| Interface                                | Monitor                                                     | Description                                                                                                    | Prerequisites                                                                                                    |
|------------------------------------------|-------------------------------------------------------------|----------------------------------------------------------------------------------------------------|----------------------------------------------------------------------------------------------------|
| Delivery Processing                      | SMQ1/SMQ2                                                   | Standard qRFC monitoring as described in the application help for ABAP Platform                                                                                                    | Create settings for qRFC scheduling and administration in transactions SMQE, SMQS, and SMQR as described in the Integration Guide. |
|                                          |                                                             | Queues beginning with DLVS or DLWS                                                                                                    |                                                                                                    |
|                                          |                                                             | The queue should be monitored within one month as a goods movement can only be posted in the current and previous period (for example, a goods movement sent to the queue on July 15 must be posted on August 31 at the latest). |                                                                                                    |
| Goods Movement                           | as described in the applica-<br>tion help for ABAP Platform | as described in the applica-                                                                                                    | Create settings for qRFC scheduling and administration in transactions SMQE,                                                       |
|                                          |                                                             |                                                                                                    | SMQS, and SMQR as described in the Integration Guide.                                                                              |
|                                          |                                                             | For the monitoring of queues, see row <i>Delivery Processing</i> above.                                                                                                    |                                                                                                    |
| Production (Production Material Request) | SMQ1/SMQ2                                                   | Standard qRFC monitoring<br>as described in the applica-<br>tion help for ABAP Platform                                                                                                    | Create settings for qRFC scheduling and administration in transactions SMQE,                                                       |
|                                          |                                                             | Queues beginning with PR                                                                                                    | SMQS, and SMQR as described in the Integration Guide.                                                                              |

| Interface                                                             | Monitor                                                | Description                                                                               | Prerequisites                                                                |
|-----------------------------------------------------------------------|--------------------------------------------------------|-------------------------------------------------------------------------------------------|------------------------------------------------------------------------------|
| BI Data Sources                                                       | SMQ1/SMQ2                                              | Standard qRFC monitoring<br>as described in the applica-<br>tion help for ABAP Platform   |                                                                              |
|                                                                       |                                                        | Queues beginning with<br>WMBB, WMDB, WMTB,<br>WMOB, or WMVB                               |                                                                              |
| Transportation Integration (SAP TM)                                   | SXMB_MONI                                              | Standard SAP PI monitoring<br>as described in the applica-<br>tion help for ABAP Platform |                                                                              |
| Quality Inspection                                                    | SMQ1/SMQ2 SWEQADM, SWETYPV, SWELS                      | Standard qRFC monitoring<br>as described in the applica-<br>tion help for SAP NetWeaver   | Create settings for qRFC scheduling and administration in transactions SMQE, |
|                                                                       |                                                        | Queues beginning with QI,<br>DLVS, DLWS, QINF, WMQF                                       | SMQS and SMQR as described in the Integration Guide                          |
| Warehouse Billing                                                     | SXMB_MONI                                              | Standard SAP PI monitoring<br>as described in the applica-<br>tion help for ABAP Platform |                                                                              |
| Material Flow System                                                  | /SCWM/MON (node  Material Flow System  Telegram Buffer | Communication between<br>EWM and programmable<br>logic controllers (PLCs)                 |                                                                              |
| Yard Management                                                       | SXMB_MONI                                              | Standard SAP PI monitoring<br>as described in the applica-<br>tion help for ABAP Platform |                                                                              |
| Delivery Notifications                                                | SXMB_MONI                                              | Standard SAP PI monitoring<br>as described in the applica-<br>tion help for ABAP Platform |                                                                              |
| Global Batch Traceability Integration (SAP Global Batch Traceability) | SXMB_MONI                                              | Standard XI monitoring as<br>described in the application<br>help for ABAP Platform       |                                                                              |
| MES-Driven Staging                                                    | SXMB_MONI                                              | Standard SAP PI monitoring<br>as described in the applica-<br>tion help for ABAP Platform |                                                                              |
| MES-Driven Confirmation                                               | SMQ1/SMQ2                                              | Standard qRFC monitoring<br>as described in the applica-<br>tion help for SAP NetWeaver   |                                                                              |
|                                                                       |                                                        | Queues beginning with EWM2REM***                                                          |                                                                              |

#### ① Note

As an alternative to the technical monitoring, you can monitor the qRFC messages in a business context. In the warehouse management monitor (transaction /SCWM/MON) under node Tools Message Queue you can get a list of EWM-relevant queues. The system enriches the list with relevant information for a business user such as the warehouse number and texts. You can use this additional option for monitoring queues without additional configuration. You can also adapt the selection to the needs of your users in Customizing for Extended Warehouse Management under Monitoring Message Queue Monitoring .

You can configure e-mail and SMS alerts for failed queues. Therefore you do not need to monitor the queues actively.

For more information, go to https://help.sap.com/s4hana\_op\_2023, enter Message Queue Monitoring into the search bar, press Enter, and open the search result with that title.

EWM uses the qRFC for internal messages to achieve minimal response time for users who need to work with a high throughput. These queues also need to be monitored. You can do the monitoring as described for the interfaces above, using transaction <code>SMQ2/SMQ1</code> for queues starting with WM, EWM, or DLV. Alternatively, you can use the warehouse management monitor to display the queues with additional business data as described above.

## 10.6.2.3 Overview of Trace and Log Files

Extended Warehouse Management (EWM) uses the application log (part of ABAP Platform) to store application errors, warnings, and success messages issued in critical processes (for example, the delivery interface or in user interface (UI) transactions. For UI transactions, the user has to save the application log explicitly.

For general information on application logs, go to https://help.sap.com/s4hana\_op\_2023, enter *Application Log (BC-SRV-BAL)* into the search bar, press Enter, and open the search result with that title.

You can monitor the application logs with transaction SLG1 or in the warehouse management monitor under \*\*Dools\*\* \*\*Application Log\*\* \*\*. The following table contains the trace and log files in EWM:

| Log Object       | Detailed Description                                                                                                    | Activation/Deactivation                                                                                                    |
|------------------|----------------------------------------------------------------------------------------------------|----------------------------------------------------------------------------------------------------|
| /SCWM/DLV_ERP    | Delivery Processing: Stores error messages issued during the queued remote function call (qRFC) communication of deliveries with an expiry time of seven days. | The system saves the log automatically when the qRFC fails. If you need a log for messages that were processed without error for test purposes, you can change the settings in transaction /SCWM/ERPLOG (on the SAP Easy Access screen choose    Extended Warehouse Management   Settings   Application Log   Configure Log for ERP Messages |
| /SCMB/PATTERN_UI | Log for UI messages                                                                                                    | Log has to be saved explicitly in the EWM UI transactions.                                                                                                    |
| /SCWM/WME        | Warehouse Logistics Processing: Log for EWM operations                                                                                                    | Log has to be activated with transaction /SCWM/ACTLOG (on the SAP  Easy Access screen choose Extended  Warehouse Management Settings  Activate Application Log). You can activate the application log on sub-object level.                                                                                                    |
| /SCWM/SHP_RCV    | Site Logistic Processing: Log for ship-<br>ping and receiving transactions                                                                                     |                                                                                                    |
| /SCWM/EPD        | Labor Management: Log for sending performance documents to human resources (HR)                                                                                | Log has to be saved explicitly by the user in transaction / SCWM/ EPD_TRANSFER (on the SAP Easy Access screen choose Extended Warehouse Management Labor Management Employee Performance Send Performance Document to HR ).                                                                                                    |
| /SCMB/MD         | Master Data: Log for deleting supply chain units                                                                                                    |                                                                                                    |

| Log Object     | Detailed Description                          | Activation/Deactivation                                                                                                    |
|----------------|-----------------------------------------------|----------------------------------------------------------------------------------------------------|
| /SCWM/PACKSPEC | Master Data: Log for packaging specifications | The log for the determination analysis has to be activated in transaction /SCWM/PSLOG. The log for uploading packaging specifications has to be saved explicitly by the user in transaction /SCWM/IPU (on the SAP Easy Access screen choose SCM Basis Master Data Packaging Specification Initial Data Transfer of Packaging Specifications Specifications |
| PPF            | Post Processing Framework                     | The log is always active. You can deactivate the log for delivery processing in transaction / SCWM/DLVPPFLOG (on the SAP Easy Access screen choose Extended Warehouse Management Delivery                                                                                                    |
|                |                                               | Processing Actions Deactivate PPF Log Depending on Warehouse and User                                                                                                    |
| /SCWM/CHM      | EWM Check Monitor                             |                                                                                                    |
| /SCWM/DAS      | SAP Dock Appointment Scheduling               | The log is used for asynchronous processes and reports in SAP Dock Appointment Scheduling. By default it is written for errors and warnings. You can change the activation of the log in transaction / SCWM/DSLOG.                                                                                                    |

The following table contains the trace and log files in decentralized EWM:

| Log Object | Detailed Description                               | Activation/Deactivation                                                                                                    |
|------------|----------------------------------------------------|----------------------------------------------------------------------------------------------------|
| /SCWM/ACC  | Log for import of accounting objects from SAP ERP. | Log must be saved explicitly in transaction / SCWM/ACC_IMP_ERP (on the SAP Easy Access screen choose  Extended Warehouse Management Interfaces  ERP Integration Administration of Account Assignment Data ). |

During the implementation and test phase, or when you need to investigate an issue, you should activate the related logs. Once the system is running smoothly, you can improve the performance if you configure the logs to record only *Important* or *Very Important* messages or deactivate them completely.

For descriptions of the recommended tasks to contain data growth, see Scheduled Periodic Tasks [page 55].

## 10.6.2.4 Data Growth and Data Archiving Monitors

Extended Warehouse Management (EWM) uses the standard tools available in ABAP platform and doesn't require a component-specific tool. For more information, go to https://help.sap.com/s4hana\_op\_2023, enter Administrating the ABAP Platform into the search bar, press [Enter], and open the search result with that title.

You can archive the following data in EWM:

| Application Component         | Business Object/Document Category                                                                                                    | Archiving Object |  |
|-------------------------------|----------------------------------------------------------------------------------------------------|------------------|--|
| Warehouse Request Processing  | Internal Warehouse Requests (Inbound Delivery)                                                                                                 | DLV_INB          |  |
|                               | Internal Warehouse Requests (Outbound Delivery)                                                                                                | DLV_OUT          |  |
|                               | Production Material Requests                                                                                                    | DLV_PROD         |  |
|                               | Document Info Records - only if using attachments to inbound deliveries. Selection criteria: customized document type, for example, SDO.       | CV_DVS           |  |
|                               | Document Info Records - only if using attachments to outbound delivery orders. Selection criteria: customized document type, for example, SID. | CV_DVS           |  |
| Stock Management              | Handling Units                                                                                                    | WME_HU           |  |
|                               | Document Info Records - only if using attachments on handling units. Selection criteria: customized document type, for example, SHU            | CV_DVS           |  |
| Warehouse Logistic Processing | Warehouse Tasks and Goods Movement<br>Documents                                                                                                | WME_TO           |  |
|                               | Warehouse Orders                                                                                                    | WME_WO           |  |
|                               | Waves                                                                                                    | WME_WAVE         |  |
|                               | Telegram Flows                                                                                                    | WME_MFS          |  |
|                               | Relevant Resource Data                                                                                                    | WME_RSRC         |  |

| Application Component Business Object/Document Cate |                                                                                                    | y Archiving Object |  |
|-----------------------------------------------------|----------------------------------------------------------------------------------------------------|--------------------|--|
|                                                     | Value-Added Service Orders (VAS Orders)                                                                                                    | WME_VAS            |  |
|                                                     | Physical Inventory Documents                                                                                                    | LIME_PI            |  |
|                                                     | LIME Log Entries (goods movements and confirmed warehouse tasks). Periodicity analogous to WME_TO.                                                                                                    | LIME_NLOG          |  |
| Site Logistic Processing                            | Door Activities                                                                                                    | WME_DOOR           |  |
|                                                     | Vehicle Activities                                                                                                    | WME_VEH            |  |
|                                                     | Transport Unit Activities                                                                                                    | WME_TU             |  |
|                                                     | Document Info Records - only if using attachments to transportation unit activities. Selection criteria: customized document type, for example STA.                                                      | CV_DVS             |  |
| Labor Management                                    | Indirect Labor Tasks                                                                                                    | WME_ILT            |  |
|                                                     | Executed Workloads                                                                                                    | WME_EWL            |  |
|                                                     | Employee Performance Documents                                                                                                    | WME_EPD            |  |
|                                                     | Business Partners (Processors) – only if created originally in EWM                                                                                                    | CA_BUPA            |  |
|                                                     | Change Documents (for Employee Performance Documents and Time & Attendance entries that were deleted manually) can be archived or deleted. Selection criteria: object classes / SCWM/EPD and /SCWM/TATT. | CHANGEDOCU         |  |
| Express Shipping Interface                          | Manifests                                                                                                    | EWM_ESI_MF         |  |
|                                                     | Parcels                                                                                                    | EWM_ESI_PA         |  |
| Warehouse Billing                                   | EWM Warehouse Billing Measurements                                                                                                    | EWM_WBM            |  |
| Bin Change Log                                      | Change Documents (for Storage Bins) can be archived or deleted. Selection criteria: object class / SCWM/CD_LAGP.                                                                                         | n                  |  |

| Application Component Business Object/Document Category |                                                                                                    | Archiving Object |  |
|---------------------------------------------------------|----------------------------------------------------------------------------------------------------|------------------|--|
| Master Data                                             | Change Documents (for Fixed Bin Assignment) can be archived or deleted. Selection criteria: object class / SCWM/CD_FIXBIN.                                                                      | CHANGEDOCU       |  |
| Production Integration                                  | Change Documents for table /SCWM/TPSASTAGE can be archived or deleted. Selection criteria: object class /SCWM/CD_PSASTG.                                                                        | CHANGEDOCU       |  |
| Shipping and Receiving                                  | Change Documents (for Transportation Units, Transportation Unit Assignments, and Vehicles) can be archived or deleted. Selection criteria: object classes /SCWM/TU, /SCWM/TUDLV, and /SCWM/VEH. | CHANGEDOCU       |  |
| Pre-Allocated Stock                                     | Change Documents (for Pre-Allocated Stock) can be archived or deleted. Selection criteria: object classes / SCWM/CD_PAS                                                                         | CHANGEDOCU       |  |

You can also archive the following data in decentralized EWM:

| Application Component         | Business Object/Document Category | Archiving Object |
|-------------------------------|-----------------------------------|------------------|
| Warehouse Logistic Processing | QIE Inspection Documents          | QIE_INSP         |

# 10.6.2.5 Data Consistency

Extended Warehouse Management (EWM) exchanges data with other solutions in SAP S/4HANA using asynchronous messages. Monitor the queued remote function call (qRFC) messages in the system as described in Interface Monitors [page 62].

You can check the consistency of your EWM system using transaction / SCWM/CHM\_PRF (Maintain Check Monitor Profile). The particular checks are documented in the transaction.

## 10.6.3 Transportation Management

This section of the Operations Guide for SAP S/4HANA, on-premise edition contains information on operations tasks specific to Transportation Management.

## 10.6.3.1 Trace and Log Files

Trace and log files are essential for analyzing problems. SAP S/4HANA uses the standard ABAP Platform tools for tracing and logging.

The following application logs can be monitored with transaction SLG1:

- /SCMTMS/TMS (Transportation Management)
- PPF (Post Processing Framework)

Important Trace and Log Files

| Monitoring Object                        | Monitor Transaction/Tool                                               | Monitor Frequency                   | Indicator or Error        | Monitoring Activ-<br>ity or Error Han-<br>dling Procedure                                            | Responsibility                                    |
|------------------------------------------|------------------------------------------------------------------------|-------------------------------------|---------------------------|----------------------------------------------------------------------------------------------------|---------------------------------------------------|
| Optimizer logs and trace files           | rcc_log  To display the trace files, choose  Extras  Display Log  File | Check frequently –<br>daily, weekly | Check for Errors          | Display and analyze optimizer logs and trace files (see below, following the table)                  | Basis Support                                     |
| Changing the detail level of trace files | /SCMTMS/ WDC_TS_ENG_COM F                                              | Check frequently –<br>daily, weekly | Check for Errors          | System Administration Remote Control and Communication Framework Settings Engine Debug Configuration | Basis Support                                     |
| Spool file of opti-<br>mizer run         | SM37                                                                   | As required                         | Messages in spool<br>file | Check also for application errors after the optimizer run using rcc_log (see above).                 | Application Sup-<br>port/Job schedul-<br>ing team |

The optimizer logs and trace files are on the server in the directory log of the SAP gateway on which the optimizers are installed (either own server or application, or database server):

- $\bullet \quad \mbox{Directory (Windows version): $\sq{SID}\G<\GWNr>\log or \sq{SID}\DVEBMGS<\GWNr>\log or \sq{GWNr}\COMPAGE $\compage $\compage $\compag$
- <SID> = SystemID
- <GWNr> = SystemNr (=GatewayNr) for example00

For more information, see SAP Note 391808.

Please note that application log files may include security-relevant and GDPR-relevant information. Therefore, we recommend deleting these files on a regular basis according to local security regulations.

For more information about this topic, go to https://help.sap.com/s4hana\_op\_2023, enter *Application Log (BC-SRV-BAL)* into the search bar, press Enter, and open the search result with that title.

## 10.6.3.2 Administration Tools

Once you install and configure SAP SCM Optimizer, the following monitors and transactions can be used for administration, analysis, and maintenance.

| Monitoring Object               | Monitor Transaction / Tool | Monitor Fre-<br>quency                                                            | Indicator or Error                               | Monitoring Activ-<br>ity or Error Han-<br>dling Procedure                                                            | Responsibility                                      |
|---------------------------------|----------------------------|-----------------------------------------------------------------------------------|--------------------------------------------------|----------------------------------------------------------------------------------------------------|-----------------------------------------------------|
| User list for opti-<br>mizers   | rcc_session                | As required                                                                       | Not applicable                                   | Displays a user list for optimizers                                                                                  | Basis Support                                       |
| Versions of opti-<br>mizers     | rcc_version                | As required                                                                       | Not applicable                                   | Displays optimizer versions                                                                                          | System monitor-<br>ing team                         |
| Running optimizer processes     | rcc_session                | As required                                                                       | Not applicable                                   | Display optimizer processes                                                                                          | Basis Support                                       |
| RFC destinations for optimizers | SM59/rcc_cust              | During installation<br>or after configura-<br>tion changes                        | Test connection<br>status to ensure all<br>is OK | Defining and checking optimizer RFC destinations – can also be used to check if optimizer server is online           | System monitor-<br>ing team and Basis<br>Support    |
| Spool file of optimizer run     | SM37                       | As required                                                                       | Messages in spool<br>file                        | Check also for application errors after the optimizer run using rcc_log (see section Trace and Log Files [page 72]). | Application Sup-<br>port / Job sched-<br>uling team |
| Optimizer server settings       | rcc_cust                   | During installation,<br>or for configura-<br>tion changes to<br>optimizer servers | Not applicable                                   | Maintain master<br>data for optimiza-<br>tion servers.                                                               | Basis Support                                       |

# 10.6.3.3 Scheduled Periodic Tasks

You have to schedule the reports listed below as regular jobs:

Standard / Housekeeping Jobs for Transportation Management (TM)

| Program Name / Task             | Recommended Frequency              | Description                                                                                                    |
|---------------------------------|------------------------------------|----------------------------------------------------------------------------------------------------|
| Report POWL_WLOAD               | Once, nightly                      | All user query (work lists) results within a POWL context are cached into an internal cluster table. Every time a user chooses the refresh link in the worklist, the results of the feeder class method GET_OBJECTS are saved to this cache. The POWL always reads the cache regardless of the Syncsetting in the type repository or query definition. |
|                                 |                                    | This cache enables the administrator to create a scheduled worklist using the POWL_WLOAD report.                                                                                                    |
| Report SBAL_DELETE              | Occasionally, for example, monthly | As described in SAP Note 195157, using the application log occupies storage space on the database. To free the database of outdated entries, we recommend that you execute report SBAL_DELETE periodically.  Recommendation: coordinate with archiving cycles.                                                                                         |
| Report /SAPAPO/DELETE_LOCATIONS | Yearly                             | Master data: Deletes locations with deletion flag                                                                                                    |
| Report /SCMTMS/PLN_EXP_DELETE   | Daily                              | Deletes Optimizer Explanation logs older than x days                                                                                                    |
| Data Aging                      | Occasionally, for example, weekly  | For more information, see the product assistance for <b>Data Aging in Transportation Management (TM)</b> .                                                                                                    |
| Data Archiving                  | Occasionally, for example, weekly  | For more information, see the product assistance for <b>Archiving in Transportation Management (TM)</b> .                                                                                                    |

Standard / Housekeeping Jobs for TM Tendering

| Program Name/Task                       | Recommended Frequency                                                                                                    | Detailed Description                                                                                                    |
|-----------------------------------------|----------------------------------------------------------------------------------------------------|----------------------------------------------------------------------------------------------------|
| Report /SCMTMS/<br>TEND_CONT_PROCESS    | Every 5 to 120 minutes, depending on<br>the minimum response times for carri-<br>ers in tendering                                          | Processes incoming freight quotations and continues the tendering process after a freight quotation has been received or after the maximum response time for a freight request for quotation is over.                                          |
| Report /SCMTMS/ TEND_PROCESS_INBOX      | Same frequency as report /SCMTMS/ TEND_CONT_PROCESS. We recommend that you run this report immediately be- fore /SCMTMS/TEND_CONT_PROCESS. | Converts freight quotations that have been received from carriers by email so that the quotations can be processed by report / SCMTMS/TEND_CONT_PROCESS. This report is not required if receiving freight quotations by e-mail is not enabled. |
| Report/scmtms/ tend_notification_mail   | Hourly/daily                                                                                                    | Instead of notifying a carrier immediately about tendering events by e-mail, the system administrator can choose to send collective e-mails to carriers periodically. Schedule this report to create these notification e-mails.               |
| Standard / Housekeeping Jobs for S      | SCM Optimizer                                                                                                    |                                                                                                    |
| Program Name/Task                       | Recommended Frequency                                                                                                    | Detailed Description                                                                                                    |
| Report RCC_CLEANUP Transaction RCC_CUST | Daily                                                                                                    | This report should be run daily to delete all log entries made by RCC and all external files on remote engine servers for which the log deletion time parameter is set inrcc_cust.                                                             |
| Report BRCONNECT                        | Daily                                                                                                    | Calculates BI-relevant optimizer statistics (for Oracle); see SAP Notes 129252 and 421795                                                                                                    |

# 10.6.3.4 Trigger Processing

Transportation Management (TM) uses bgRFC (Background Remote Function Call) technology to reliably process asynchronous updates. To use this technology, you need to create a bgRFC inbound destination.

The following configuration steps are required for creating an inbound destination in the TM system:

- 1. Go to transaction SBGRFCCONF.
- 2. Go to the Define Inbound Dest. tab page and choose Create.

- 3. In the Inb. Dest. Name field, enter TM\_BGRFC\_INBOUND.
- 4. Choose Save to save the queue prefixes.
- 5. In the bgRFC Configuration screen, choose Save to save your Customizing settings.

## 10.7 R&D / Engineering

This section of the Operations Guide for SAP S/4HANA contains information on operations tasks specific to R&D / Engineering.

## 10.7.1 Product Lifecycle Management

This section describes specific operational details that are valid for Product Lifecycle Management (PLM).

## 10.7.1.1 Specific Monitoring Tools for PLM

This section of the Operations Guide for SAP S/4HANA contains information about monitoring tools specific to Product Lifecycle Management.

#### **Workload Monitors**

Product Lifecycle Management uses the standard ABAP Platform workload monitor.

For more information, go to https://help.sap.com/s4hana\_op\_2023, enter *Workload Monitor* into the search bar, press Enter, and open the search result with that title.

### **Interface Monitors**

Interface monitors are essential for analyzing problems with interfaces such as RFC, IDoc, and HTTP. If you create RFC connections for running your PLM system landscape, use standard ABAP Platform tools for monitoring these RFC connections.

For more information, go to https://help.sap.com/s4hana\_op\_2023, enter *RFC Administration* into the search bar, press Enter, and open the search result with that title.

## 10.7.1.2 High Availability for PLM

*Product Lifecycle Management* follows the general high availability (HA) concept for all systems based on ABAP Platform. For more information, see Business Continuity and High Availability [page 15].

In particular, you can protect Product Lifecycle Management from downtimes using redundancy approaches such as installations on at least two different runtime environments or physical machines. A load balancing or dispatching mechanism ensures that in case of a downtime of one runtime or physical machine the remaining ones can handle all requests.

# 10.7.1.3 Specific Troubleshooting for PLM

If errors occur during the operation of the PLM Web UI applications, we recommend that you create a BCP ticket under the corresponding application component (they all start with PLM-WUI\*).

For more information about how to operate SAP NetWeaver Enterprise Search, go to <a href="https://help.sap.com/s4hana\_op\_2023">https://help.sap.com/s4hana\_op\_2023</a>, enter Administrating the ABAP Platform into the search bar, press <a href="mailto:Enter">Enter</a>, open the search result with that title, and navigate to <a href="mailto:Administration Concepts">Administration Concepts and Tools</a> <a href="mailto:Enterprise Search">Enterprise Search</a> <a href="mailto:Enterprise Search">Enterprise Search</a> <a href="mailto:Enterprise Search">Enterprise S

## 10.7.2 Enterprise Portfolio and Project Management

This section of the Operations Guide for SAP S/4HANA contains information on operations tasks specific to Enterprise Portfolio and Project Management.

# 10.7.2.1 SAP Portfolio and Project Management

This section of the Operations Guide for SAP S/4HANA contains information on operations tasks specific to SAP Portfolio and Project Management.

## 10.7.2.1.1 Alert Monitoring of Components

To set up the monitoring for Project Management follow the following procedure. Via this monitoring not all components which can be used by Project Management are covered but the most important ones.

- 1. Go to transaction RZ20 and create a new monitor: Portfolio and Project Management monitor.
- 2. On the top level, create a virtual node for each of the following areas:
  - Adobe Availability
  - Database
  - ABAP WebDynpro

3. On the second level, create rule-based monitors for each area as described in the following table:

| Node                | Туре    | Parameter | Value               |
|---------------------|---------|-----------|---------------------|
| Adobe Availability  | Virtual |           |                     |
| CCMS_GET_MTE_BY_CLA | Rule    | R3System  | <current></current> |
| SS                  |         | MTEClass  | GRMG_ADS            |
| Database            | Virtual |           |                     |
| CCMS_GET_MTE_BY_CLA | Rule    | R3System  | <current></current> |
|                     |         | MTEClass  | CCMS_DB_mcmtc       |
| ABAP WebDynpro      | Virtual |           |                     |
| CCMS_GET_MTE_BY_CLA | Rule    | R3System  | <current></current> |
| SS                  |         | MTEClass  | WDAClass            |

With SAP Portfolio and Project Management, a monitor template is delivered which you can find in transaction RZ20 under SAP Portfolio and Project Monitor Templates SAP Portfolio and Project Management.

There is no specific alert monitoring functionality for SAP Portfolio and Project Management.

# 10.7.2.1.2 Detailed Monitoring and Tools for Problem and Performance Analysis

## **Trace and Log Files**

SAP Portfolio and Project Management logs application errors for background reports to transaction SLG1. Background reports are executed in the areas of financial integration, migration, import from Microsoft Excel, and versioning. You can display these application logs via the objects RPM\_DOCUMENT, RPM\_DX, RPM\_INTEGRATION, RPM\_MIGRATION, RPM\_PLANNING, RPM\_UC, RPM\_VERSIONING, DPR\_DX.

### **Portfolio Management**

All reports that are used to transfer data to other systems, for example to the SAP S/4HANA system, contain logs. You can access these logs directly from the individual reports.

### **Scenario-Specific Problem Analysis Tools**

#### **Invalid Characters in the Project ID**

For security reasons, the system does not permit certain characters in the project ID. To avoid these invalid characters, the system checks the project ID entered by the user.

You can start the DPR\_CHECK\_CHAR\_OF\_PROJECT\_ID program to check for existing projects that contain invalid characters. The result list displays all projects whose IDs you need to change.

#### **Comparing Field Controls**

You can use the program <code>DPR\_COMPARE\_FC</code> to compare two local Project Management field controls, to export a local field control as Comma Separated Value (CSV) file or to compare a local field control with an external field control that was imported as a CSV file. For more information about the program <code>DPR\_COMPARE\_FC</code>, see the program documentation.

#### **Changing User Settings**

You can use the DPR\_CHANGE\_USER\_SETTINGS program to update the Project-Management-specific user settings for one user or for all users. The changeable user settings are the same as on the *Personalization* tab in the *personalization* object key column, entry *DPR\_USER\_SETTINGS* (transaction su01).

For more information about the DPR\_CHANGE\_USER\_SETTINGS program, see the program documentation.

#### Where-Used List for GUIDs

With the program DPR\_GUID\_ANALYZE, you can search all database tables, relevant to SAP Portfolio and Project Management, for entries containing the GUID of a SAP Portfolio and Project Management application object, for example, a project or portfolio element. The program can be used by system administrators, consultants, or developers during problem analysis.

### 10.7.2.1.3 Scheduled Periodic Tasks

## **Project Management**

The following tasks must be carried out by an administrator.

Standard/Housekeeping Jobs

Program Name/Task Recommended Frequency Detailed Description

| DPR_REPLICATE_RATES_TO_R3    | When you use the accounting integration functions and create new cost or revenue rates within a project for costing | Project Management:  You can use this report if you have an accounting system connected to Project Management. The report replicates cost and revenue rates to the accounting system so that they are recognized there.  This replication of cost and revenue |
|------------------------------|----------------------------------------------------------------------------------------------------|----------------------------------------------------------------------------------------------------|
|                              |                                                                                                    | rates and accounting relevant characteristics has to start for each destination assigned to the corresponding object link for the accounting integration.                                                                                                    |
|                              |                                                                                                    | After replication of cost and revenue rates, maintain the replicated data. You can add valid cost element, activity type and revenue element to the corresponding cost/revenue rates.                                                                         |
|                              |                                                                                                    | For more information, see the Product Assistance documentation for SAP Portfolio and Project Manage-                                                                                                    |
|                              |                                                                                                    | ment under Project Management                                                                                                    |
|                              |                                                                                                    | > Accounting Integration > Controlling                                                                                                    |
|                              |                                                                                                    | Controlling Cockpit .                                                                                                    |
| DPR_FIN_GECCO_R3_REPLICATION | When you create new project types or                                                                                | Project Management:                                                                                                    |
|                              | project reasons                                                                                                    | Replicates project types and project reasons.                                                                                                    |
| DPR_EVE_BATCH_DPO            | As needed                                                                                                    | Project Management:                                                                                                    |
|                              |                                                                                                    | Allows you to extract data from your projects and display the evaluations in Project Management. You can either plan the extraction of the data or trigger it manually.                                                                                       |
|                              |                                                                                                    | For more information, see the<br>Extracting Evaluations for a Project sec-<br>tion of the Configuration Guide for SAP<br>Portfolio and Project Management                                                                                                    |

| HR_SYNC_PERSON            | Daily     | Project Management:                                                                                                    |
|---------------------------|-----------|----------------------------------------------------------------------------------------------------|
|                           |           | You use this report only if SAP HR is installed on the same system as Project Management. For more information, see the <i>From SAP HR to Project Management</i> section of the Configuration Guide for SAP Portfolio and Project Management. |
| DPR_QUALI_PERSON_TRANSFER | As needed | Project Management:  You use this report only if SAP HR is installed on the same system as Project Management. This program replicates qualifications to the business partner objects. For more information, see SAP Note 1058953.            |
| DPR_CATS_CPR_TRANSF       | As needed | Project Management:  Integration to the Cross-Application Time Sheet (CATS) You can use this report for transferring the recorded data from CATS to Project Management.                                                                       |

## **Portfolio Management**

Standard/Housekeeping Jobs

| Program Name/Task      | Recommended Frequency | Detailed Description                                                                                                    |
|------------------------|-----------------------|----------------------------------------------------------------------------------------------------|
| RPM_FIN02              | Daily                 | Only when  RPM_FICO_DATA_Transfer is not  available in SAP S/4HANA                                                                                       |
| /RPM/PLAN_INT_PREP     | As Needed             | FI/CO Integration to SAP S/4HANA                                                                                                    |
| RPM_FICO_DATA_TRANSFER | Daily                 | FI/CO Integration to SAP S/4HANA (improved version). To be executed in in the ERP system. Alternatively, /RPM/FICO_INT_PLANNING can be used (see below). |
| /RPM/FICO_INT_PLANNING | Daily                 | FI/CO Integration to SAP S/4HANA (improved version). To be executed in the PPM system. Alternatively, RPM_FICO_DATA_TRANSFER can be used (see above).    |

# 10.7.2.1.4 Required Manual Periodic Tasks

The following tasks must be carried out by an administrator.

| Task or Transaction                                                       | Description                                                                                                    | Recommended Frequency                                                                                                    |
|---------------------------------------------------------------------------|----------------------------------------------------------------------------------------------------|----------------------------------------------------------------------------------------------------|
| SAP Load Generator  Use transaction SGEN to start the SAP Load Generator. | Project Management:  When you call the individual WebDynpro pages that make up Portfolio and Project Management for the first time, you may experience delays. This is because the individual pages are generated at runtime. To avoid this, we recommend that you centrally generate each page once. | After you have installed SAP Portfolio and Project Management for the first time or after an upgrade  After importing Support Packages  If you have added customer fields to SAP Portfolio and Project Management tables |
| Activate Internet Communication<br>Framework (ICF) services               | If you upgrade or implement a Support Package, the ICF may be deactivated and needs to be activated again. For more information, see the <i>Data Replication</i> section of the <i>Basic Settings</i> for <i>Project Management</i> in SAP Solution Manager.                                          | After you have upgraded or implemented a Support Package                                                                                                    |
| Standard Business Intelligence (BI) reports                               | To analyze your application data, you can use the standard reports and analysis tools of the SAP NetWeaver BI system.                                                                                                    | As needed                                                                                                    |

## **Project Management**

| Task or Transaction  | Description                                                                                                    | Recommended Frequency                           |
|----------------------|----------------------------------------------------------------------------------------------------|-------------------------------------------------|
| DPR_EVE_BATCH_DPO    | Project Management:                                                                                                    | As needed                                       |
|                      | You can use this report to extract data from your projects and display the evaluations in Project Management. You can either plan the extraction of the data or trigger it manually. |                                                 |
| RPM_FES_AVAILABILITY | To maintain the availability of resources over a period of time for better performance.                                                                                              | Whenever the availability of a resource changes |

| Task or Transaction                                    | Description                                                                                                    | Recommended Frequency                    |  |
|--------------------------------------------------------|----------------------------------------------------------------------------------------------------|------------------------------------------|--|
| SHMM                                                   | Refresh Shared Memory:                                                                                                    | After you have changed the field control |  |
|                                                        | Start the transaction and mark the corresponding entry of area CL_DPR_FC_MAP_AREA and choose Delete all Instances to delete this shared memory area. | Customizing                              |  |
| SARA                                                   | To archive a project, specify the archiving object CPROJECTS and process the first step (Write).                                                     | As needed                                |  |
| RSIR_CONTENT_UNMARK_PRELIM                             | You can use this report to delete the temporary document content.                                                                                    | As needed                                |  |
| In the front-end system:                               | You can replace users and resources                                                                                                    | As needed                                |  |
| Portfolio and Project  Administration Services Replace | in multiple objects, relevant subobjects, and in role-task assignments.                                                                              |                                          |  |
|                                                        | and in role-task assignments.                                                                                                    |                                          |  |

## **Portfolio Management**

| Task or Transaction         | Description                                                                                                    | Recommended Frequency |
|-----------------------------|----------------------------------------------------------------------------------------------------|-----------------------|
| /RPM/PLANNING_DATA_DELETION | You can use this report to delete financial and capacity data.                                                         | As needed             |
| RSIR_CONTENT_UNMARK_PRELIM  | You can use this report to delete the temporary document content.                                                      | As needed             |
| SARA                        | To archive Portfolio Management data, specify the respective archiving object RPM* and process the first step (Write). | As needed             |

# 10.7.2.1.5 Troubleshooting

For frequently asked questions, see SAP Note 3362715. For more information about performance, see SAP Note 3362822.

For more information about trace files and logs, see section Detailed Monitoring and Tools for Problem and Performance Analysis [page 78].

## 10.7.2.2 Commercial Project Management

This section of the Operations Guide for SAP S/4HANA contains information on operations tasks specific to Commercial Project Management.

## **10.7.2.2.1 Monitoring**

Detailed Monitoring and Tools for Problem and Performance Analysis

Project Workspace supports the use of SAP Business Rules Framework plus (BRFplus) to determine resource and resource type for cost elements and activity types.

Project Issue and Change Management supports the use of SAP Business Rules Framework plus (BRFplus) to:

- Determine business partners for issues and activities
- Determine additional activities for issues
- Find experts for certain activities

It is not recommended to activate these BRFplus traces for long periods of time as they are performance critical.

#### Procedure:

Trace data can be found in the BRFplus Workbench as follows:

- 1. Start the BRFplus transaction to launch the BRFplus Workbench.
- 2. Switch to the expert mode by choosing the *Personalize User* mode.
- 3. In the Tools menu choose Lean Trace.
- 4. Enter the required BRFplus function using the given selection data.
- 5. Start the search to see if any trace data is available.

Trace and Log Files

The Project Cost and Revenue Planning application uses the tracing functions of Analysis Office to trace actions performed in the planning workbook (Analysis Office).

You can also activate a trace file for Project Cost and Reveue Planning using the Activate Tracing button on the Financial Planning ribbon. Details of the items are recorded in the trace file (CACPDFP\_TRACE\_LOG.log).

#### Important Log Files for Project Cost and Revenue Planning

In the CA-CPD-FP component, the following log objects are created in SLGO:

- Log Object ID: /CPD/PFP
- Subobject ID: /CPD/ERP\_TRANSFER
- Subobject ID: /CPD/IMPORT\_DATA

All the logs created during the transfer uses the log object and the subobject to identify the logs efficiently.

External ID: A unique external ID of the log is created whenever a new version is created. The external ID is used at the time of the creation of the log. The log database contains an index in the fields <code>OBJECT/SUBOBJECT/LOG</code> and <code>EXTENAL ID</code>. If these fields are specified, the system reads the log from the database, efficiently (without a full table scan).

The application logging infrastructure supports a hierarchical display of logs. The log is shown in a hierarchical format with two levels. To achieve this, all generic messages are added at level 1; and the granular and object-type-specific messages are added at level 2.

#### **Important Trace Files for Project Cost and Revenue Planning**

| Component                                        | Content                                                                                                    | File                  | Path                           |
|--------------------------------------------------|----------------------------------------------------------------------------------------------------|-----------------------|--------------------------------|
| Project Cost and Revenue<br>Planning (CA-CPD-FP) | <ul> <li>Queries</li> <li>Planning functions</li> <li>Errors</li> <li>Flow of subroutines and functions</li> </ul> | CACPDFP_TRACE_LOG.log | Example:<br>\sapdb\data\wrk\db |

#### **Activating Trace Files**

When you launch the Analysis Office, choose *Activate Tracing* in the *Financial Planning* ribbon. A dialog box prompts you to choose a location to save the trace files (on the local disk). This activates the tracing in the Project Cost and Revenue Planning application. For information about tracing related to Analysis Office, see <a href="https://help.sap.com/viewer/p/SAP\_BUSINESSOBJECTS\_ANALYSIS\_OFFICE">https://help.sap.com/viewer/p/SAP\_BUSINESSOBJECTS\_ANALYSIS\_OFFICE</a>.

#### **Dsiplaying Trace Files**

To display the trace files, you must go to the location specified by you when you had activated the trace file using the *Activate Tracing* button in the *Financial Planning* ribbon.

#### **Deleting Trace Files**

You can use the *Delete Trace Log* pushbutton to delete an existing trace file. Note that if you change the name of the trace file from CACPDFP\_TRACE\_Log.log to something else, you cannot delete the trace log. To create a new trace file, you can choose *Activate Tracing* again.

### 10.7.2.2.2 Periodic Tasks

This section describes all automatable tasks required to run periodically in order to keep the application running smoothly over time. Such tasks may be required on component level and are therefore relevant in each scenario that uses the component. Other tasks may be relevant for certain scenarios only. It is important that you monitor the successful execution of these tasks on a regular basis.

Scenario-Specific Scheduled Periodic Tasks in Project Cost and Revenue Planning

| Required for Scenario                                                                                 | Program Name/Task                     | Task Scheduling Tool | Recommended Frequency | Detailed Description                                                                                                    |
|----------------------------------------------------------------------------------------------------|---------------------------------------|----------------------|-----------------------|----------------------------------------------------------------------------------------------------|
| Removes inconsistencies from the BW InfoCube; these may be caused by changes in the project structure | /CPD/<br>PFP_MAINTAIN_CONS<br>ISTENCY | Transaction SM36     | Weekly                | If there is any change<br>(deletion of nodes) in<br>the project structure<br>on which the planning<br>has already been<br>done, this report<br>deletes the planned |

| Required for Scenario                                                                                                    | Program Name/Task                      | Task Scheduling Tool | Recommended Frequency | Detailed Description                                                                                                    |
|----------------------------------------------------------------------------------------------------|----------------------------------------|----------------------|-----------------------|----------------------------------------------------------------------------------------------------|
|                                                                                                    |                                        |                      |                       | line items against the deleted node, from the BW InfoCube of Project Cost and Revenue Planning. This removes the inconsistencies caused by changes in the project structure.                                                                   |
| Saves cost elements<br>and activity types for a<br>line item (only relevant<br>when planning on cost<br>elements)                | /CPD/<br>PFP_CREATE_COSTEL<br>M_ACTTYP | Transaction SM36     | Weekly                | When a user creates a new plan record in the planning workbook (Analysis Office), this report determines the cost elements and activitytypes defined in Customizing, and saves this into the BW InfoCube of Project Cost and Revenue Planning. |
| Updates staffed quantities for a request number from the MRS system to the BW InfoCube (relevant only if MRS integration exists) | /CPD/<br>PFP_SET_MRS_STAFF<br>ED_QTY   | Transaction SM36     | Weekly                | For each plan record, a document number is generated. The user enters the staffed quantity in the MRS system for a request. This quantity gets reflected in the MRS planning workbook after running this report.                               |
| Process chain to compress data of the BW InfoCube (/CPD/PFP_R01)                                                                 | /CPD/PFP_PC01                          | Transaction RSPC     | Weekly                | This process chain is used to compress the data of the BW InfoCube before data compression. The process chain closes the open data request and drops and recreates the cube index.                                                             |

| Required for Scenario                                                                    | Program Name/Task               | Task Scheduling Tool | Recommended<br>Frequency | Detailed Description                                                                                                    |
|------------------------------------------------------------------------------------------|---------------------------------|----------------------|--------------------------|----------------------------------------------------------------------------------------------------|
| To delete plan data<br>for employees who no<br>longer have an active<br>HR master record | /CPD/ PFP_EMP_DATA_CONS ISTENCY | Transaction SM36     | Monthly                  | You can use this report to delete plan data for an employee who no longer has an active HR master record. The report deletes plan data from the InfoCube /CPD/ |

## 10.7.2.2.3 Data Consistency

If related or identical data is stored in multiple places there may be the possibility of inconsistencies (for example, after a restore of a single component). The following table describes how consistency can be verified and how inconsistencies may be repaired.

| Component / Data Store               | Check Tool / Method                                       | Detailed Description                                                                                                    | Prerequisites                      |
|--------------------------------------|-----------------------------------------------------------|----------------------------------------------------------------------------------------------------|------------------------------------|
| Project Cost and Revenue<br>Planning | ► Transaction code:  RSRT ► query /CPD/  PFP_MP01_Q0001 ► | This report shows the consistency of plan data and the Controlling posting data (if it had been changed) after the transfer to S4CORE. This report only shows the data consistency of work breakdown structure elements. | The transfer to S4CORE is complete |

# 10.7.2.2.4 Management of BW

The planning cube of Project Cost and Revenue Planning does not depend on data extraction from OLTP tables. It is a real-time cube into which data is directly written into and read from during planning activities. Using real-time data acquisition, new or changes to master data is constantly updated from source master data tables, into the InfoCube. Therefore, physical management of a data warehouse is not a mandatory activity. However, if you have a central BW installation and a local BW client for Commercial Project Management, then it is necessary to monitor both BW systems.

## 10.7.3 Product Compliance

This section of the Operations Guide for SAP S/4HANA contains information on operations tasks specific to Product Compliance.

# 10.7.3.1 Specific Monitoring Tools for Product Compliance

Monitoring is essential to running and managing SAP technology. The following sections provide information about monitoring specifically for *Product Compliance*. For more generic information, see Monitoring [page 9].

# 10.7.3.1.1 Monitoring Processes and Workflows in Product Compliance

You can monitor processes and workflows in *Product Compliance* by using the *Process Product Compliance Events* and *Process Product Compliance Tasks* apps as well as process logs on the user interface.

## 10.7.3.1.1.1 Monitoring Scheduled Processes

The process scheduler of *Product Compliance* is used for recurring tasks. You can use the following transactions to monitor the scheduled processes:

List of Transactions

| Transaction | Description                                                                                                    |
|-------------|----------------------------------------------------------------------------------------------------|
| SLG1        | Application log                                                                                                    |
| SM37        | Job log                                                                                                    |
|             | The scheduler uses a job that is triggered by the product compliance event SAP_EHFND_PCEP_EVT_CRTED to do its work. In addition to the application log, you can also find information about the scheduler executions in this transaction.                                        |
|             | To display only the jobs related to the <i>Product Compliance</i> scheduler, you can filter by job name SAP_EHFND_PCEP. In addition, you should change the user name parameter to "*" (asterisk), as the jobs are always run under the last user that created a scheduler entry. |

## 10.7.3.1.1.2 Process Logs on the User Interface

In *Product Compliance*, you can view a list of change events or tasks and the corresponding logs on the user interface using the following apps:

- Process Product Compliance Events
- Process Product Compliance Tasks

For more information about the apps, see the product assistance for SAP S/4HANA on the SAP Help Portal at https://help.sap.com/s4hana\_op\_2023 under Product Assistance Enterprise Business Applications R&D / Engineering Product Compliance Foundation for Product Compliance Apps Used in Product Compliance Process Product Compliance Events or Process Product Compliance Tasks .

## **Prerequisites**

You have activated event type linkage as described in the Customizing activity Product Compliance

Foundation for Product Compliance Product Compliance Background Processing Activate Event Type

Linkage ...

# 10.7.3.1.2 Overview of Application Log Objects

The following table contains all the objects and subobjects that are used for the application log in *Product Compliance*.

List of Log Objects and Subobjects

| Log Object                                                   | Log Subobject | Description                                                                                                  |
|--------------------------------------------------------------|---------------|----------------------------------------------------------------------------------------------------|
| EHFND_CRRF (Product Safety & Stewardship, Runtime Framework) | KEYUSER       | Log for the key user of the Compliance Requirement<br>Runtime Framework of Product Safety & Steward-<br>ship |
| EHFND_PCEP (Product Compliance Event Processing              | KEYUSER       | Log for the key user of Product Compliance Event<br>Processing                                               |
| EHFND_PCTP (Product Compliance Task Processing)              | KEYUSER       | Log for the key user of Product Compliance Task<br>Processing                                                |
| EHFND_CI (Content Infrastructure)                            | KEYUSER       | Log for the key user of Content Service Updates                                                              |

| Log Object                                    | Log Subobject                        | Description                                                         |
|-----------------------------------------------|--------------------------------------|---------------------------------------------------------------------|
| EHPMA_SVT (Monitor Substance Volume Tracking) | GENERAL (General Log)                | Logs for monitoring the processes in Substance Vol-<br>ume Tracking |
| volume maximity                               | TRKPUR (Preprocessing Purchasing)    |                                                                     |
|                                               | TRKMAN (Preprocessing Manufacturing) |                                                                     |
|                                               | TRKSAL (Preprocessing Sales)         |                                                                     |
|                                               | CALCPUR (Calculation Purchasing)     |                                                                     |
|                                               | CALCMAN (Calculation Manufacturing)  |                                                                     |
|                                               | CALCSAL (Calculation Sales)          |                                                                     |
|                                               | AGGR (Aggregate)                     |                                                                     |
|                                               | CCISAVD (CCI saved)                  |                                                                     |
|                                               | CMPSRELD (Composition Released)      |                                                                     |
|                                               | CRRRLSD (CRR Released)               |                                                                     |
|                                               | CRRSVD (CRR Saved)                   |                                                                     |
|                                               | CRVACTV (CRV Activation)             |                                                                     |
|                                               | SUBSAVD (Substance Saved)            |                                                                     |
|                                               | MATDOC (SVT Material Document Log)   |                                                                     |

## 10.7.3.1.3 Scheduled Periodic Tasks

This section describes the tasks that can be automated and that must be run periodically to keep the application running smoothly. Such tasks may be required and are, therefore, relevant in each scenario that uses the component. Tasks relevant for only certain solution capabilities, for example only for substance volume tracking, are clearly indicated . It's important that you monitor the successful execution of these jobs on a regular basis.

For information about how to activate and schedule background jobs, see the Customizing activity under

| Product Compliance | Foundation for Product Compliance | Product Compliance Background Processing |
| Activation of Scope-Dependent Backgrounds Job Definitions | and | Schedule Jobs for Product Compliance Background Processing | ...

| Program Name / Task                                                        | Task Scheduling Tool             | Recommended Frequency | Detailed Description                                                                                                    |
|----------------------------------------------------------------------------|----------------------------------|-----------------------|----------------------------------------------------------------------------------------------------|
| Transaction SLG2 (report SBAL_DELETE)                                      | Definition of Background<br>Jobs | Weekly or monthly     | Deletes application logs (see<br>Overview of Trace and Log<br>Files [page 66])                                                                                                    |
| SAP_EHFND_PCEP (report<br>R_EHFND_PCEP_EVT_QUEU<br>E_WORKER)               | Definition of Background<br>Jobs | Event periodic        | Processes product compliance events and product compliance tasks.                                                                                                    |
| SAP_EHFND_PC_CON-<br>TENT_LOAD (re-<br>port R_EHFND_PC_CON-<br>TENT_LOAD)  | Definition of Background<br>Jobs | Every 2 hours         | Imports regulatory content like phrase-enabled fields and regulatory graphics from a file in the MIME repository into the database.                                                     |
| SAP_EHFND_PC_SRVREQ_R<br>EFRESH (report<br>R_EHFND_PC_SRVREQ_RE-<br>FRESH) | Definition of Background<br>Jobs | Every 6 hours         | Synchronizes the status of safety data sheets that have been requested from a connected system of a service provider for regulatory documentation that provides the safety data sheets. |
| SAP_EHPMA_SVT (report R_EHPMA_SVT_BACKGROUND_JOB)                          | Definition of Background<br>Jobs | Every 6 hours         | Triggers the processing of material documents and logistics documents created in the time since the last event run.                                                                     |

## ① Note

You must copy the delivery Customizing for Product Compliance.

# 10.7.3.2 Specific Troubleshooting for Product Compliance

In *Product Compliance*, you can troubleshoot failed events and tasks as well as failed safety data sheet shipments.

# 10.7.3.2.1 Troubleshooting Failed Events and Tasks

You can troubleshoot failed events by checking the log of the failed event, correcting the error, and then processing the event again. For events that trigger tasks, all failed tasks must be resolved before the event can be processed successfully.

### **Troubleshooting Failed Events with Failed Tasks**

Here's how to troubleshoot failed events with tasks. You know that an event has triggered tasks and that at least one task has failed if the *Task Progress* bar displays a percentage other than "0" in the red section.

- 1. Open the Process Product Compliance Events app.
- 2. Choose the failed event on the Failed tab.
- 3. On the Product Compliance Event screen, choose a failed task.
- 4. On the Task screen, choose View Log.
- 5. Fix the error or errors described in the log.
- 6. Repeat the previous steps for all failed tasks belonging to the event.
- 7. On the *Process Compliance Event* screen of the failed event, choose *Process Again* to reprocess all tasks belonging to the event.

## **Troubleshooting Failed Events Without Tasks**

Here's how to troubleshoot failed events without tasks. You know an event has not triggered any tasks if the *Task Progress* bar displays "0" in the *Process Product Compliance Events* app.

- 1. Open the Process Product Compliance Events app.
- 2. Choose the failed event on the Failed tab.
- 3. On the Product Compliance Event screen, choose View Log.
- 4. Fix the error or errors described in the log.
- 5. Open Process Product Compliance Events app again.
- 6. Select the event, and then choose *Process Again*.

# 10.7.3.2.2 Troubleshooting Safety Data Sheet Shipment

With the *Monitor Shipments of Safety Data Sheets* app, you can monitor failed and completed safety data sheet shipments. Depending on the shipment status, the app provides you with detailed information in the *Output Details* section. You can check the log, correct the errors, and then process the shipment again.

You can find more information about the app in the product assistance for *Product Compliance* on the SAP Help Portal at https://help.sap.com/s4hana\_op\_2023 under *Product Assistance Enterprise Business Applications R&D / Engineering Product Compliance Safety Data Sheet Management Apps Used in Safety Data Sheet Management Monitor Shipments - Safety Data Sheets .* 

If you want to print logos on your safety data sheet using output management, you have to configure the *Adaption Transport Organizer (ATO)*.

For more information, go to https://help.sap.com/s4hana\_op\_2023, enter Configuration Information: Adaptation Transport Organizer in the search bar, press Enter, and open the search result with that title.

Note that *Product Compliance* uses *Output Management* for the output and shipment of safety data sheets. For more information, see Output Management [page 10]

## 10.7.3.3 Support Desk Management for Product Compliance

If issues arise when using SAP software, you can get in contact with the SAP support desk.

For general information about SAP support, see Support Desk Management [page 20].

For sending tickets for *Product Compliance* to SAP, choose one of the following components or subcomponents from the SAP component hierarchy.

- EHS-SUS (Sustainability)
  - EHS-SUS-FND (Sustainability Foundation)
  - EHS-SUS-PMA (Product Marketability)
  - EHS-SUS-SDS (Safety Data Sheet and Label Management)
  - EHS-SUS-DG (Dangerous Goods)
  - EHS-SUS-CNT (Sustainability Content Data)

## 10.7.4 Product Safety and Stewardship

This section contains operations information about Product Safety and Stewardship for:

- Product Compliance
- Process Industries

# 10.7.4.1 Product Safety and Stewardship for Process Industries

This section contains information valid for:

- Basic Data and Tools
- Product Safety
- Global Label Management
- Dangerous Goods Management

## 10.7.4.1.1 Specific Monitoring Tools

Monitoring is essential to running and managing SAP technology. The following sections provide information about monitoring specifically for *Product Safety and Stewardship for Process Industries*. For more generic information, see Monitoring [page 9].

## 10.7.4.1.1.1 Component-Specific Monitoring

To monitor the availability of Windows Wordprocessor Integration servers (WWI servers) and Expert servers with CCMS, see SAP Note 1061242.

You can monitor the report shipping under *Edit Report Shipping Orders* (transaction CVD1). Under *WWI Monitor* (transaction CG5Z), you can monitor the report generation and the report shipping.

You can monitor the status of print requests that are generated in the SAP component *Global Label Management* in the *Labeling Workbench* (transaction CBGLWB).

# 10.7.4.1.1.2 Monitoring and Tools for Problem and Performance Analysis

## Log and Trace Files

Use trace files and log files to analyze problems.

Important Log and Trace Files for Report Shipping (EHS-SAF-RSH)

| Component                     | Content                                                          | File/Log Object | Path                                   |  |  |  |
|-------------------------------|------------------------------------------------------------------|-----------------|----------------------------------------|--|--|--|
| EHS-SAF-RSH                   | Logging Report Shipping                                          | Log object CVDS | SAP Application Log (transaction SLG1) |  |  |  |
| Important Log and Trace Files | Important Log and Trace Files for Report Generation (EHS-BD-RDF) |                 |                                        |  |  |  |
| Component                     | Content                                                          | File/Log Object | Path                                   |  |  |  |
| EHS-BD-RDF                    | Logging Report Generation                                        | Log object ehre | SAP Application Log (transaction SLG1) |  |  |  |

F:: // Ol: /

To log the report generation, set the environment parameter REPORT\_GENERATION\_PROTOCOL to X in the Customizing for *Basic Data and Tools* under *Specify Environment Parameters*.

Important Log and Trace Files for Global Label Management (EHS-SAF-GLM) Component Content

| Component   | Content                                                                    | File/Log Object | Path                                   |
|-------------|----------------------------------------------------------------------------|-----------------|----------------------------------------|
| EHS-SAF-GLM | Logging Global Label Management                                            | Log object EHGL | SAP Application Log (transaction SLG1) |
| EHS-SAF-GLM | Logging print requests that<br>are processed in Global Label<br>Management | Log object EHPR | SAP Application Log (transaction SLG1) |

Important Log and Trace Files for Expert (EHS-BD-TLS-EXP)

| Component      | Content           | File/Log Object | Path                                    |
|----------------|-------------------|-----------------|-----------------------------------------|
| EHS-BD-TLS-EXP | RFC log           | Rfc*.log        | Configured Expert log directory         |
|                | RFC trace         | Rfc*.trc        | Expert installation directory           |
|                | EXP log           | Exp*.log        | Configured Expert log directory         |
|                | Windows Event Log | -               | Windows Control Panel -<br>Event Viewer |
|                | Dev_trc           | dev_rfc.trc     | Expert installation directory           |
|                | Application Log   | object EHAD     | SAP Application Log (transaction SLG1)  |

For more information on Expert logs and traces and how to enable them, see SAP Note 1364100 />>>.

Important Log and Trace files for WWI (EHS-BD-RDF-WWI)

| Component      | Content                                  | File/Log Object | Path                                    |
|----------------|------------------------------------------|-----------------|-----------------------------------------|
| EHS-BD-RDF-WWI | (1) Logging Report Generation            | object EHAD     | SAP Application Log (transaction SLG1)  |
|                | (2) WWI err file Trace of one generation | *err            | WWI root directory                      |
|                | (3) Windows Event Log                    | -               | Windows Control Panel -<br>Event Viewer |
|                | (4) WWI file log                         | *.log           | Windows temp directory                  |
|                | (5) RFC errors from RFC library          | dev_rfc.trc     | WWI installation directory              |
|                | (6) RFC trace                            | Rfc*.trc        | WWI installation directory              |

- 1. To log the report generation, set the environment parameter REPORT\_GENERATION\_PROTOCOL to X in Customizing for Basic Data and Tools under Specify Environment Parameters.
- To save temporary WWI files including the err file, set dont\_delete to 1 under [spool] in WWI.INI.
   Temporary WWI files are used for error analysis by SAP Support.
   The amount of disk space that is consumed by the temporary WWI files can increase rapidly. For this reason, set dont\_delete to 0 to switch off this setting.
   For further information, see SAP Note 959195.
- 3. You can also check the recent generation logs in the Windows Event Log for each WWI service.
- 4. To enable the WWI file log, set **LogToFile** to **1** under **[Global]** in WWI.INI.

  The WWI file log is mainly used for long-term error analysis and to analyze crashes of WWI.

### △ Caution

The logs can consume a lot of disc space. For this reason, the log to file will slow down the WWI server. For further information, see SAP Note 778684.

- 5. dev\_rfc.trc is enabled through Remote Function Call (RFC) by default. dev\_rfc.trc logs RFC connection errors.
- 6. To enable the RFC traces, set RFC\_TRACE to 1 in the SAPRFC.INI file of the RFC destination. The RFC library logs the complete binary RFC traffic to the file. Note that the generated log files consume a lot of disc space. Therefore, set RFC\_TRACE to 1 in the SAPRFC.INI file when not required.

The WWI logs depend on the trace level that has been configured for WWI. The WWI trace level is configured as parameter -**T** in the WWI service. Trace level ranges from **0** (only fatal errors) to **5** (debug trace) Trace level **3** is set as default.

#### **Workload Monitors**

#### Monitor Details

| Component                                                                             | Monitor                                 | Description                                                                 | Prerequisites                                                                                                    |
|---------------------------------------------------------------------------------------|-----------------------------------------|-----------------------------------------------------------------------------|----------------------------------------------------------------------------------------------------|
| Windows Wordprocessor<br>Integration (for Product<br>Safety)                          | WWI Monitor (transaction CG5z)          | Shows the queue of the report generation and report shipping orders in WWI. | You have configured the WWI generation in Customizing for Basic Data and Tools under Specify Generation Servers. |
| Windows Wordprocessor Integration (for print requests in EHS Global Label Management) | Labeling Workbench (transaction CBGLWB) | You can filter the print request queue by their states.                     | You have configured the processing of print request in Global Label Management.                                  |

Use the following filters in the *Labeling Workbench* to show the print requests in the respective status:

- Print requests bodies to be processes: status AA (Print request body exists)
- Print requests to be created: status ZS (Print request created, not yet processed)
- Print requests to be printed: status ZD (Print request ready for printing)

# **Other Problem Analysis and Monitoring Tools**

Monitor Tool Details

| Component                                                                         | Monitor                                                         | Description                                                                                                    | Prerequisites                                                                                                    |
|-----------------------------------------------------------------------------------|-----------------------------------------------------------------|----------------------------------------------------------------------------------------------------|----------------------------------------------------------------------------------------------------|
| Windows Wordprocessor Integration and Expert                                      | WWI and Expert Server<br>Administration (transaction<br>CGSADM) | Here, you can check the configuration and the Windows event log of WWI servers and Expert servers, furthermore you can switch on logging and download log files. | Management Servers are set<br>up (see Customizing for Ba-<br>sic Data and Tools under Set<br>Up Management Server) |
| Windows Wordprocessor<br>Integration (for Product<br>Safety)                      | Job selection (transaction SM37)                                | Shows job logs                                                                                                    | Use filter the following filters:  • Job Name: WWI*  • User Name:*  • and after event: *                           |
| Windows Wordprocessor Integration (for print requests in Global Label Management) | Job selection (transaction SM37)                                | Shows job logs                                                                                                    | Use filter the following filters:  • Job Name: EHSGLM_PRQ*  • User Name:*  • and after event: *                    |

## **Interface Monitors**

Interface Details

| Interface     | Description                                                                              | Technology Used |
|---------------|------------------------------------------------------------------------------------------|-----------------|
| REPMAS        | Reports are distributed from the product safety system to logistics systems.             | IDoc            |
| SUBMAS        | Specification data is distributed from the product safety system to logistics systems.   | IDoc            |
| PHRMAS        | Phrase data is distributed from the product safety system to logistics systems.          | IDoc            |
| DANGEROUSGOOD | Dangerous goods data is distributed from the product safety system to logistics systems. | IDoc            |
| WWI*          | There are several RFC functions (WWI*) which call the WWI server.                        | RFC             |

| START_EXPERT_ SYSTEM | Calls the Expert rules engine.  | RFC |
|----------------------|---------------------------------|-----|
| RMS_SOLVE_RXM        | Calls the Expert matrix solver. | RFC |

## **Data Growth and Data Archiving Monitors**

Most critical regarding database growth are reports as they consume considerable disc space. The documents are saved in the Document Management System (DMS). If you do not use an external DMS system, data base table DRAO increases in size and consumes considerable space.

To reduce the consumed database space, see SAP Note 586293.

To use data archiving see SAP Notes 915854 and 1093408.

To reduce database space consumed by specification data run report RC1PHDEL regularly. Specification data is not deleted by default but marked for deletion. Run report RC1PHDEL to delete the data on the database physically.

#### ① Note

Consider the applicable data retention policies.

You can define periodic tasks required to contain data growth (that is, to reorganize temporary data).

### **Data Consistency**

If you store related or identical data in different locations, this can cause data inconsistencies, for example, after restoring a single component (such as Windows Wordprocessor Integration or Expert). The following table describes how you can verify data consistency and how you can repair data inconsistencies.

| Component / Data Store  | Check Tool / Method                    | Description                                                                | Prerequisites                                                                           |
|-------------------------|----------------------------------------|----------------------------------------------------------------------------|-----------------------------------------------------------------------------------------|
| Expert Cache            | Initialize cache in transaction CGSADM | See Expert Cache Initialization documentation                              | You use the Expert cache.                                                               |
| WWI Print Request Cache | Delete cache                           | Delete the DMS folder on the<br>WWI server. WWI will refill<br>this cache. | You have configured the Customizing activity Configure  WWI Document Management System. |

## 10.7.4.1.2 Specific Management Tools

SAP provides you with infrastructure to help your technical support consultants and system administrators effectively manage all SAP components and complete all tasks related to technical administration and

operation. The following sections provide information about managing *Product Safety and Stewardship for Process Industries*. For more generic information, see Management of SAP S/4HANA [page 10].

# 10.7.4.1.2.1 Starting and Stopping

Start and Stop Tools

| Software Component                      | Tool             | Description                                                                           |
|-----------------------------------------|------------------|---------------------------------------------------------------------------------------|
| Windows Wordprocessor Integration (WWI) | Windows Services | Start the watchdog service that is used for WWI (EhsStart or EhsManagementServer).    |
| Expert                                  | Windows Services | Start the watchdog service that is used for Expert (EhsStart or EhsManagementServer). |

# 10.7.4.1.2.2 Software Configuration

This chapter explains the configurable components or scenarios that are used by *Product Safety and Stewardship for Process Industries* and the tools that are used to configure the settings.

Component Configuration Tools

| Component                                              | Configuration Tool(s) | Description                                                                                                    |
|--------------------------------------------------------|-----------------------|----------------------------------------------------------------------------------------------------|
| Windows Wordprocessor Integration<br>( WWI) and Expert | Transaction CGSADM    | Offers the most commonly used administration and configuration options that are necessary for WWI and Expert.                                   |
| Windows Wordprocessor Integration<br>( WWI) and Expert | SvcAdmin.Exe          | Tool to change the Windows service settings.                                                                                                    |
| Windows Wordprocessor Integration<br>( WWI) and Expert | File Saprfc.ini       | Used to configure the RFC destinations.                                                                                                    |
| Windows Wordprocessor Integration (WWI)                | File wwwuni           | Used to configure WWI.                                                                                                    |
| Windows Wordprocessor Integration (WWI)                | ConPro.Exe            | WWI configuration program that guides the installation steps you have to proceed manually and that checks the consistency of the configuration. |
| Expert                                                 | ExpAdmin.Exe          | Used to configure the Expert rule sets and the general Expert settings.                                                                         |

## 10.7.4.1.2.3 Administration Tools

List of Tools

| Software Component                                 | Transaction / Tool                                              | Description                                                                                                    | Prerequisites |
|----------------------------------------------------|-----------------------------------------------------------------|----------------------------------------------------------------------------------------------------|---------------|
| Windows Wordprocessor Integration (WWI) and Expert | WWI and Expert Server<br>Administration (transaction<br>CGSADM) | Offers the most commonly used administration and configuration options that are necessary to implement WWI and Expert. |               |
| Windows Wordprocessor Integration (WWI) and Expert | SvcAdmin.Exe                                                    | Used to change the Windows service settings.                                                                           |               |
| Windows Wordprocessor Integration (WWI)            | File www.ini                                                    | Used to configure WWI, including the log files.                                                                        |               |
| Expert                                             | ExpAdmin.Exe                                                    | Used to configure the Expert rule sets and the Expert settings including the trace levels.                             |               |

## 10.7.4.1.2.4 Periodic Tasks

Scheduled Periodic Tasks for Windows Wordprocessor Integration (WWI) and Expert

| Program Name / Task        | Task Scheduling Tool              | Recommended Frequency | Description                                                                                                    |
|----------------------------|-----------------------------------|-----------------------|----------------------------------------------------------------------------------------------------|
| Windows Update             | Windows Update                    | 1 / month             | Install the Microsoft security updates on the WWI servers and Expert servers                                          |
| Manual Tasks for Windows V | Vordprocessor Integration (WWI) a | and Expert            |                                                                                                    |
| Task                       | Tool(s) Supporting this Task      | Recommended Frequency | Description                                                                                                    |
| Clean up logs and traces   |                                   | 1/week                | For Expert and WWI clean up<br>the log and trace files as well<br>as temporary WWI files. See<br>Trace and Log Files. |

# 10.7.4.1.2.5 Load Balancing

You can determine load balancing from *Product Safety and Stewardship for Process Industries* to Expert servers and WWI servers through Remote Function Call (RFC).

For more information see SAP Note 1061242.

Logging On and Load Balancing Setup / Tools

| Scenario(s)                                                 | Description                                                                                                    | Tools to be Used   |
|-------------------------------------------------------------|----------------------------------------------------------------------------------------------------|--------------------|
| Expert                                                      | Connect several Expert services to one RFC destination. RFC applies the load balancing automatically.                              | RFC                |
| WWI                                                         | If you use several WWI servers on several RFC destinations, the load balancing is determined by the WWI dispatcher background job. | Customizing        |
| WWI for Global Label Management                             | If you connect several WWI services to<br>one RFC destination, RFC applies the<br>load balancing automatically.                    | RFC                |
| WWI for print request processing in Global Label Management | If you connect several WWI services to each RFC destination, RFC applies the load balancing automatically.                         | RFC<br>Customizing |
|                                                             | The load is distributed through several decentralized WWI servers.                                                                 |                    |

## 10.7.4.1.2.6 Management of Outdated Technical Data

For Expert and Windows Wordprocessor Integration (WWI), you must clean up the log and trace files as well as temporary WWI files. For more information, see the section *Log and Trace Files* in Monitoring and Tools for Problem and Performance Analysis [page 94].

# 10.7.4.1.3 High Availability

Product Safety and Stewardship for Process Industries follows the general high availability (HA) concept for all systems based on ABAP Platform. For more information, see Business Continuity and High Availability [page 15].

HA Setup

| Component                                | Description                                 | HA Setup Description |
|------------------------------------------|---------------------------------------------|----------------------|
| Windows Wordprocessor Integration ( WWI) | Creation and printing of reports            | See SAP Note 1061242 |
| Expert                                   | Calculation of secondary specification data | _                    |

Each of the above components can be a single point of failure in this scenario. In order to achieve high availability (HA) for the complete scenario, it is required that all components with single point of failures are setup with HA.

## 10.7.4.1.4 Specific Troubleshooting

For more information on troubleshooting Expert, see SAP Note 1364100 .

For more information on troubleshooting Windows Wordprocessor Integration (WWI), see SAP Note 1058521.

## 10.7.4.1.5 Support Desk Management

If issues arise when using SAP software, you can get in contact with the SAP support desk.

For general information about SAP support, see Support Desk Management [page 20].

For sending problem messages/tickets for *Product Safety and Stewardship for Process Industries* to SAP, choose the appropriate component (or subcomponent) name from the SAP component hierarchy.

## **Remote Support Setup**

To analyze Windows Wordprocessor Integration (WWI) and Expert issues you must set up a remote connection to the underlying Windows servers, for example, by Windows Terminal Services (WTS).

See SAP Note 35010 for setting up remote connections.

### **Problem Message Handover**

Use the appropriate sub-component of Product Safety and Stewardship.

# 10.7.4.2 Product Compliance for Discrete Industries

This section contains information for *Product Safety and Stewardship* valid for Product Compliance for Discrete Industries

# 10.7.4.2.1 Specific Monitoring Tools for Product Compliance for Discrete Industries

Monitoring is essential to running and managing SAP technology. The following sections provide information about monitoring specifically for *Product Compliance for Discrete Industries*. For more generic information, see Monitoring [page 9].

# 10.7.4.2.1.1 Trace and Log Files for Product Compliance for Discrete Industries

Trace files and log files are essential for analyzing problems.

## **SAP Business Workflow Log**

You can use the workflow log to inspect workflow instances. You can use either the standard view for end-users or the technical view. The technical view contains additional options for developers and administrators, such as inspecting workflows and work item containers.

To access the workflow log, you can use the following standard transactions to find a workflow:

Transaction Details

| Transaction | Description                                                                                                    |
|-------------|----------------------------------------------------------------------------------------------------|
| SWI6        | Workflows for Object                                                                                               |
|             | Use this if you know the ABAP class and key of the PCO that is related to the workflow that you are searching for. |
| SWI14       | Workflows for Object                                                                                               |
|             | Use this if you want to get all of the workflows that have a common PCO class.                                     |

### ① Note

The PCO class that is used by your process is configured in Customizing under Product Safety and Stewardship Product Compliance for Discrete Industries Foundation for Product Compliance Process Foundation Specify Process Definitions.

## **Process Logs on the User Interface**

In most places where *Product Compliance for Discrete Industries* uses workflows in the application, you can access the process progress log for this workflow easily from the user interface. You can access the log in the following ways:

- Choose the See Also menu to access the progress log for the underlying process.
- Select the status link for a process.

If your user is authorized to use the process tools, you can see pushbuttons on the progress log that take you to the more technical logs. For more information about the required authorizations, see the *Product Compliance for Discrete Industries* specific information in the *Security Guide for SAP S/4HANA* at the SAP Help Portal under http://help.sap.com/s4hana\_op\_1610\_002 Porduct Documentation .

## **Tracing BOPF Data**

You can use the BOPF data trace to analyze the runtime behavior of BOs. It can be configured to trace the data that flows through certain interfaces between BOPF and its environment. Traces are configured for the following flows of data:

- Service Provider <-> BOPF
- BOPF <-> Buffer
- Buffer Dispatcher <-> Node Buffers (if applicable)
- Buffer <-> Data Access (if applicable)
- BOPF <-> Association, Action, Determination, Query, Validation
- Association, Action, Determination, Query, Validation I <-> Internal Access (io\_read, io\_modify, io\_check, io\_query).

#### **Trace Configuration Concept Tags**

To configure traces in the Business Object Processing Framework (transaction BOBF), proceed as follows:

- In the menu under Utilities Settings select the checkbox System Browser and save your entry.
- In the added System Browser option, select Application Flow & Data Trace under Runtime Tools.
- Open the context menu by clicking the right-hand mouse button and select *Maintain Trace Settings*. Note that you can switch the trace on for different interfaces, specified users, and specified BOs.

#### △ Caution

Activating a blank user name activates the trace for all users. Activating a blank BO name activates the trace for all BOs. Do not activate the trace for all users and for all BOs.

After activation, the tool writes trace data until it is deactivated. You should deactivate all of your traces after recording.

#### ① Note

The trace does not work for a BO that is already in use at the time when you activate the trace.

#### Trace Analysis

To analyze or view the traces directly in the *Business Object Processing Framework* (transaction BOBF), proceed as follows:

- In the menu under Utilities Settings select the checkbox System Browser and save your entry.
- In the added System Browser option, select the user for whom you want to view traces in Application Flow & Data Trace under Runtime Tools.
- Open the context menu by clicking the right-hand mouse button and select Display Trace.

## **Overview of Application Log Objects**

The following table contains all the objects and subobjects that are used for the application log in *Product Compliance for Discrete Industries* 

List of Log Objects and Subobjects

| Log Object                                          | Log Subobject     | Description                                                                                                    |  |
|-----------------------------------------------------|-------------------|----------------------------------------------------------------------------------------------------|--|
| EHFND_FW (Foundation for Product Compliance         | GENERAL           | General messages for the foundation for EHS                                                                                                    |  |
|                                                     | UI_COMMUNICATION  | UI communication.                                                                                                    |  |
|                                                     | WF_SCHEDULER      | The General Scheduler Log displays information about the executions of the scheduler, which scheduled process instances were executed, and which had errors.     |  |
|                                                     | WF_SCHEDULER_ITEM | The Scheduler Item Log displays detailed information about<br>the execution of scheduled process instances with detailed<br>error information in case of errors. |  |
| EHPRC_CP_CORE (Product Compliance Core)             | AUTO_CHANGE_PROC  | Log for the automated change processing                                                                                                    |  |
|                                                     | WORKLIST          | Log for worklists                                                                                                    |  |
|                                                     | IMDS              | Log for IMDS processing                                                                                                    |  |
|                                                     | CPRVDR            | Log for Content Provider                                                                                                    |  |
|                                                     | CUSTOMIZING       | Log for Customizing                                                                                                    |  |
|                                                     | EMAIL             | Log for Email Processing                                                                                                    |  |
|                                                     | BOMBOS            | Log for BOMBOS                                                                                                    |  |
| EHPRC_PFR (Product Compliance - Spreadsheet         | ADMIN             | Log for Administrators                                                                                                    |  |
|                                                     | DEV               | Log for Developers                                                                                                    |  |
| EHPRC_PFR (Product Compliance - Spreadsheet Report) | ADMIN             | Log for Administrators                                                                                                    |  |
|                                                     | DEV               | Log for Developers                                                                                                    |  |

| Log Object                                                  | Log Subobject | Description                              |
|-------------------------------------------------------------|---------------|------------------------------------------|
|                                                             | PFR_BGR       | Log for Background Spreadsheet Reporting |
| EHPRC_SCC (Product Compliance - Supply Chain Collaboration) | ADMIN         | Log for Administrators                   |

# 10.7.4.2.1.2 Workload Monitors for Product Compliance for Discrete Industries

## **Monitoring the Workflow and Process Foundation**

The process foundation is essential to the business process of *Product Compliance for Discrete Industries*. It links together the SAP Business Workflow engine and the BOPF business objects of *Product Compliance for Discrete Industries* 

You can monitor the processes with the following process tools:

- EHFND\_WFF\_PRCDEF\_LST
- EHFND\_WFF\_PROCS\_LST
- EHFND\_WFF\_TECH\_WFIBO

## **Monitoring Scheduled Processes**

The process scheduler of *Product Compliance for Discrete Industries* is used for recurring tasks and planned execution of a process instance. You can use the following transactions to monitor the scheduled processes:

Transaction Details

| Transaction | Description                                                                                                    |  |
|-------------|----------------------------------------------------------------------------------------------------|--|
| SLG1        | Application log                                                                                                    |  |
| SM37        | Job log                                                                                                    |  |
|             | The scheduler uses a self-rescheduling job to do its work. In addition to the application log, you can also find information about the scheduler executions in this transaction.                                                                                                    |  |
|             | To display only the jobs related to the <i>Product Compliance for Discrete Industries</i> scheduler, you can filter by job name R_EHFND_SCHEDULER_JOB. In addition, you should change the user name parameter to "*" (asterisk) as the jobs are always run under the last user that created a scheduler entry. |  |

For more information about the log objects for the scheduler, see section Overview of Application Log Objects.

## **Monitoring Automated Change Processing**

The automated change processing handles relevant changes of compliance data automatically. As long as the affected compliance data is not up to date, it is considered to be pending. The monitoring application shows all pending records and the number of attempts to execute an entry. In case of problems, the user can view the application log for the errors that have occurred.

You can access this monitoring in the application under *Product Safety and Stewardship*  $\rightarrow$  *Compliance Worklists*  $\rightarrow$  *Monitor Changes to Compliance Information*.

## **Monitoring Campaigns for Product Compliance**

Campaigns are used to collate and organize communication with business partners. The monitoring application shows the status of a campaign and of tasks that have been started for the campaign. You can change administrative data, send reminders, send requests, and complete a campaign.

You can access this monitoring in the application under *Product Safety and Stewardship*  $\rightarrow$  *Supply Chain Collaboration*  $\rightarrow$  *Search Campaigns*.

## 10.7.4.2.1.3 Data Consistency

Data can be inconsistent when related or identical data is stored in multiple places, for example, after you restore a single component. The following table describes how you can verify consistency and how you can repair inconsistencies.

| Component / Data<br>Storage   | Check Tool / Method                   | Detailed Description                                | Prerequisites                                                                                                    |
|-------------------------------|---------------------------------------|-----------------------------------------------------|----------------------------------------------------------------------------------------------------|
| PCBO <-> Business<br>Workflow | Report R_EHFND_WFF_COR-<br>RECT_PCBOS | For more information, see the report documentation. | You have set up the process system correctly, including the process definitions in Customizing under Environment, Health, and Safety Foundation for EHS Process Foundation Specify Process Definitions. |

# 10.7.4.2.2 Specific Management Tools for Product Compliance for Discrete Industries

SAP provides you with infrastructure to help your technical support consultants and system administrators effectively manage all SAP components and complete all tasks related to technical administration and

operation. The following sections provide information about managing *Product Compliance for Discrete Industries*. For more generic information, see Management of SAP S/4HANA [page 10].

## 10.7.4.2.2.1 List of Administration Tools

The following tools are especially relevant to *Product Compliance for Discrete Industries*.

List of Administration Tools

| Software Component                   | Transaction / Tool | Description                                                                                                    |
|--------------------------------------|--------------------|----------------------------------------------------------------------------------------------------|
| BOPF (Business Object Proc-          | BOBT               | Test UI for BOPF.                                                                                                    |
| essing Framework)                    |                    | For analysis and change to the runtime data stored in business objects.                                                                                                    |
|                                      | ВОВ                | Customization UI for BOPF.                                                                                                    |
|                                      |                    | For analysis and enhancements of the structure/definition of business objects.                                                                                                    |
| POWL, Work Inbox, Task<br>Management | POWL_ADMIN_COCKPIT | This report is a single point of entry to perform different administrator activities relevant for personal object worklist (POWL) development, Customizing, and testing.                                                                                                    |
|                                      | POWL_D01           | You can use this report to delete derived administration queries and user-defined queries.                                                                                                    |
|                                      |                    | You might want to use the deletion report if administration queries have been changed, but the user has already received a derivation of the old version.                                                                                                    |
|                                      | POWL_D03           | Check Consistency of POWL Table Entries.                                                                                                    |
|                                      | POWL_D04           | Delete Cached Selection Criteria for Admin Queries.                                                                                                    |
|                                      | POWL_D07           | Delete Shadowing Entries: This report deletes derived or user-defined POWL queries created in shadowing mode from the cache, based on application ID or user.                                                                                                    |
|                                      | POWL_WLOAD         | Refresh Active POWL Queries:                                                                                                    |
|                                      |                    | You can use this report to update queries. If you schedule the report as a background job, for example, you can update the queries overnight. Users then have access to the updated data when they start work, without having to refresh the data themselves. This is a way of controlling the server load. |

| Software Component Transaction / Tool Description |                                           | Description                                                                                                    |
|---------------------------------------------------|-------------------------------------------|----------------------------------------------------------------------------------------------------|
| Process Setup, Process<br>Scheduler               | Report R_EHFND_PSE_DISA-<br>BLE_ENTRY     | The report allows you to disable one entry by providing the ID of the respective process setup as the parameter. The ID of the entry can be found in one of the messages in the scheduler log. |
|                                                   | Report R_EHFND_PSE_DISA-<br>BLE_ERRONEOUS | The report allows you to disable all entries that have had more than a given number of errors since a given date.                                                                              |
| Process Foundation                                | EHFND_WFF_GRAPH_WFLG                      | The Graphical Workflow Log enables you to open the graphical workflow log with the ID of a work item or workflow.                                                                              |
|                                                   | EHFND_WFF_PRCDEF_CHK                      | The Process Definition Check runs several checks on a process definition.                                                                                                    |
|                                                   | EHFND_WFF_PRCDEF_INF                      | The Process Definition Information displays detailed technical information about a process definition.                                                                                         |
|                                                   | EHFND_WFF_PRCDEF_LST                      | The Process Definition List shows the process definitions from the process definitions table (EHFNDC_PROCDEF).                                                                                 |
|                                                   | EHFND_WFF_PROCS_CHK                       | The Process Instance Check runs several checks on a process instance                                                                                                    |
|                                                   | EHFND_WFF_PROCS_INF                       | The Process Instance Information displays detailed technical information about a process instance.                                                                                             |
|                                                   | EHFND_WFF_PROCS_LST                       | The Process Instance List shows process instances for a given process.                                                                                                    |
|                                                   | EHFND_WFF_SYSTEM_CHK                      | The Process System Check runs several checks to see if the system has been correctly setup to use the process foundation.                                                                      |
|                                                   | EHFND_WFF_TECH_WFIBO                      | The Technical Workflow Inbox displays the work items of a given user with technical information.                                                                                               |
|                                                   | EHFND_WFF_TECH_WFLOG                      | The Technical Workflow Log allows direct access to the technical workflow log using ID of a work item or workflow instance.                                                                    |
|                                                   | EHFND_WFF_WI_INF                          | The Technical Information for Work Item displays detailed technical information about a work item and its related process.                                                                     |
|                                                   | Report R_EHFND_WFF_COR-<br>RECT_PCBOS     | The report helps to delete/disable PCBOs which are defective.                                                                                                    |

| Software Component | Transaction / Tool                    | Description                                                                                                 |
|--------------------|---------------------------------------|----------------------------------------------------------------------------------------------------|
|                    | Report R_EHFND_WFF_SHOW_TAS K_OF_WFID | The report lists all tasks that are used in a workflow template and indicates if they are background tasks. |

### ① Note

To execute the transactions for the process foundation, the PFCG role assigned to your user requires the authorization object EHFND\_WFT with activity 16 and the transaction names.

This also authorizes you to access these back-end transactions from the front end, for example, from the process progress log UI.

# 10.7.4.2.2.2 Data Archiving

For archiving data, *Product Compliance for Discrete Industries* makes use of the data archiving function within SAP S/4HANA.

Product Compliance for Discrete Industries provides configuration for the following archiving objects:

| Application Objects                      | Provided Deletion Functionality |
|------------------------------------------|---------------------------------|
| Worklists for compliance assessment      | Archiving object EHPRC_WLCA     |
| Worklists for regulatory changes         | Archiving object EHPRC_WLRC     |
| Intenational Material Data Sheets (IMDS) | Archiving object EHPRC_MDS      |
| Compliance data records                  | Archiving object EHPRC_COD      |
| Campaigns                                | Archiving object EHPRC_CMP      |
| E-mail assignments                       | Archiving object EHPRC_PSA      |
| Assessments and BOM transfers            | Archiving object EHPRC_PBB      |

For more information, see also Data Archiving and Data Aging [page 13].

# 10.7.4.2.2.3 Scheduling of Periodic Tasks

If you have enabled integration into other applications, you have to run the following jobs periodically in order to keep *Product Compliance for Discrete Industries* running smoothly over time.

## Periodic Task Details

| Program Name/Task                                              | Recommended Frequency                         | Detailed Description                                                                                                    |
|----------------------------------------------------------------|-----------------------------------------------|----------------------------------------------------------------------------------------------------|
| R_EHFND_WFF_UPDATE_STATISTICS                                  | Daily                                         | See Customizing activity Schedule Jobs for Process Statistics (EHFND_WFF_STAT)                                            |
| R_EHPRC_ACP_WORKLIST_DETERMIN E                                | After event: SAP_EHPRC_ACP_NEW _CHANGE        | See Customizing activity Schedule Jobs for Automated Change Processing (EHPRC_ACP_JOBS)                                   |
| R_EHPRC_ACP_WORKLIST_EXECUTE                                   | Every 10 Minutes                              | See Customizing activity Schedule Jobs for Automated Change Processing (EHPRC_ACP_JOBS)                                   |
| R_EHPRC_ACP_WORKLIST_FUTUR_CH                                  | Daily during night                            | See Customizing activity Schedule Jobs for Automated Change Processing (EHPRC_ACP_JOBS)                                   |
| R_EHPRC_SEND_EMAILS                                            | Hourly or even faster                         | See Customizing activity Schedule Jobs for Supply Chain Collaboration Process (EHPRC_SCC_JOBS)                            |
| R_EHPRC_WL_REGCHG_GENERATE                                     | After event: SAP_EHPRC_START_R EG_WL_GENERATE | See Customizing activity Schedule Jobs for Regulatory List Revision (EHPRC_REGL_WL_JOBS)                                  |
| R_EHPRC_WL_REGCHG_POST_PROC                                    | Daily                                         | See Customizing activity Schedule Jobs for Regulatory List Revision (EHPRC_REGL_WL_JOBS)                                  |
| R_EHPRC_DPP_CLEANUP*                                           | Before every ILM ar-<br>chiving process       | The report prepares and verifies data for archiving. Its run needs to be finished before the ILM archiving process starts |
| R_EHPRC_IMDS_DOWNLOAD                                          | Daily                                         | See Customizing activity Set Up Daily Synchronization with IMDS (EHPRC_IMDS_SYNC)                                         |
| R_EHPRC_IMP_APPL_BATCH_JOB  Variants:  • IMDS_PURE             | Daily                                         | See Customizing activity Set Up Daily Synchronization with IMDS (EHPRC_IMDS_SYNC)                                         |
| <ul><li>IMDS_ORG</li><li>IMDS_REQ</li><li>IMDS_MODUL</li></ul> |                                               |                                                                                                    |
| R_EHPRC_IMDS_DOWNLOAD                                          | Every 10 Minutes                              | See Customizing activity Set Up Daily Synchronization with IMDS (EHPRC_IMDS_SYNC)                                         |
| R_EHPRC_PBB_SUPPL_CHNG_MON                                     | Every 10 Minutes                              | See Customizing activity Schedule Job for Changes in Supplier and Manufacturer Material Information (EHPRC_PBB_JOBS)      |

<sup>\*</sup>Job Dependencies

Schedule report R\_EHPRC\_DPP\_CLEANUP with option CDOs check Out of Busines every time before you run the preprocessing and the write program. This report verifies if any CDOs that are marked as end of business are used in any composition or supplier listing. If there are CDOs that are used in a composition or supplier listing, the report changes the lifecycle status to active which prevents the CDO from being archived.

You must schedule jobs specific to *Product Compliance for Discrete Industries* in your system and, where specified, in all the connected SAP systems. All jobs, unless otherwise specified, should be run at times of minimal system activity, so as not to affect performance or otherwise disrupt your daily operations.

# 10.7.4.2.3 Specific Troubleshooting for Product Compliance for Discrete Industries

The following sections provide information about troubleshooting and error handling for *Product Compliance* for *Discrete Industries* 

For general information, see Troubleshooting [page 19].

# 10.7.4.2.3.1 Troubleshooting the Process Foundation

Since the process foundation is responsible for implementing your business processes in the system, it may be directly related to problems or problems may be found by analyzing the information available through the process foundation.

#### **Problem: A Process Did Not Start**

You can perform the following steps to troubleshoot this problem:

- 1. Make sure that the process did not really start. Processes that you can schedule may sometimes be delayed even if they are scheduled to run immediately because the process scheduler executes these processes. For more information, see the *Process Setup and Scheduled Processes* section.
- 2. Ensure that a short dump did not occur in transaction ST22.
- 3. Use transaction EHFND\_WFF\_PROCS\_LST to search for the instance.
- 4. If you cannot find the instance there, it may be that the system has not yet established the linkage between the workflow and the PCBO. Usually, this linkage occurs during the call of the START\_PROCESSING action of the PCBO through the workflow system. If this call fails or cannot successfully be finished (maybe the PCBO or another important component is currently locked and therefore the process has to wait), you may still find the process by searching for it in transaction SWI14. Note that you will need the name of the PCO class to use this transaction.
- 5. If you cannot find the process instance, there may be a problem with the system or the process definition.
- 6. Check if the system is correctly set up for using the process foundation of *Product Compliance* by executing transaction EHFND\_WFF\_SYSTEM\_CHK.
- 7. If the system is set up correctly, check the process by executing transaction EHFND\_WFF\_PRCDEF\_CHK for the process definition, or checking the status of the process definition in EHFND\_WFF\_PRCDEF\_LST. The system provides information about possible problems.

8. If none of the above helped, you can also look at the event queue browser of SAP Business Workflow (transaction SWEQBROWSER), or the event queue administrator (transaction SWEQADM\_1) and check if there were any events that could not be delivered.

## **Problem: Process Stopped**

If a process stopped, you can perform the following steps:

- 1. Ensure that a short dump did not occur in the workflow execution. The workflow cannot catch these dumps and is not able to recognize that a problem has occurred. You can check for short dumps by analyzing transaction ST22.
- 2. If a short dump did not occur, execute transaction EHFND\_WFF\_PROCS\_CHK either directly, or by selecting the Checkicon for your process in transaction EHFND\_WFF\_PROCS\_LST. The system runs several checks on the instance and may give you information about what caused the problem.
- 3. If you still cannot find the problem, you can analyze the workflow log for your process. You can launch the workflow log, for example, from transaction EHFND\_WFF\_PROCS\_LST by choosing the *Log* icon for the respective row.

The following information might be helpful when you troubleshoot the problem:

- Are there any problems with the agent assignment?
   Perhaps the work item could not be assigned to a user.
- Is there any information in the step details of the workflow instance or one of the work items? Maybe the workflow is just waiting because the object it is trying to change is currently locked.

## **Problem: Inconsistent Data**

If a workflow or a PCBO instance has been deleted and the other part is still in the system, you can use report  $R_EFFND_WFF_CORRECT_PCBOS$  to correct inconsistencies.

# 10.7.4.2.3.2 Process Setup and Scheduled Processes

Processes that can be scheduled, for example, the processes that you start on the tasks tab in the application are not created directly after you choose the *Start Process* pushbutton; they are launched by the *Product Compliance for Discrete Industries* process scheduler. The scheduler is integrated into the process setup business object when they are due for execution. To avoid problems, ensure that you have activated the event type linkage for scheduled processes. For more information, see Customizing for *Product Compliance for Discrete Industries* under *Foundation Process Foundation Processes Activate Linkage for Scheduled Processes* 

Almost all problems that could occur on execution will be reported in the application log (transaction SLG1) for the scheduler log objects. For more information, see the section *Overview of Application Log Objects* in Trace and Log Files for Product Compliance [page 103].

If there are issues with a scheduled process and the system executes it more than once, you can use reports to disable them. For more information, see List of Administration Tools [page 108].

## 10.7.4.2.3.3 Form Generation with Adobe Document Services

To gain comprehensive information about how to troubleshoot the form generation with Adobe Document Services, see SAP Note 944221.

# 10.7.4.2.4 Support Desk Management

If issues arise when using SAP software, you can get in contact with the SAP support desk.

For sending problem incidents for *Product Compliance for Discrete Industries* to SAP, choose the appropriate component name from the SAP component hierarchy.

### ① Note

For *Product Compliance for Discrete Industries*, the same application components are applicable as for component extension for *SAP EHS Management*.

- EHS-MGM (EHS Management)
  - EHS-MGM-FND (Foundation for EHS Management)
  - EHS-MGM-PRC (Product Compliance)

For general information about SAP support, see Support Desk Management [page 20].

# 10.8 Cross Applications

This section of the Operations Guide for SAP S/4HANA contains information on operations tasks specific to Cross Applications.

## 10.8.1 Master Data Governance

This section of the Operations Guide for SAP S/4HANA contains information on operations tasks specific to MDG.

## 10.8.1.1 Interfaces

Interfaces use monitor tools that are essential for analyzing problems.

| Interface     | Monitor                | Detailed Description                                                 |
|---------------|------------------------|----------------------------------------------------------------------|
| DRF           | DRFLOG                 | Data Replication Log (SAP GUI)                                       |
| DRF           | DRFRSD                 | Display Object Replication Status (SAP GUI)                          |
| DRF           | MDG_BS_WD_RSI_DISPLAY  | Display Replication Status Information (Web Dyn-<br>pro application) |
| Key Mapping   | MDG_ANALYSE_IDM        | Display/Search for Key Mapping (SAP GUI)                             |
| Key Mapping   | MDG_BS_WD_ANALYSE_IDM  | Display/Search for Key Mapping (Web Dynpro application)              |
| Data Transfer | MDG_BS_DL_MONITOR_CONF | Data Transfer Monitor (Web Dynpro application)                       |

# 10.8.1.2 Process Analysis

You can use the **Master Data Process Overview** apps for an analysis of your change request processes, consolidation processes, and mass processes as follows:

### · Check how quickly change requests are being processed

For any time frame or change request priority, you can quickly identify the extent to which change requests comply with or violate target processing times. You can use the **Master Data Process Overview** apps to enable dashboards and view this information in an interactive graphical format.

#### · Check the status of change requests

For any time frame or change request priority, you can get a summary of the numbers of change requests completed and rejected, completed and accepted, and created. You can also get a summary of rejection reasons.

## Assess your own involvement with change requests

For change requests involving you, you can view a graphical summary of the nature of your involvement using the **Change Requests with my Participation** card in the **Master Data Process Overview** apps.

## ① Note

You can use the My Change Requests - Monitoring app to display all of your master data requests.

### · Get an overview of open and finished processes and their durations

On the *Open Processes* and *Finished Processes* cards, you get an overview of the number of open and finished change processes. On the *Process Durations* card, you can check the average processing days.

#### · See validation errors by date

On the *Validation Errors* card, you can see the validation errors by date and navigate from this card to the *Change Process Analysis* app.

## 10.8.1.3 Scheduled Periodic Tasks

This section describes all automatable tasks that keep the application running smoothly over time when they are carried out at regular intervals. Such tasks may be required on component level and are therefore relevant in each scenario that uses the component. Other tasks may be relevant for certain business scenarios only. It is important that you monitor the successful execution of these tasks on a regular basis.

For MDG, you can plan a periodic report RBDMIDOC to trigger ALE outbound tasks based on change pointers.

## **Periodic Tasks for Master Data Governance**

| Program Name/Task                      | Recommended Frequency                                                                                       | Detailed Description                                                                                                    |  |
|----------------------------------------|----------------------------------------------------------------------------------------------------|----------------------------------------------------------------------------------------------------|--|
| DRFLOGDEL (RDRF_DELETE_LOG)            | Weekly. More often if high number of objects is replicated within a week.                                   | Deletes the application log data written<br>by DRF as well as DRF internal log infor-<br>mation                                                                                                    |  |
| DRFRSDEL (RDRF_DELETE_REP_STA)         | Same as DRFLOGDEL                                                                                           | Deletes the replication status informa-<br>tion, but keeps the last record and the<br>last successful record for each object<br>instance and target system                                                                                  |  |
| MDGCPDEL (MDG_BS_CHANGE_POINTER_TOOLS) | Different for each object type; depends on whether change pointers are written at all and if yes, how many. | Deletes processed change pointers and by special request, also newly created ones.                                                                                                    |  |
| DRFOUT                                 | Depends on business case                                                                                    | Execution of data replication; DRFOUT can be used for manual replication as well as for regular planned deferred replication by using change pointers                                                                                       |  |
| USMD_EDITION_REPLICATE                 | On or shortly after the valid-from date (or period) for changes to the relevant business objects.           | Ensures the timely replication of changes to edition-based business objects belonging to a data model in cases where the target system does not support time dependency for the relevant business objects.                                  |  |
| MDC_EXPIRED_LOG                        | Daily                                                                                                    | Checks expiration dates of load logs and process logs, and provides options to delete expired logs that don't have expiration dates, to delete logs that don't contain process data, and to set expiration dates for load and process logs. |  |

| Program Name/Task   | Recommended Frequency | Detailed Description                                                                                                    |  |
|---------------------|-----------------------|----------------------------------------------------------------------------------------------------|--|
| MDC_HANGING_PROCESS | Daily                 | Checks for hanging processes, provides the option to set the status of active hanging steps in a process to <i>Failed</i> , and the option to delete hanging processes that don't contain any active steps.                                   |  |
| MDC_SCP_WORKFLOW    | Daily                 | Checks if workflows are inconsistent or stuck, if a workflow decision is missing, or if workflows were scheduled but did not start. Offers options to update the workflow status, and to revalidate, rollback, continue, and erase workflows. |  |
| MDQ_RULE_EVAL_CHECK | Daily                 | Checks rule evaluations (that have been either scheduled or triggered using the <i>Evaluate Data Quality</i> apps) for consistency and deletes inconsistent or superfluous table content as well as outdated processes.                       |  |

# 10.8.1.4 Load Balancing and Background Processing

MDG uses the bgRFC (Background Remote Function Call) to schedule background processing and to parallelize data processing in process steps. MDG also uses bgRFC Configuration for distributing the processing load in systems.

You can monitor this background processing using the SBGRFCMON transaction. For information about the configuration of bgRFC, go to https://help.sap.com/s4hana\_op\_2023, enter *Parallelization in MDG, consolidation* into the search bar, press Enter, and open the search result with that title.

| Scenarios                                          | Detailed Description                                                                      | Tools To Be Used                                    |
|----------------------------------------------------|-------------------------------------------------------------------------------------------|-----------------------------------------------------|
| Data Replication with DRF using transaction DRFOUT | The report allows you to define settings for parallel processing.                         | Data Replication with DRF, using transaction DRFOUT |
| Data Export and Data Import                        | Both data export and data import can<br>be started with multiple parallel proc-<br>esses. | Data Export and Data Import                         |

# 10.8.1.5 Virus Scan Profile for MDG Request Applications

The virus scan profile  $\mathtt{MDG\_BS\_FILE\_UPLOAD/MDG\_VSCAN}$  is used when uploading files to the MDG Request applications.

# 10.8.2 Enterprise Contract Management

This section of the Operations Guide for SAP S/4HANA contains information on operations tasks specific to Enterprise Contract Management.

# 10.8.2.1 Scheduled Periodic Tasks

Ensure the following automatic jobs are completed:

### Program Name/Task

| SAP_LCM_CREATE_DOC_MISSING_AUTH  |
|----------------------------------|
| SAP_LCM_CTX_REMOVE_OBS_CATEG     |
| SAP_LCM_CTX_STATUS_UPDATE        |
| SAP_LCM_DELETE_DMS_FILE          |
| SAP_LCM_GENERIC_MASTER_JOB       |
| SAP_LCM_LCA_AREAS_IMPORT         |
| SAP_LCM_LCA_CATALOGUE_SYNC       |
| SAP_LCM_LCA_DOCSYNC_STS_UPD      |
| SAP_LCM_LCA_EVT_FAIL_EOP_RETRY   |
| SAP_LCM_LCA_EVT_PROC_CHANGE_VAR  |
| SAP_LCM_LCA_EVT_PROC_CRTD_VD_VAR |
| SAP_LCM_LCA_SCH_PROC_CHANGE_VAR  |
| SAP_LCM_LCA_TMPL_IMPORT          |
| SAP_LCM_LCA_TMPL_REIMPORT        |
| SAP_LCM_LCA_VARIABLE_PROC        |
| SAP_LCM_LCA_VIR_DOC_POLLING      |
| SAP_LCM_LD_DELETE_EVENT          |
| SAP_LCM_LD_DELETE_PERIODIC       |
| SAP_LCM_LT_EVT_DOC_CNT_COPY      |
| SAP_LCM_LT_SEND_EMAIL_REMINDERS  |
| SAP_LCM_LT_STATUS_UPDATE         |
| SAP_LCM_RELTN_USECASE_EVT_BSD    |
| SAP_LCM_RELTN_USECASE_SCHEDULD   |
| SAP_LCM_SYNCHRONIZE_CATEGORIES   |
| SAP_LCM_DOCUSIGN_PROCESS_STATUS  |
|                                  |

## 10.9 SAP S/4HANA Industries

# 10.9.1 Agriculture

# 10.9.1.1 Agricultural Contract Management

There are certain administrative activities required for the proper functioning of Agricultural Contract Management (ACM). These activities need to be performed periodically as they affect the data integration, data consistency, and system performance. The following activities are specific to this solution:

- Monitoring
- Transport and Change Management

## Monitoring

Monitoring is an essential task in ACM. This section describes the information about monitoring activities specific to ACM.

## **Monitoring of Error Messages**

Error messages generated in the various applications that comprise ACM can be viewed from the following tool in the area menu:

SAP Menu > Agricultural Contract Management > Tools > Display Application Log

### **Monitoring of Queues**

Monitoring Tool

| Tool          | Transaction | Use                                |
|---------------|-------------|------------------------------------|
| bgRFC Monitor | SBGRFCMON   | Select erroneous and locked queues |
|               |             | Delete (all units for) the queue   |

Queues to be monitored by the above Monitoring Tool

#### Type of Queue

#### Search Parameter

#### Net Dry (Weighted Average Calculation)

Net Dry queue is created for loads and unloads into BIN in the following cases:

- If the value for constant GC\_NETDRY\_CALC\_QUEUE\_MODE is set to X in the table /ACCGO/T\_CMN\_CTS.
- If there are locks on BIN by other users when weighted average calculation is started in non-queue mode.
   The lock is checked twice and weighted average calculation is started in queue mode in the third attempt.

NETDRY\_<Plant>\_<Material</li>
 Name>\_<Storage Location>

### **Snip Quantity on Contract Closure**

Quantity of contracts will be adjusted automatically on contract closure. The snip quantity queue will be created for the contracts when they are closed from the Fiori application. A single queue will be created for multiple contracts which are selected for closure.

/ACCGO/CNTR\_CL

#### Overfill Reversal

Overfill Reversal queue is created when applications having an overfill ID are reversed from the:

- Manual Application Workcenter
- Reverse Application API
- Document Flow Workcenter
- Fiori App Maintain ACM Applications

This leads to deletion of the overfill lots distributed against the application document.

#### → Remember

- Overfill lots should be created from the settlement (manual overfill lots created directly by the user in a contract are not considered).
- The feature switch OF\_REV\_AT\_APP\_REV must be enabled in the Customizing for Logistics

(General) under Global Trade Management

- Agricultural Contract Management Basic Settings
- Org. Level Feature-Switches Activate Feature-

Switch ...

/ACCGO/OF\_REV\_<Overfill Pricing Lot ID>

### Type of Queue

#### Search Parameter

#### **Contract Amendment**

/ACCGO/AMEND\_\*

Contract amendment bgRFC unit is created when a change is made to an amendment-relevant field in the contract. The execution of this bgRFC unit results in a transition of the contract status to *Awaiting Amendment Approval*.

#### **Underfill Reversal**

/ACCGO/UF\_\*

Underfill reversal bgRFC unit is created when the following cases occur:

- Per Delivery application that had an underfill is reversed
- FDI indicator is unset on an (Per Contract or Per Delivery Period) application document that had an underfill.

## → Remember

The feature-switch UF\_REV\_AT\_APP\_REV must be activated in the Customizing for Logistics (General) under Global Trade Management Agricultural Contract Management Basic Settings Org. Level Feature-Switches Activate Feature-Switch .

The execution of this bgRFC unit results in reversal of the underfill.

Monitoring Tool

| Tool                          | Transaction | Use                                                  |
|-------------------------------|-------------|------------------------------------------------------|
| qRFC Monitor (Outbound Queue) | SMQ1        | Select erroneous queues                              |
|                               |             | <ul> <li>Restart queues after errors have</li> </ul> |
|                               |             | been fixed                                           |

Queues to be monitored by the above Monitoring Tool

#### Type of Queue

#### Search Parameter

## **Shadow Trading Contract Creation**

Shadow (Logistics) Trading Contract (LTC) queue is triggered whenever an order is created from standard transactions or Orchestration Framework (OF).

The queues can be checked for any errors after the order is created.

Call-off may go into *In-Process* status if the queue is in error or not executed as Call-off queues are dependent on LTC queues.

- WB2\_TC\_M\_<xxx> (for purchase side)
- WB2\_TC\_V\_<xxx> (for sales side)

#### Note

Where **XXX** represents the order number (leading zeros must be considered for the order number to be 10 digits in length).

#### Call-Off

Call-off queue is responsible for creating a call-off from sales order or purchase order transaction.

Creation of a call-off may go into In-Process status if the queue is in error or not executed.

- /ACCGO/CO\_M\_<**xxx**> (for purchase side)
- /ACCGO/CO\_V\_<xxx> (for sales side)

## O Note

Where **XXX** represents the order number (leading zeros must be considered for the order number to be 10 digits in length).

### Monitoring of Background Jobs

| App Name               | Scenario            | Job Name                                                                                      | Description                                                                                                    |
|------------------------|---------------------|-----------------------------------------------------------------------------------------------|----------------------------------------------------------------------------------------------------|
| Maintain ACM Pricing   |                     | /ACCGO/MASS_PRIC-<br>ING/ <uuid>, where <uuid><br/>is a randomly generated guid</uuid></uuid> | If more than a certain number of pricing lots are processed together, the execution takes place in background mode. The threshold is decided by a configurable constant  GC_MAX_PRICELOTS_IN_FO REGROUND maintainable in view /ACCGO/V_CMN_CTS |
| Maintain ACM Contracts | Create pricing lots | /ACCGO/PRICING<br><space><contract number=""></contract></space>                              | If more than a certain number of pricing lots are processed together, the execution takes place in background mode. The threshold is decided by a configurable constant GC_NUMBER_OF_PRICELOTS maintainable in view / ACCGO/V_CMN_CTS          |

| App Name               | Scenario            | Job Name                                                                      | Description                                                                                                    |
|------------------------|---------------------|-------------------------------------------------------------------------------|----------------------------------------------------------------------------------------------------|
| Maintain ACM Contracts | Change pricing lots | /ACCGO/PRIC-<br>ING_CHANGE <space><con-<br>tract number&gt;</con-<br></space> | If more than a certain number of pricing lots are processed together, the execution takes place in background mode. The threshold is decided by a configurable constant  GC_NUMBER_OF_PRICELOTS  _FOR_CHANGE maintainable in view /ACCGO/V_CMN_CTS |

For more information about standard monitoring tools, go to https://help.sap.com/s4hana\_op\_2023, enter *Monitoring in the CCMS* into the search bar, press Enter, and open the search result with that title.

## **Transport and Change Management**

The standard procedures of ABAP Platform apply for transport and change management issues in ACM.

For more information about these procedures, go to https://help.sap.com/s4hana\_op\_2023, enter *Change and Transport System* into the search bar, press Enter, and open the search result with that title.

## 10.9.2 Automotive

# 10.9.2.1 Vehicle Management System

This section describes specific operational details that are valid for Vehicle Management System

## **Vehicle Search Using SAP HANA**

To search for a vehicle, ensure that the following settings are available:

- Initial setup of SAP HANA enterprise search For more details on the initial setup of SAP HANA search, go to <a href="https://help.sap.com/s4hana\_op\_2023">https://help.sap.com/s4hana\_op\_2023</a>, enter Automatic Configuration Using Task Manager Task Lists into the search bar, press Enter, and open the search result with that title.
- Establishing connection between enterprise search and SAP HANA

For more information, go to https://help.sap.com/s4hana\_op\_2023, enter *Creating a Connection Between Enterprise Search and SAP HANA* into the search bar, press Enter, and open the search result with that title.

## 10.9.3 Insurance

# 10.9.3.1 Policy Management

With Policy Management (FS-PM), you can map the whole life cycle of an insurance contract, starting from the creation of an application, through policy issuance and ongoing contract maintenance, right up to the termination of the contract.

## 10.9.3.1.1 Interface Monitors

Policy processing frequently triggers activities in other components such as Collections and Disbursements for Insurance (FS-CD) or Incentive and Commission Management for Insurance (FS-ICM). Therefore Policy Management (FS-PM) has to provide data to the interfaces to such components. So that FS-PM customers have the choice of connecting SAP solutions as well as non-SAP systems, these interfaces are implemented in enhancement spots and Business Add-Ins (BAdIs). The default implementations of these BAdIs delivered with Policy Management facilitate the remote connection to the SAP for Insurance solutions.

To ensure proper communication in a productive system landscape, these components are called asynchronously by means of qRFC technology (queued Remote Function Call) although the connected insurance solutions are running in the same technical system as FS-PM.

For more information about qRFC interfaces in FS-PM, search for qRFC Interface with Other Components in the documentation of SAP S/4HANA.

# 10.9.3.1.2 Data Consistency

FS-PM uses SAP NetWeaver update function modules in the persistence layer to guarantee transactional correctness. For more information, see SAP note 2682655.

## 10.9.3.1.3 Scheduled Periodic Tasks

# 10.9.3.1.3.1 Background Jobs Implemented with FPP

With Framework for Parallel Processing (FPP), you can efficiently execute and analyze business processes containing a high data volume in the following background jobs:

- Updating Policies/Contracts (/PM0/ABY\_FPP\_FP\_PA)
- Transferring Cash Flow Documents (/PM0/ABY\_FPP\_CFC)
- Aggregating and Transfering Non Cash Flow Items (/PMO/ABY\_FPP\_NCC)
- Printing Correspondence (/PM0/ABY\_FPP\_CORR)
- Executing Scheduled Resetting Business Transactions (/PM0/ABY\_FPP\_REV)
- Resetting Update Runs (/PM0/ABY\_FP\_R)
- Removing Policy Postdating (BTS) (/PM0/ABY\_FPP\_BTS)
- Import IIS Data (/MVA/AMY\_FPP\_IC\_IMP)
- Export IIS Data (/MVA/AMY\_FPP\_IC\_EXP)
- Import CIC Data (/MVA/AMY\_FPP\_ICDEIMP)
- Export CIC Data (/MVA/AMY\_FPP\_ICDEEXP)
- Process CIC Data (/MVA/AMY\_FPP\_ICDEMSG)
- Monitoring of Temporary Type Classes (/MVA/AMY\_FPP\_TYPCLA)
- Process Registration Data (AT) (/MVA/AMY\_FPP\_RS)
- Background Processing: Registration (DE) (/MVA/AMY\_FPP\_RSD)
- Central Call Selection of Annual Report (/MVA/AMY\_FPP\_CE)
- Reversal Due to Vehicle Change (/MVA/AMY\_FPP\_CHGVEC)

For more general information about FPP, search for **Parallel Processing (FPP)** in the documentation of SAP S/4HANA.

For more information about the background jobs provided in Policy Management, search for **Parallel Processing in FS-PM** in the documentation of SAP S/4HANA.

# 10.9.3.1.3.1.1 Updating Policies/Contracts (/PM0/ABY\_FPP\_FP\_PA)

You can use the /PMO/ABY\_FPP\_FP\_PA background job to update policies or contracts. This FPP implementation uses batch-improved technology and features bulk DB loading and processing.

When updating an insurance policy or contract, you can choose what kind of update you want to perform by selecting a predefined update type. The possible update types are defined in Customizing for *Policy Management* under In-Force Business Management Basis Update Define Update Types These update types determine the way in which the system performs the update run.

For example, you can define:

- whether and how internal and external components like FS-CD or Correspondence are provided with the results of the run (for instance, you can determine that cash flow documents are not created)
- what time model functions shall be excluded from the update run

- the way in which the system is to respond if errors occur in specific error categories
- · whether the updated application shall be stored or not

Several update types are already predefined by SAP and cannot be changed, for example:

- Accounting run (BVC)
  - Performs balance sheet calculations within a period up to a specified target date.
- Correspondence run (KOR)
  - Schedules correspondence up to a target date. You can create a correspondence item for the contract versions for specific dates. The correspondence run assumes this task. This run can take place in advance.
- Order planning run (ODR)
  - Positions a contract up to a target date and generates order planning only.
- Provisional collection run (PCO)
  - This updates all contracts up to a target date and executes all scheduled processing. However, when the system releases the contracts, only cash flow and specific non-cash flow transactions are saved and all other processing is discarded. The documents are stored as temporary files. This run is executed separately from all other runs.
- Default positioning (STD)
  - Positions one or more contracts up to the target date and releases them. This is the default positioning for the contract time model. If the option "Force Policy Processing" is selected, one or more policies are positioned.
- Renewal (RNW)
  - An update with the update type RNW Renewal must be regularly scheduled for in-force contracts that participate in renewal. We recommend doing this before processing the contract expiration date since the update by RNW forms the basis for processing the expiration date.
- Renewal correspondence (RNC)
   Update with the update type RNC Renewal Correspondence must be regularly scheduled for in-force contracts that participate in renewal. In this update, correspondence relevant for the renewal is created.

When you start the /PMO/ABY\_FPP\_FP\_PA background job the following application specific fields are available on the *Restrictions* tab:

| Field                                                                           | Description                                                                                                    | Sample Value |
|---------------------------------------------------------------------------------|----------------------------------------------------------------------------------------------------|--------------|
| Selection Date for Update (optional)                                            | Date to be used for defining the maximum date for which periodic tasks are selected. This date is only considered if the target date is not specified                                                                                                    |              |
| Target Date (optional)                                                          | If this optional target date is supplied, it is used for the whole run. Otherwise a target date is internally calculated for every single contract depending on its current state.                                                                                                    |              |
| Update Type                                                                     | This field specifies what this run should actually do, that is, the type of this run – correspondence, normal update, preliminary collections etc.                                                                                                    |              |
| Change Category of Time Model Function End (Change Cat. TMF End) (optional)     | Only TM functions whose change category is smaller than this value are to be executed                                                                                                    |              |
| Fine Control Value Time Model Function (End Date) (FC Value TMF End) (optional) | Only TM functions whose fine control value is smaller than this one are to be executed                                                                                                    |              |
| Package Size                                                                    | Processing block size: Defines how many business objects are selected in blocks from the database. The number of database requests and the CPU time on the application server depend on this number. A small block size increases the number of database requests, but reduces the CPU time on the application server. |              |
|                                                                                 | If you want to find the number that fits best for performance reasons, you should carry out some performance measurements in your own system, starting with a package size of 25.                                                                                                    |              |
| Force Policy Processing                                                         | The system automatically determines the processing level for the update. If possible, the system updates the selected policies on a single contract basis. If this is not possible, the system updates at policy level.                                                                                                |              |
|                                                                                 | In rare cases, the system is unable to determine processing at policy level. If this is so, you must enforce processing at policy level.                                                                                                    |              |

Field Description Sample Value

Restrict Loading of Reversed Contracts

The Restrict Loading of Reversed Contracts checkbox in the Update Policies/Contracts transaction indicates whether the system is to load reversed contracts only if their reversal date is within the set period.

If you select this checkbox, the system loads only the reversed contract versions that fulfill the following prerequisites:

The period between reversal date and the first of the month of the effective date is no longer than the period that has been set in Customizing for *Policy Management* un-

der In-Force Business Management

Basis Business Processes General

Settings Restrict Loading of Reversed

Contracts .

### O Note

- The effective date refers to the highest contract version of the active contracts on the basis of which the application is created.
- If you do not select this checkbox, the system loads all contract versions, including all reversed contracts.
- For performance reasons you can use this checkbox for faster processing.

## **Automatic Repeat of Run to Update Policies/Contracts**

Runs of the *Update Policy/Contracts* transaction that terminate as a result of an ABAP runtime error can be automatically repeated.

When a run is repeated, the policy that was being processed at the point of the ABAP runtime error can be excluded from the set of policies to be updated. This is documented in the application log.

The number of repeat runs is restricted to 10. This is defined in the view cluster /PM0/VC\_FPP\_XCUST under Run Control in the Maximum Number of Repeats of a Run field.

For more information, see SAP Note 1763794.

#### Set Threshold for Aborted Jobs in Batch Runs

When you execute a batch run in the *Update Policies/Contracts* or *Validate Migrated Policies* transaction, you can set the threshold for the percentage of aborted jobs for a batch run. When the threshold is reached for each current job, an ABAP runtime error is triggered and the job is stopped. When all current jobs are stopped, the batch run restarts. For the jobs that are forced to stop, no policies are excluded from the next run.

Setting the threshold improves efficiency since a run otherwise restarts only when all jobs finish running, whether aborted or completed successfully. This might take a long time even when most of the jobs are aborted.

## **Effects on Customizing**

In Developer Customizing (transaction /PM0/CUST\_INT), you can define exits for the framework of parallel processing (FPP). Proceed as follows:

- 1. Choose Internal Customizing General Settings Define Exits for FPP 1.
- 2. In the Customizing activity, assign FPP exit ABT\_THLD and a class/interface to mass activities FP\_PA and FP\_Q\_POL.

A sample class /PMO/CL\_ABY\_FPP\_INITRUN\_PACK is provided. In the sample class, the threshold value is set to 50%. You can create a similar class and modify the DEFINE\_ABORT\_THLD method to set a different threshold value.

For more information, see SAP Note 2001607.

# 10.9.3.1.3.1.2 Transferring Cash Flow Documents (/PM0/ABY\_FPP\_CFC)

You can use the /PM0/ABY\_FPP\_CFC background job to generate cash flow documents that have to be forwarded to Collections and Disbursements (FS-CD). These subprocesses cumulate the documents that require processing and forward them to FS-CD.

## Note

Before you start this background job the master data for FS-CD must already be created and/or changed in the external system. This means that the FS-CD interface must either operate in online mode or you have already performed the *Transfer Offline Data* background job.

The following application-specific fields are available on the *Restriction* tab:

| Field                             | Description                                                                                                    |
|-----------------------------------|----------------------------------------------------------------------------------------------------|
| Policy Number (optional)          | A selection list of policy numbers to be processed in this run                                                                                                    |
| Sales Product Template ID         | Only policies of the specified sales product are to be processed                                                                                                    |
| Posting Date to (optional)        | Specifies the last posting date for a posting period                                                                                                    |
| PostDocs Immediately              | Post cash flow documents immediately in FS-CD                                                                                                    |
| Post Docs Individually            | In case of error, post posting data individually per policy                                                                                                    |
| Switch Off Migration Status Check | During the transfer of posting data to FS-CD, each policy is checked whether it originates from the migration of in-force business data. If this is the case, the system checks whether the policy is released according to the migration status. |

# 10.9.3.1.3.1.3 Aggregating and Transfering Non Cash Flow Items (/PMO/ABY\_FPP\_NCC)

You can use the /PM0/ABY\_FPP\_NCC background job to generate non cash flow documents that have to be forwarded to FI-GL in cumulated form. These subprocesses cumulate the documents requiring processing and forward them to FI-GL. This process runs within FPP.

The following application-specific fields are available on the *Restriction* tab:

| Field                      | Description                                                               |
|----------------------------|---------------------------------------------------------------------------|
| Policy Number (optional)   | A selection list of policy numbers to be processed in this background job |
| Posting Date to (optional) | Specifies the last posting date for a posting period                      |

# 10.9.3.1.3.1.4 Creating Correspondence for Coinsurer (/PMO/ABY\_PP\_CORRCOIN)

You can use the /PMO/ABY\_PP\_CORRCOIN background job to create the correspondence for the coinsurance contracts. This process runs in FPP.

The following application-specific fields are avilable on the *Restriction* tab.

| Field                    | Description                                                    |
|--------------------------|----------------------------------------------------------------|
| Policy Number (optional) | A selection list of policy numbers to be processed in this run |

| Field             | Description                                                                                                    |
|-------------------|----------------------------------------------------------------------------------------------------|
| Processing Period | Within this time span, there should be a coinsurance for the corresponding policy to be processed in this background job |

# 10.9.3.1.3.1.5 Printing Correspondence (/PM0/ABY\_FPP\_CORR)

You can use the  $/PM0/ABY\_FPP\_CORR$  background job to print all queued correspondence for the coinsurance contracts. This process runs in FPP.

The following application specific fields are available on the *General Data* or the *Print Parameters* tab:

| Field                                  | Description                                                                                                    |  |
|----------------------------------------|----------------------------------------------------------------------------------------------------|--|
| Correspondence Type                    | Only correspondence of the specified correspondence type will be processed.                                                                                                    |  |
| Correspondence Recipient               | Only correspondence that contains the specified correspondence recipient will be processed.                                                                                        |  |
| Application Form                       | Only correspondence that uses the specified application form will be processed.                                                                                                    |  |
| Date ID                                | Date on which the program run is planned                                                                                                    |  |
| Identification                         | This indormation is used to differentiate between program runs with the same execution date .                                                                                      |  |
| User Name                              |                                                                                                    |  |
| Created On                             | Specifies the date on which correspondence was created                                                                                                    |  |
| Output Device                          | Name of an output device in the SAP System                                                                                                    |  |
| SAPScript Output                       | Specifies which RDI mode is to be used                                                                                                    |  |
| Output Format for SmartForms           | Controls which technical output format is to be used                                                                                                    |  |
| Output format for PDF-Based Form (XFP) | Controls the output format using PDF-based forms                                                                                                    |  |
| Archiving mode                         | By entering the appropriate value, determine whether you want to                                                                                                    |  |
|                                        | Only print the document                                                                                                    |  |
|                                        | <ul> <li>Only archive the document</li> </ul>                                                                                                    |  |
|                                        | <ul> <li>Both print and archive the document</li> </ul>                                                                                                    |  |
|                                        | The                                                                                                    |  |
|                                        | The default value is Only print.                                                                                                    |  |
| Output Request After Last Document     | If this function is supported by the application and the indi-<br>cator is set, an output request is automatically created in the<br>spool after the last document in a print run. |  |

| Field                            | Description                                                                                       |
|----------------------------------|---------------------------------------------------------------------------------------------------|
| Open/Close Optimization Inactive | You can use this indicator to deactivate the Open/Close Optimization for mass printing processes. |
| Actual Print                     |                                                                                                   |
| Test Print                       |                                                                                                   |
| Repeat Print                     |                                                                                                   |

# 10.9.3.1.3.1.6 Executing Scheduled Resetting Business Transactions (/PMO/ABY\_FPP\_REV)

You can use the /PMO/ABY\_FPP\_REV background job to execute the business transaction scheduler and all due activities related to the start date shift.

The following application-specific fields are available on the *General Selection* tab:

| Field                         | Description                                                                                                    | Sample Value |
|-------------------------------|----------------------------------------------------------------------------------------------------|--------------|
| Policy Number (optional)      | A selection list of policy numbers to be processed in this run                                                                                                    |              |
| Application Number (optional) | A selection list of application numbers to be processed in this run                                                                                                    |              |
| Package Size                  | Processing block size: Defines how many business objects are selected in blocks from the database. The number of database requests and the CPU time on the application server depend on this number. A small block size increases the number of database requests, but reduces the CPU time on the application server. | 100          |

# 10.9.3.1.3.1.7 Executing BI Content Runs

You can use the following BI Content runs to combine data from the entity of a business (which means Policy Management, Object Management, Coinsurance Management and Master Policy) with data from the corresponding journal. A BI run writes data into the delta queue that provides this data for the extraction into the BI system. It is needed if you want to extract data into a BI system.

## Formatting BI Object Management Data (/PMO/ABY\_FPP\_BI\_O)

Execute the /PM0/ABY\_FPP\_BI\_O background job. The following application-specific fields are available on the *General Data* tab:

| Field                       | Description                                                         |
|-----------------------------|---------------------------------------------------------------------|
| Insurable Object (optional) | A selection list of insurable objects                               |
| Package Size (optional)     | Processing block size                                               |
| Resetting Flag (optional)   | This flag indicates if the internal marker table should be cleared. |

# Formatting BI Master Policy Data (/PMO/ABY\_FPP\_BI\_M)

Execute the /PM0/ABY\_FPP\_BI\_M background job. The following application-specific fields are available on the *General Data* tab:

| Field                     | Description                                                         |
|---------------------------|---------------------------------------------------------------------|
| Master Policy (optional)  | A selection list of master policies                                 |
| Package Size (optional)   | Processing block size                                               |
| Resetting Flag (optional) | This flag indicates if the internal marker table should be cleared. |

## Formatting BI Coinsurance Data (/PMO/ABY\_FPP\_BI\_C)

Execute the /PM0/ABY\_FPP\_BI\_C background job. The following application-specific fields are available on the *General Data* tab:

| Field                               | Description                                                         |
|-------------------------------------|---------------------------------------------------------------------|
| Distribution Plan number (optional) | A selection list of distribution plans                              |
| Package Size (optional)             | Processing block size                                               |
| Resetting Flag (optional)           | This flag indicates if the internal marker table should be cleared. |

## Formatting BI In-Force Business Management Data (/PMO/ABY\_FPP\_BI)

Execute the /PM0/ABY\_FPP\_BI background job. The following application-specific fields are available on the *General Data* tab:

| Field                     | Description                                                         |
|---------------------------|---------------------------------------------------------------------|
| Policy Number (optional)  | A selection list of policy numbers                                  |
| Package Size (optional)   | Processing block size                                               |
| Resetting Flag (optional) | This flag indicates if the internal marker table should be cleared. |

# 10.9.3.1.3.1.8 Resetting Update Runs (/PMO/ABY\_FP\_R)

You can use the /PMO/ABY\_FP\_R background job to reset already executed update runs (see Updating Policies/Contracts (/PMO/ABY\_FPP\_FP\_PA) [page 125]) for single policies or contracts.

The following application-specific fields are available:

| Field                   | Description                           |
|-------------------------|---------------------------------------|
| External Run ID         | External identification of a mass run |
| Package Size (optional) | Processing block size                 |

# 10.9.3.1.3.1.9 Removing Policy Postdating (BTS) (/PM0/ABY\_FPP\_BTS)

If a first policy version cannot be created because of postdating or a new policy version cannot be created with the business process *Universal Change* you can use the /PMO/ABY\_FPP\_BTS background job in order to check whether the conditions originally causing the need for postdating still apply. If this is not the case, the new or first policy versions are created without further user interaction.

| Field                    | Description                                                         |
|--------------------------|---------------------------------------------------------------------|
| Application Number       | A selection list of application numbers to be processed in this run |
| Policy Number (optional) | A selection list of policy numbers to be processed in this run      |
| Package Size (optional)  | Processing block size                                               |

# 10.9.3.1.3.2 Starting Batch Runs by an External Scheduler

FPP provides the package /PMO/FPPEXT, which allows runs to be started by external schedulers. The principle is that one sample run is saved manually and later copied to the automatically created runs.

The following report provides an example of how to start such a run:

```
← Source Code

 *& Report ZFPP_COPY_AND_START_RUN
 *&-
 *& This report uses functionality of function group
 *& /PM0/FPP_EXTERNAL_START to copy and start FPP runs from an external
 *& scheduler or program
 *& There are more function modules available in the function group to
 *& select, stop and monitor runs. Their interface is quite simple, feel
 *& free to use them
 REPORT zfpp_copy_and_start_run.
 PARAMETERS:
   extrunid TYPE bank_dte_pp_runid_ext,
   appl TYPE /pm0/fpp_appl, mid TYPE /pm0/fpp_mid.
 * SAMPLE RUN to test:
 * appl = fs-pm
 * mid = fp_pa
 * extrunid = sample_for_copy
 DATA: ls_run TYPE /pm0/fpp_runs,
       ls_source_run TYPE /pm0/fpp_s_ext_run_info, ls_new_run TYPE /pm0/fpp_s_ext_run_info, lt_new_run TYPE /pm0/fpp_t_ext_run_info,
       lv_newrun_id TYPE bank_dte_pp_runid_ext,
       lt_started_run TYPE /pm0/fpp_t_ext_run_info,
       ls_started_run LIKE LINE OF lt_started_run,
       lt_failed_run TYPE /pm0/fpp_t_ext_run_info,
 ls_failed_run LIKE LINE OF lt_failed_run.
SELECT SINGLE * FROM /pm0/fpp_runs INTO ls_run WHERE external_run_id =
 extrunid AND appl = appl AND mid = mid.
 MOVE-CORRESPONDING ls_run TO ls_source_run.
 CONCATENATE ls_run-external_run_id '_' sy-datum '_' sy-uzeit INTO
 lv_newrun_id.
 CALL FUNCTION '/PM0/FPP_EXT_COPY_RUN'
   EXPORTING
     is_source_run = ls_source_run
     i_new_runid = lv_newrun_id
   IMPORTING
     es_copied_run = ls_new_run
   EXCEPTIONS
     copy_error
                    = 1
                    = 2.
     OTHERS
 IF sy-subrc <> 0.
   MESSAGE ID sy-msgid TYPE sy-msgty NUMBER sy-msgno
            WITH sy-msgv1 sy-msgv2 sy-msgv3 sy-msgv4.
 * In case you need to adjust a parameter in the new run, you
 * can use the following function modules to read and set the
 * run parameters
 ** allow to change the run
 *CLEAR: ls_new_run-ext_job_start.
 */pm0/cl_fpp_services=>unmark_external_start( iv_pid = ls_new_run-pid ).
 *CALL FUNCTION '/PM0/FPP_EXT_RUN_PARAMS_GET'
```

```
= ls_new_run-pid
    iv_pid
** IMPORTING
* *
   ES_STANDARD
* *
    EV_STANDARD_REF
    ES SELOPT
* *
   EV_SELOPT_REF
**
    EV_NUMBER_OF_JOBS
* *
    EV_DISTRIBUTION
* *
   EV_PARALLEL_OBJECT
**
   EV_INSTANCE
* *
    EV_EXTERNAL_RUN_ID
** EXCEPTIONS
**
   READ_ERROR
                             = 1
* *
    OTHERS
*IF sy-subrc <> 0.
** MESSAGE ID SY-MSGID TYPE SY-MSGTY NUMBER SY-MSGNO
          WITH SY-MSGV1 SY-MSGV2 SY-MSGV3 SY-MSGV4.
*ENDIF.
*CALL FUNCTION '/PM0/FPP_EXT_RUN_PARAMS_SET'
** EXPORTING
* *
   IV_PID
                             = ls_new_run-pid
* *
    IS_STANDARD
   IS_SELOPT
**
* *
   IV_NUMBER_OF_JOBS
   IV_DISTRIBUTION
**
**
    IV_PARALLEL_OBJECT
* *
   IV_INSTANCE
* *
    IV_EXTERNAL_RUN_ID
** EXCEPTIONS
** WRITE_ERROR
                            = 1
**
   OTHERS
                            = 2
*IF sy-subrc <> 0.
** MESSAGE ID SY-MSGID TYPE SY-MSGTY NUMBER SY-MSGNO
         WITH SY-MSGV1 SY-MSGV2 SY-MSGV3 SY-MSGV4.
*ENDIF.
** plan the run again for external start and lock it thereby
*/pm0/cl_fpp_services=>mark_external_start( iv_pid = ls_new_run-pid ).
*ls_new_run-ext_job_start = 'E'.
                                *********
APPEND ls_new_run TO lt_new_run.
CALL FUNCTION '/PM0/FPP_EXT_RUN_START_RESTART'
 EXPORTING
   it_runs
                  = lt_new_run
  IMPORTING
   et_started_runs = lt_started_run
   et_failed_runs = lt_failed_run.
LOOP AT lt_started_run INTO ls_started_run.
 WRITE: 'This run is started: '.
 WRITE: ls_started_run-external_run_id.
  SKIP.
ENDLOOP.
LOOP AT lt_failed_run INTO ls_failed_run.
  WRITE: 'This run is failed: '.
  WRITE: ls_failed_run-external_run_id.
 SKIP.
ENDLOOP.
```

# 10.9.3.1.3.3 Postprocessing Errors of Mass Runs

Policy Management uses the Postprocessing Office (PPO) component to postprocess incorrect mass run activities. All the data relevant for postprocessing is combined in a postprocessing order. You can manually process and complete postprocessing orders in the Postprocessing Desktop. You can also complete and delete postprocessing orders using reports.

You access PPO in Policy Management with the following transactions:

- Display Postprocessing Order (/PM0/ABT\_PPO\_SHOW)
- Change Postprocessing Order (/PM0/ABT\_PPO\_SHOW)

For more general information about FPP, search for **Postprocessing Office** in the documentation of SAP S/4HANA.

# 10.9.3.1.3.4 Deleting Data in FS-ICM Interface Tables

You can use the program /PM0/ABT\_ICM\_DEL\_INTERIM\_TABLE to delete data that is no longer required in Policy Management and that has already been transferred to Incentive and Commission Management for Insurance (FS-ICM) in the interface tables /PM0/ABDTMAPCLUS and /PM0/ABDTCLUST.

# 10.9.3.1.3.4.1 Cleanup of Interim Tables of FS-CD Interface

Before FS-CD (Collections and Disbursements for Insurance) data is transferred to FS-CD, FS-PM saves this data in interim tables. After the transfer to FS-CD, the data remains in FS-PM and increases in the course of time. This may cause performance problems.

You can use the program /PM0/ABT\_CD\_DEL\_INTERIM\_TABLES to delete data that has already been transferred from the interim tables.

#### Note

Schedule the Program  $/PM0/ABT\_CD\_DEL\_INTERIM\_TABLES$  as a recurring job. On initial execution, the runtime may be slightly longer.

# 10.9.3.1.3.5 Deleting Data in FS-CM Interface Tables

You can use the following programs to delete data in Claims Management (FS-CM) interface tables that is no longer required and has already triggered follow-up processes in Policy Management:

• /PM0/ABT\_CM\_DEL\_INTERIM\_TABLES: deletes data in the interface table /PM0/ABDACM (Claim Information)

• /PM0/ABT\_CM\_DEL\_INTERIM\_TABL\_2: deletes data in the interface tables /PM0/ABDTCRTBNF (Create Scheduled Benefit Cases/Claims) and /PM0/ABDTCTRCHG (Change Benefit Cases/Claims)

# 10.9.3.1.3.6 Deleting Correspondence Data

You can use the program /PM0/ABC\_CORR\_DEL\_TABLE to clean up the data records of the correspondence table (/PM0/ABDCCORR). This data is not required for further processing in FS-PM and can be deleted as long as there are no associated correspondence documents in the Documents table (/PM0/ABDCDOCU).

# 10.9.3.1.3.7 Deleting Data in FS-RI Interface Tables

You can use the program /PMO/ABT\_RI\_DEL\_INTERIM\_TABLE to delete the data for the interface to Reinsurance Management (FS-RI) that you no longer need in Policy Management. The program deletes the data records in the following interface tables:

- /PM0/ABDTRIDATA
- /PM0/ABDTTRALLOC
- /PM0/ABDTTRIPREM
- /PM0/ABDTTRSEQ
- /PM0/ABDTTRSPLIT

You can start the program on the SAP Easy Access screen under Insurance Policy Management In-Force Business Management Periodic Processing Clean Up FS-RI Interface Data For more information, see the program documentation.

## 10.9.3.1.4 Manual Periodic Tasks

- Checking Application and Job Log of a Batch Run
   After each background job in Parallel Processing (FPP) (see Background Jobs Implemented with FPP [page 125]), you must check the application and job log of the background job. To access the logs, choose Application Logs or Job Logs in the relevant program.
  - To analyze the application log independent of the background job started, start the *Analyze Application Log* (SLG1) transaction.
- Checking Outbound Queue for qRFC Check the outbound queue for qRFC regularly (with transaction SMQ1).
- Checking Postprocessing Orders
   The system creates postprocessing orders for specific errors. You must check these postprocessing orders regularly.
  - You can access these postprocessing orders with the transactions *Display Postprocessing Order* (/PM0/ABT\_PPO\_SHOW) and *Change Postprocessing Order* (/PM0/ABT\_PPO\_PROC).

# 10.9.3.2 Claims Management

With Claims Management for Insurance, you can manage the entire claims process, from first notification of loss to claims adjustment and financial reporting.

## 10.9.3.2.1 Interface Background Jobs

Claims Management provides claim data to other modules, such as Collections and Disbursements (FS-CD), General Ledger (FI-GL), and SAP Reinsurance Management (FS-RI). Below you can find a list of programs that can be set up as background jobs to periodically send claims data to the respective downstream modules.

- ICL\_CF\_CASE\_RESERVE2LOT

  This program creates the reserve lot for all the claims with reserve movements for the day.
- ICL CF LOT2GL
  - This program posts the reserve lot created in the program  ${\tt ICL\_CF\_CASE\_RESERVE2LOT}$  to the general ledger.
- ICL\_CF\_RECOVERY\_FETCH

  This program reports cash receipts to the Claims Management system.
- TCI, RIDATA III

This program sends claim/loss data and settlement data to the SAP Reinsurance Management (FS-RI) system.

It consists of the following parts:

- It creates the preliminary loss.
- It creates the preliminary loss accounts.

For more information, see the system documentation for the relevant program.

# 10.9.3.2.2 Mass Processing in Claims

You can use the Insurance Mass Processing (IMP) Manager for mass processing in Claims Management. Using the IMP Manager you can define triggers for subsequent processing and trigger them as soon as a certain target date is reached. You can set any target date of your choice. The triggers are processed by means of scheduled background jobs. Call transaction ICL\_TOUCH\_MASS to schedule and start the runs for mass activities.

For more information, search for Mass Processing in the documentation of SAP S/4HANA.

# 10.9.3.2.3 Repetitive Payments

You can generate an individual repetitive payment manually or automatically using the program ICLH\_REPREIMB\_GENERATE.

# 10.9.3.3 Insurance Product Engine msg.PMQ

With the product engine msg.PMQ, you can define and calculate insurance products. msg.PMQ consists of the following:

## • PMQ.Designer

Development and Test of product data with PMQ.Designer are carried out on the client computer of the particular user. PMQ.Designer works file-based, this means that all product data are stored as files in the file system of the client computer. Users solely work on those local data.

For the central administration and the exchange of product data between users, PMQ.Designer must be configured for distributed work and be connected with a version control system. Users retrieve a local copy of the product data status from the version control system. Subsequently they can work at the same time and independently of each other without influencing each other. For providing modifications of the product data, at first they have to be transferred back to the version control system. Only then, they can be seen and again be retrieved by other users.

All changes that are transferred to the version control system are saved separately (historization) and can be reproduced and examined in chronological sequence. As needed, changes may be rolled back and older status may be restored.

Modern version control systems support the simultaneous provisioning of several versions of product data. This functionality is being used in the product development process with PMQ.Designer, e.g. for separately managing the actual development version and all already released product data versions (releases). If PMQ.Designer has been configured for example for Apache Subversion (SVN), then the product development for a completely new release takes place in the development line (trunk) of an SVN repository. Users retrieve the development line locally and make local changes and transfer those changes back to the repository until the development is finished. After completion of the development, the status for release gets separated from the development line. That is done by creating a release branch. Releases are represented in an SVN repository by branches. After branching, the development line and the release branch may be processed further independently from each other.

When a release shall be created and delivered, the product data from a release branch typically are retrieved on a dedicated computer and are brought to the msg.PMQ deployment. The result is the provisioning of product data as C runtime compilate respectively as content archive (QAR). This provisioning process may also be automated via batch processes, e.g. for execution in a continuous integration environment.

#### MSGPMCON

The msg.PM Connection is used to import product data from C runtime compilates into a SAP system, and in the later process to send requests from Policy Management (FS-PM) to TOMATOSJ. During import, the product data are checked on compliance with required conventions.

#### TOMATOSJ

TOMATOSJ executes calculations on product data for requests from FS-PM. The product data have to be present in the file system as content archives (QAR files) and be accessible for the running TOMATOSJ XSA instances. All content archives have to be stored below a central content directory. The location of the contents directory is freely selectable, but the path has to be specified at the time of installation of TOMATOSJ. Content archives of a content that belong together are to be bundled in a specific hierarchy of subdirectories in the contents directory. The directory names of the hierarchy contain the export ID that is used for addressing the content archives in calculation requests, as well as the activation date, from which day on the content archive shall be available for calculations. TOMATOSJ scans the content of the

contents directory periodically for changes and provides the recognized content archives for calculations automatically.

TOMATOSJ can use external tables for retrieving data from SAP HANA databases during calculations, if they have been defined in the content. The access to those databases is technically realized by JDBC connections. The login credentials for those connections already have to be configured during the installation of TOMATOSJ.

TOMATOSJ calculations and the returned result sets may be modified by request options.

For more information, see the attachments in the SAP Note 2635846.

# 10.9.4 Prepayment Agreements

There are certain administrative activities required for the proper functioning of Prepayment Agreements. These activities need to be performed periodically as they affect the data integration, data consistency, and system performance.

# 10.9.4.1 bgRFC Configuration Setting

The stop date for calculating interest is determined based on the date type (for example, goods receipt date, inbound delivery date and so on) specified in the *Stop Interest Date* field in a prepayment agreement.

Usually the actual stop interest date is captured synchronously during the processing of the relevant document, whereas the date is captured asynchronously if there is an error, for example, if an object is locked.

To revert to capturing the date synchronously and to retrigger the failed transactions, you have to set up Remote Function Call (RFC).

To do this, you can execute the program PPMGCO\_REP\_TRIGGER\_SETUP\_BGRFC (Setup RFC Destination and bgRFC Inbound Destination).

It will set up the background RFC inbound configuration by creating an RFC destination PPMGCO\_BGRFC\_INBOUND on the specified logon/server group.

## 10.9.5 Public Services

# 10.9.5.1 Investigative Case Management

This section describes specific operational details that are valid for Investigative Case Management (ICM).

## **Data Archiving**

ICM supports data archiving and deletion techniques using standard ILM objects for all its entities. The customers can setup the data archiving functions regularly to archive any completed Leads, Cases, Activities or Incidents along with their master data (Persons, Objects, Locations) that are no longer relevant for their daily operations. This significantly reduces the load on the database and improves the applications performance

### ① Note

ICM relationship table CRMD\_ICM\_REL is one of the fastest growing tables. It is therefore recommended to keep a close watch on the growing table size and have recurring jobs to archive or delete the data that are no longer required.

For more information about data archiving ICM entities, go to https://help.sap.com/s4hana\_op\_2023, enter *Archiving ICM Entities* into the search bar, press Enter, open the search result with that title.

## **Security Monitoring**

ICM extensively supports restrictive access mechanisms and monitoring tools to help customers keep their information secure. However, tools like read access logging (RAL) or Hana Audit logging may produce large amount of log data daily. This may hamper the system performance if not cleaned up regularly.

Keeping a disciplined and strict access mechanisms among users is highly recommended for a healthy secure system. ICM security guide contains the authorization mechanism that customers can setup to derive different roles and security profiles.

For more information about different security and data protection support in ICM, see *Data*Protection and Privacy at the SAP help portal under https://help.sap.com/s4hana\_op\_2023 Product

Documentation Security Guide SAP S/4HANA Industries Public Services Public Sector Investigative

Case Management I.

## **Define Sequence of Cross-Object Search Parameters**

In cross-object search, sequence of the search parameter plays a major role in search response time. For each ICM entity based on the frequent search patterns, customers can fine tune the search parameter sequence using the Customization. For more information, see cross-object search parameters in Customizing for Service under Industry-Specific Solutions Public Sector Investigative Case Management General Settings Define Sequence of Cross-Object Search Parameters Inc.

#### Note

Cross-object search is not supported for Manage Objects and Manage Locations apps.

# **Periodic Expunge Report Schedule**

Expunging of the relationships can be achieved by scheduling the execution of the report RCRM\_ICM\_REL\_EXPUNGE at regular intervals. On a successful action, the report also deletes personal data for expunged relationships. This special capability of ICM would complement the standard archiving technique.

# 11 Business Network Integration

SAP S/4HANA currently supports integration scenarios with the SAP Business Network and with SAP Fieldglass.

#### Note

Ariba Network became SAP Business Network. The product assistance in SAP S/4HANA has been updated accordingly. For more information, seehttps://www.sap.com/products/spend-management/ariba-network.html

# 11.1 Monitoring Business Network Integration: Overview

To monitor the integration of SAP S/4HANA with a business network, you have the following options, depending on your connectivity type:

- Output Management (only for **outbound** messages)
- Web Services Monitor (transaction SRT\_MONI) only for direct connectivity and connectivity via HANA Cloud Integration (HCI)
- Integration Engine: Monitor (transaction SXMB\_MONI) only for **mediated** connectivity via Process Integration (PI), therefore only available for the SAP Business Network (formerly know as Ariba Network).
- Application Interface Framework (AIF) (optional component)

In addition, the application  $\log$  (transaction SLG1) records the message exchange between SAP S/4HANA and the business network.

For error handling, you can use Forward Error Handling (FEH).

# 11.1.1 Monitoring of cXML Messages

## **Output Management (Only for Outbound Messages)**

In the output management, you can monitor as well as cancel or resend messages for which the transfer to the SAP Business Network (formerly known as Ariba Network) has failed or has been performed with errors.

Starting point is the application itself, where you can display the output status and the output processing log. For example, in the *Manage Purchase Orders* app under *Output Items*, you can click *Open Action Menu*Show Application Log

This takes you to the Log Details, where you can display the XML message ID. You can use this ID to find specific messages in various monitoring tools.

#### Web Service Monitor - (for Direct Connectivity and Connectivity via HCI)

In the Web Service Monitor (transaction SRT\_MONI), you can monitor both inbound and outbound cXML messages. To monitor the messages exchanged with the business network, you have to filter for cXML messages. You do this on the *Standard Selection* tab: Under *Sender Information* and under *Receiver Information*, enter cxml\* in the *Interface Name* field.

To cancel or restart messages for which an error has occurred in the transfer, you can use the Actions button.

You can use the report Send Status Update for Canceled Inbound Messages (ARBFND\_SEND\_STATUS\_CANCELLED) to discard messages: The report selects messages that you have canceled manually in transaction sxmb\_moni (Integration Engine: Monitor) and transfers the Failed status to the business network.

## Integration Engine: Monitoring (Only for SAP Business Network (that is, Ariba Network) Using Mediated Connectivity)

In *Integration Engine: Monitoring* (transaction SXMB\_MONI, you can monitor both inbound and outbound cXML messages. Double-click *Monitor for Processed XML Messages*. To filter for messages exchanged with the business network, you have the following options:

- On the Standard Selection Criteria tab, under Sender Information and under Receiver Information, enter http://sap.com/xi\_ARBFND1 in the Interface Namespace field.
- On the Standard Selection Criteria tab, under Sender Information and under Receiver Information, enter cxmL\* in the Interface Name field.

## Informing the SAP Business Network (that is, Ariba Network) About Discarded Messages

If you do not use Forward Error Handling or SAP Application Interface Framework (AIF), you can use the report Send Status Update for Canceled Inbound Messages (ARBFND\_SEND\_STATUS\_CANCELLED) to inform your suppliers on the SAP Business Network (that is, Ariba Network) about discarded messages: The report selects messages that you have canceled manually in the Web Service Monitor (transaction SRT\_MONI) or in transaction the Integration Engine: Monitor (transaction sxmb\_moni) and transfers the Failed status to the SAP Business Network (that is, Ariba Network).

#### **SAP Application Interface Framework (AIF)**

You can use the SAP Application Interface Framework (AIF) to monitor cXML messages and perform related troubleshooting activities. AIF enables you to monitor different mechanisms for data exchange, such as XML, IDOC, etc.

In AIF, you can monitor the following cXML messages:

- All **inbound** cXML messages that are received in SAP S/4HANA.
- All outbound messages that are sent via direct connectivity or via HANA Cloud Integration (HCI).

For outbound messages that are sent via mediated connectivity, you have to use the monitoring tools provided by the middleware.

To display cXML messages in transaction *Monitor and Error Handling* (/AIF/ERR), you have to specify a namespace, for example the default namespace /BNARB.

In the Monitor and Error Handling transaction, you can do the following:

- Restart messages that were transmitted with errors.
- Edit the message payload.
- Display the same information as in the *Application Log* (transaction SLG1).
- Cancel messages.

If you cancel inbound messages, the "Failed" status is transferred to the business network, informing the business partner about the cancellation of the message.

#### **More Information**

For more information about AIF, see:

- The sections about the SAP Application Interface Framework in this guide
- The user assistance for the SAP Application Interface Framework in SAP S/4HANA. It is available on SAP Help Portal at help.sap.com/erp.

## 11.1.2 Application Log

The application log (transaction SLG1) records all messages sent to or received from the SAP Business Network (formerly known as Ariba Network) or SAP Fieldglass. The log entries are listed under the CXML\_INTEGRATION object. Note that log entries created in releases earlier than SAP S/4HANA 1610 can be found under the log object ARIBA\_INTEGRATION.

There are four subobjects for further filtering:

#### INBOUND

The SAP S/4HANA system processes all messages belonging to the namespace http://sap.com/XI/ARBFND1 and the below defined interfaces. Corresponding entries are written to the application log. You can review the processing status of the entries. Note:

- Messages that have been pushed into the SAP S/4HANA system by middleware create an entry only
  with the subobject INBOUND.
- Messages that have been polled from a business network directly or via HCI into SAP S/4HANA have entries both under the INBOUND and the POLLING subobjects.
- POLLING

If you run the integration with the business network through direct connectivity or via HCI, you must schedule a polling job, also known as Polling Agent, to retrieve messages. Each time the polling job runs, it writes an entry in the application log, listing the message type and timestamp when the system has polled. After messages have been polled from the business network, the log entry lists all message IDs (XML ID and payload ID) that have been retrieved and put in the queue for message processing. For more information about the polling jobs, see the documentation available in Customizing for Business

For more information about the polling jobs, see the documentation available in Customizing for Business Network Integration under the following paths:

- Integration with the Ariba Network > Framework Settings > Direct Connectivity Settings > Schedule
   Polling Agent >
- Integration with SAP Fieldglass > Framework Settings > Direct Connectivity Settings > Schedule
   Polling Agent >
- OUTBOUND

Every message leaving the SAP S/4HANA system writes an entry to the application log with the subtype *OUTBOUND*. For direct connectivity and HCl, there are two entries:

- An entry for the creation of the cXML message
- · An entry indicating whether the message has been transferred to the business network successfully.

#### **Search in the Application Log**

For inbound and outbound messages you can filter the application log entries by object and subobject as described above. To search for specific entries, you can enter a business object ID, a payload ID, or a XML message ID - preceded and followed by an asterisk (\*) - in the *External ID* field.

Since many entries are created in the application log to record the message exchange with business networks, we recommend that you optimize your settings for archiving your application log.

For more information about this topic, go to https://help.sap.com/s4hana\_op\_2023, enter *Application Log (BC-SRV-BAL)* into the search bar, press Enter, and open the search result with that title.

## 11.1.3 Forward Error Handling

You can use Forward Error Handling (FEH) to monitor errors and to perform related troubleshooting activities.

In FEH, you can monitor errors that have occurred during transfer of the following cXML messages:

- All **inbound** messages that have been received in SAP S/4HANA.
- All outbound messages that have been sent via direct connectivity or via HANA Cloud Integration (HCI).

For outbound messages that are sent via mediated connectivity, you have to use the monitoring tools provided by the middleware.

#### **Prerequisites**

To use FEH, you have to define a resolution strategy that specifies whether and how processes are executed again or ended after errors or conflicts occur. You can define, for example, the periods during which a certain

error can be corrected by automatically repeating the process. For more information, see Customizing for Cross-Application Components under Processes and Tools for Enterprise Applications Enterprise Services

Error and Conflict Handler Define Resolution Strategy. For business network integration, the component BNS-ARI-SE-FND is available for which you create the resolution strategy.

#### **Postprocessing Desktop**

A postprocessing order is created in FEH when there is an error in either inbound or outbound processing. Use *Error and Conflict Handler: Process Postprocessing Orders* (transaction ECH\_MONI\_SEL) to analyze the error.

The following table provides an overview of the business objects and the corresponding cXML messages for which errors may occur. Note that the "business objects" in the sense of FEH correspond to cXML message types.

| "Business object", also referred to as "Business Process" | cXML Message Type |
|-----------------------------------------------------------|-------------------|
| in FFH                                                    |                   |

| ARBFNDOADP   | This object is used for error handling of <b>all outbound</b> cXML message types. |
|--------------|-----------------------------------------------------------------------------------|
| ARBFNDCONF   | ConfirmationRequest                                                               |
| ARBFNDSHIP   | ShipNoticeRequest                                                                 |
| ARBFNDINVC   | InvoiceDetailRequest                                                              |
| ARBFNDSRVE   | ServiceEntryRequest                                                               |
| ARBFNDCCPAYP | CopyRequestPaymentProposalRequest                                                 |
| ARBFNDQTEM   | QuoteMessage                                                                      |

#### Postprocessing Desktop: Edit Order

For troubleshooting, double-click a postprocessing order to edit the details. In the *Postprocessing Desktop – Edit Order: Details* screen you can perform the following actions to resolve the error:

#### Repeat

The *Repeat* action restarts the processing of the cXML message. This is usually done after you have resolved an error. For example, you may have changed the business object or the payload, or a temporary system issue has been resolved.

#### · Display or change payload

To resolve an error, it may be necessary that you change the payload of a cXML message. You can make the required authorization settings in Customizing for Cross-Application Components under General Application Functions Ferror and Conflict Handler Authorization for Payload Editor.

Use the *Details* icon in the message table to navigate from the Postprocessing Desktop to the application log, where you can display further information.

#### • Confirm

The *Confirm* action changes the order status in the Postprocessing Office to *Completed*. You normally use this option if an inbound cXML message could not be transferred and you have applied the changes to the business document manually.

#### Discard

The *Discard* action changes the order status in the Postprocessing Office to *Completed* and sends a StatusUpdateRequest cXML message to the SAP Business Network (formerly know as Ariba Network) to set the acknowledgement status of the corresponding Ariba document to *Failed*.

## 12 Central Procurement

With Central Procurement, you can integrate your SAP S/4HANA system or SAP S/4HANA Cloud system (which acts as a hub system) with other enterprise resource planning systems in your system landscape (for example, SAP S/4HANA, SAP S/4HANA Cloud, or SAP ERP) to offer centralized procurement processes over your entire system landscape. SAP S/4HANA currently supports integration with EHP 6 for SAP ERP 6.0 and higher, and SAP S/4HANA 1709 and higher, as connected systems.

Central Procurement offers the following scenarios:

- Central Requisitioning
  - This scenario gives you a unified shopping experience where you can create self-service requisitions in the hub system. You can, for example, select materials from the catalogs with desired sources of supply. This scenario also enables you to confirm the ordered goods in the hub system.
- Central Purchase Contracts
  - This scenario allows you to create, change, and display contracts created centrally in the hub system. You can distribute the central purchase contracts to the connected systems, allowing purchasers from various parts of a company in different locations to take advantage of the negotiated terms and conditions.
- Central Purchasing
  - This scenario gives you a single point of access to display and manage purchasing documents centrally. These documents can be those created in the hub system or documents extracted from the connected systems. This scenario provides the flexibility of connecting several systems across an organization and performing the procurement processes centrally.
- Central Sourcing
  - This scenario allows you to work centrally on purchase requisitions from multiple ERP systems to identify the ideal source of supply. A request for quotation (RFQ) can be created for multiple requisitions from different ERP systems. The supplier quotations received can be maintained and an RFQ can be awarded. Follow-on actions (such as, creating a central purchase contract or purchase order in the corresponding ERP system) can be centrally controlled in the hub system.

You can perform monitoring and error handling in the hub system and in the connected systems to ensure that processes run seamlessly.

## 12.1 Monitoring and Error Handling in the Hub System

## 12.1.1 Monitoring in the Hub System

You can use the SAP Application Interface Framework in the hub system to monitor the integration of the hub system with the connected systems.

## 12.1.1.1 Enable SAP Application Interface Framework

You can use the SAP Application Interface Framework to monitor XML messages and perform related troubleshooting activities.

To enable the SAP Application Interface Framework, you must perform the following steps:

- 1. Enter transaction /nSE38 in the hub system.
- 2. Enter the program name MM\_PUR\_HUB\_AIF\_CONF.
- 3. Run the program.

In the program log, you can then check that the configuration for the SAP Application Interface Framework has been enabled.

You now need to perform the following tasks:

- Monitor XML Messages [page 151]
- View XML Messages [page 152]
- Assign Recipients [page 152]

#### **Monitor XML Messages**

In the SAP Application Interface Framework, you can monitor the following XML messages if you have the role SAP\_BR\_ADMINISTRATOR assigned to your user:

- All inbound XML messages received in the hub system
- All outbound XML messages sent from the hub system

The inbound XML messages are the following:

| XML Message                                         | Scenario                                                                                                    |
|-----------------------------------------------------|----------------------------------------------------------------------------------------------------|
| PurchaseRequisitionReplicationConfirmation_In       | This XML message is received in the hub system to confirm that a purchase requisition has been replicated in the connected system.                                                    |
| PurchaseRequisitionSourcingNotification_In          | This XML message is received in the hub system to confirm that a purchase order has been created in the connected system.                                                             |
| PurchaseContractDistributionConfirmationReque st_In | This XML message is received in the hub system to confirm that the distribution request sent by the hub system was successful (contract was created successfully) or returned errors. |

The outbound XML messages are the following:

| XML Message                                         | Scenario                                                                                                    |
|-----------------------------------------------------|----------------------------------------------------------------------------------------------------|
| PurchaseRequisitionReplicationRequest_Out           | This XML message is triggered when a purchase requisition is created in the hub system and is sent for replication to the connected system. |
| PurchaseContractDistributionReplicationReques t_Out | This XML message is triggered when a central purchase contract is created in the hub system and is distributed to the connected systems.    |

#### **View XML Messages**

You can use the **Message Dashboard** in the SAP Fiori launchpad to display the XML messages. For more information, see the SAP Application Interface Framework for Business Users  $\rightarrow$  Interface Monitor section of the Application Help for SAP Application Interface Framework on SAP Help Portal.

To view these messages in the connected systems, perform the following steps in the **Monitoring and Error Handling** transaction:

- 1. Go to transaction /AIF/ERR.
- 2. In the Namespace field, enter /MMHUB.
- 3. Choose Execute.
- 4. Perform either of the following tasks:
  - Restart the inbound messages that were sent with errors to the hub system.
  - · Cancel the messages.

#### **Assign Recipients**

To monitor the errors in the **Message Dashboard**, you can assign users to recipients. Assigned users can receive notifications on SAP Fiori Launchpad if the notification center is enabled. For more information on how to enable the notification center and configure the notifications for the hub system, see Enable Notifications on SAP Fiori Launchpad [page 153].

To assign recipients in Central Requisitioning, proceed as follows:

- 1. Launch the **Assign Recipients** app.
- 2. Specify the namespace.
  - The default namespace is /MMHUB.
- 3. Enter a message type for each recipient. The recipients for alerts are as follows:
  - PROC\_APPL (Procurement Application Errors)
  - PROC\_TECH (Procurement Technical Errors)
- 4. Choose Execute.
- 5. Specify a message type that defines the type of message to be included in an alert for each user. For example, *Application Error* or *Warning*. Additionally, you can assign your user to the recipient.

  After you have completed the steps above, you can get an overview of the users assigned to a recipient. You can also make new assignments.

6. Save your entries.

To assign recipients in Central Purchase Contracts, proceed as follows:

- 1. Launch the Assign Recipients app.
- 2. Specify the namespace.
  - The default namespace is /MMCCM.
- 3. Enter a message type for each recipient. The recipients for alerts are as follows:
  - CCM\_APPL (Central Purchase Contracts Application Errors)
  - CCM\_TECH (Central Purchase Contracts Technical Errors)
- 4. Choose Execute.
- 5. Specify a message type that defines the type of message to be included in an alert for each user. For example, *Application Error* or *Warning*. Additionally, you can assign your user to the recipient.

  After you have completed the steps above, you can get an overview of the users assigned to a recipient. You can also make new assignments.
- 6. Save your entries.

#### More Information

For more information, see SAP Application Interface Framework on SAP Help Portal.

## 12.1.2 Error Handling in the Hub System

## 12.1.2.1 Enable Notifications on SAP Fiori Launchpad

You can configure notifications in the hub system to ensure that a user receives notifications about any failed actions. To enable notifications in the notification center on your SAP Fiori launchpad, you must perform the steps below in the hub system:

- 1. Log on to the hub system.
- 2. Enter transaction SPRO.
- 3. Go to SAP NetWeaver Notification Channel Notification Channel Provider Enablement Administration Notification Provider Settings Manage Notification Provider 1.
- 4. Click New Entries.
- 5. Enter **PROC\_HUB\_NOTIF\_PROVIDER** as Notification Provider ID.
- 6. Select Is Active?.
- 7. Save your entries.

Additionally, you must configure the following settings:

- To enable the notification center for receiving notifications, see the *Notification Channel* section in the SAP Gateway Foundation documentation for SAP NetWeaver 7.5 on SAP Help Portal.
- To enable the notification center for a specific user, you need to create a custom PFCG role. For
  more information, see the Setup of Catalogs, Groups, and Roles in the SAP Fiori Launchpad section of
  the implementation information for SAP Fiori on SAP Help Portal. You must assign the catalog /UI2/

CONFIG\_NOTIFICATION to this new role, as the properties to enable notifications are delivered using this catalog.

- To display and create notifications, you must have the authorization objects s\_RFC and s\_RFCACL. These authorization objects are delivered using the following role templates:
  - /IWNGW/RT\_USER\_PRODU
  - /IWNGW/RT\_USER\_CONSU

You need to assign the templates above to the custom role that you have created.

#### ① Note

If any actions fail during the import of sources of supply from the connected systems, only the user who has scheduled the job to extract the sources of supply receives notifications.

### 12.2 Monitoring and Error Handling in the SAP ERP System

## 12.2.1 Monitoring in the SAP ERP System

You can monitor the integration of SAP S/4HANA with SAP ERP in the SAP ERP systems depending on the connectivity type. The following table provides an overview of the monitoring tools and the respective transactions that can be used to monitor the connected systems:

| Connectivity Type                                       | Monitor            | Transaction |
|---------------------------------------------------------|--------------------|-------------|
| Direct Connectivity                                     | Web Services       | SRT_MONI    |
| Mediated Connectivity Using Process<br>Integration (PI) | Integration Engine | SXMB_MONI   |

## 12.2.1.1 Monitor Web Services for Direct Connectivity

You can access the **Web Service Monitor** and monitor both inbound and outbound XML messages using transaction <code>SRT\_MONI</code>. To monitor messages sent from the connected systems, you can filter based on the request or user by following the steps below:

- 1. Enter transaction SRT\_MONI.
- 2. Go to the Standard Selection tab.
- 3. In the *Interface Name* field in the *Sender Information* and *Receiver Information* group boxes, enter the request you want to monitor.

# 12.2.1.2 Monitor Integration Engine for Mediated Connectivity

Using transaction SXMB\_MONI, you can access *Integration Engine: Monitoring* and monitor both inbound and outbound XML messages by following the steps below:

- 1. Double-click Monitor for Processed XML Messages.
- 2. Go to the Standard Selection Criteria tab to filter for messages exchanged with the business network.
- 3. In the *Interface Namespace* field in the *Sender Information* and *Receiver Information* group boxes, enter <a href="http://sap.com/xi/HubERPI&">http://sap.com/xi/HubERPI</a> or enter the request you want to monitor.
- 4. Cancel or restart messages where an error has occurred in the transfer.

### 12.2.1.3 Messages to Be Monitored

The XML messages that you can monitor in the SAP ERP system are listed in this section.

The outbound XML messages are the following:

| XML Message                                          | Scenario                                                                                                    |
|------------------------------------------------------|----------------------------------------------------------------------------------------------------|
| PurchaseRequisitionReplicationConfirmation_Ou t      | This XML message is sent from a connected system to the hub system to confirm that a purchase requisition has been replicated in the connected system.                                                    |
| PurchaseRequisitionSourcingNotification_Out          | This XML message is sent from a connected system to the hub system to confirm that a purchase order has been created in the connected system.                                                             |
| PurchaseContractDistributionConfirmationReque st_Out | This XML message is sent from a connected system to the hub system to confirm that the distribution request sent by the hub system was successful (contract was created successfully) or returned errors. |

The inbound XML messages are the following:

| XML Message                                                            | Scenario                                                                                                    |
|------------------------------------------------------------------------|----------------------------------------------------------------------------------------------------|
| PurchaseRequisitionReplicationRequest_In                               | This XML message is received in the connected system to replicate the purchase requisition created in the hub system.                                                |
| $\label{total contract Distribution Replication Reques} $$t_{\rm In}$$ | This XML message is received in the connected system to create a purchase contract or scheduling agreement based on the central purchase contract in the hub system. |

### 12.2.2 Error Handling in the SAP ERP System

The following sub-sections are only relevant for the Central Requisitioning scenario.

You can use Forward Error Handling (FEH) for error handling in SAP ERP systems.

Additionally, you can configure the alerts in the HUBERPI add-on in Central Procurement to receive e-mail notifications about any failed actions. The HUBERPI add-on is used for the integration of SAP S/4HANA with SAP ERP.

You can use transaction SLG1 to view the logs related to the automatic creation of purchase orders from purchase requisitions.

## 12.2.2.1 Activate Forward Error Handling

You can use Forward Error Handling (FEH) to monitor errors and to perform related troubleshooting activities in the connected systems.

In FEH, you can monitor the errors that occurred during the transfer of inbound messages. These are the messages that were received in SAP ERP systems using direct connectivity or mediated connectivity.

#### **Prerequisites**

To use FEH, you must activate it in all connected systems. For more information, see Customizing for *Cross-Application Components* under General Application Function Error and Conflict Handler Activate Error and Conflict Handler.

In addition, you can define a resolution strategy that specifies whether and how processes are executed again, or ended after errors or conflicts occur. You can define, for example, the periods during which a certain error can be corrected by automatically repeating the process.

For more information, see Customizing for Cross-Application Components under General Application

Function Function Ferror and Conflict Handler Define Resolution Strategy .

You can use the component  $CA-SOA-ESM\_ERP-PUR$  if you need to create a resolution strategy for the integration of SAP S/4HANA with SAP ERP.

## 12.2.2.2 Monitoring and Resolving Errors Using Postprocessing Desktop

You can use the Postprocessing Desktop in FEH to monitor and correct errors in inbound processing.

A postprocessing order is created in FEH when an error occurs in inbound processing. Use Error and Conflict Handler: Process Postprocessing Orders (transaction ECH\_MONI\_SEL) to analyze the error. The errors may occur for the business object PURREQ009 and the XML messages PurchaseRequisitionReplicationRequest\_In. To view the errors, enter the business process PURREQ009 and component CA-SOA-ESM\_ERP-PUR.

#### Postprocessing Desktop: Edit Order

For troubleshooting, double-click a postprocessing order to edit its details. On the *Postprocessing Desktop Edit Order: Details* screen, you can perform the following actions to resolve an error:

#### Repeat

The *Repeat* action restarts the processing of the XML message. This is usually done after you have resolved an error. For example, you may have changed the business object or the payload, or a temporary system issue has been resolved.

#### Display or change payload

To resolve an error, it may be necessary to change the payload of an XML message. You can make the required authorization settings in Customizing for *Cross-Application Components* under General Application Functions Functions Authorization for Payload Editor Landler Authorization for Payload Editor Landler Payload, follow the steps below:

- 1. Choose Process, add comments, and double-click Change.
- 2. Choose Save after making the required changes.
- 3. Choose *Repeat*. The Repeat action restarts the processing of the XML message.
- 4. Click the *Details* icon in the message table to navigate from the **Postprocessing Desktop** to the application log, where you can display further information.

#### • Confirm

The *Confirm* action changes the order status in the **Postprocessing Desktop** to *Completed*. You normally use this option if an inbound XML message could not be transferred and you applied the changes to the business document manually.

#### Discard

The *Discard* action changes the order status in the **Postprocessing Desktop** to *Completed* and sends a *PurchaseRequisitionReplicationConfirmation* message to the hub system to notify the employee.

## 12.2.2.3 Configure E-Mail Notifications

A user receives notifications using e-mail for the pre-configured alerts about any failed actions. The following alert categories are pre-configured in the HUBERPI add-on:

| Alert Category        | Description                                            |
|-----------------------|--------------------------------------------------------|
| PR_REPLICATION_FAILS  | Failure while replicating a PR to the connected system |
| NO_AUTH_MAT_GRP_PLANT | No authorization to extract the Sources of Supply      |
| NO_AUTH_MAT_GRP       | No authorization to extract the Sources of Supply      |

| Alert Category   | Description                                         |
|------------------|-----------------------------------------------------|
| NO_AUTH_PLANT    | No authorization to extract the Sources of Supply   |
| PR_TO_PO_FAILURE | Failure during automatic conversion of a PR to a PO |

To receive notifications, you can configure recipients by following the steps below:

- 1. Enter transaction ALRTCATDEF.
- 2. Choose the alert category classification for which you want to configure the recipients.
- 3. Choose either Fixed Recipients or Recipients via User Roles to maintain a user.

## 12.2.2.4 View the Application Log

Use transaction SLG1 to access the application log. This log records all messages that are issued during the automatic conversion of a purchase requisition to a purchase order. These log entries are listed under the MMPUR\_S4PR\_AUTOPO object.

#### **Filter the Application Log**

You can filter the application log entries for inbound and outbound messages by entering a business object, as mentioned above. Because many entries are created in the application log to record the message exchange with the connected systems, we recommend that you optimize your settings for archiving your application log. For more information, see the *Application Log – User Guidelines* section of the Application Log documentation for SAP NetWeaver 7.5 on SAP Help Portal.

# 12.3 Monitoring and Error Handling in the SAP S/4HANA System

## 12.3.1 Monitoring in the SAP S/4HANA System

This section provides information on how to perform monitoring and error handling in the SAP S/4HANA system or SAP S/4HANA Cloud system that acts as the connected system. You can use the SAP Application Interface Framework in the connected system to monitor the integration of the hub system with the connected system.

## 12.3.1.1 Enable SAP Application Interface Framework

You can use the SAP Application Interface Framework to monitor XML messages and perform related troubleshooting activities.

To enable the SAP Application Interface Framework, you must perform the following steps:

- 1. Enter transaction /nSE38 in the SAP S/4HANA system, which acts as the connected system.
- 2. Enter the program name MM\_PUR\_HUB\_BE\_AIF\_CONF.
- 3. Run the program.

In the program log, you can then check that the configuration for the SAP Application Interface Framework has been enabled.

You now need to perform the following tasks:

- Monitor XML Messages [page 151]
- View XML Messages [page 152]
- Assign Recipients [page 152]

#### **Monitor XML Messages**

In the SAP Application Interface Framework, you can monitor the following XML messages if you have the role SAP\_BR\_ADMINISTRATOR assigned to your user:

- All inbound XML messages received in the connected system.
- All outbound XML messages sent from the connected system.

The inbound XML messages are the following:

| XML Message                                        | Scenario                                                                                                    |
|----------------------------------------------------|----------------------------------------------------------------------------------------------------|
| PurchaseRequisitionReplicationRequest_In           | This XML message is received in the connected system to replicate a purchase requisition created in the hub system.                                                  |
| PurchaseContractDistributionReplicationReques t_In | This XML message is received in the connected system to create a purchase contract or scheduling agreement based on the central purchase contract in the hub system. |
| The outbound XML messages are the following:       |                                                                                                    |
| XML Message                                        | Scenario                                                                                                    |
| PurchaseRequisitionReplicationConfirmation_Out     | This XML message is sent from a connected system to the hub system to confirm that a purchase requisition has been replicated to the connected system.               |
|                                                    |                                                                                                    |

| XML Message                                          | Scenario                                                                                                    |
|------------------------------------------------------|----------------------------------------------------------------------------------------------------|
| PurchaseRequisitionSourcingNotification_Out          | This XML message is sent from a connected system to the hub system to confirm that a purchase order has been created in the connected system.                                                             |
| PurchaseContractDistributionConfirmationReque st_Out | This XML message is sent from a connected system to the hub system to confirm that the distribution request sent by the hub system was successful (contract was created successfully) or returned errors. |

#### **View XML Messages**

You can use the **Message Dashboard** on SAP Fiori launchpad to display the XML messages. For more information, see the SAP Application Interface Framework for Business Users  $\rightarrow$  Interface Monitor section of the Application Help for SAP Application Interface Framework on SAP Help Portal.

To view these messages in the connected system, perform the following steps in the **Monitoring and Error Handling** transaction:

- 1. Go to transaction /AIF/ERR.
- 2. In the Namespace field, enter the following:
  - /MMHUB for Central Requisitioning
  - /MMCCM for Central Purchase Contracts
- 3. Choose Execute.
- 4. Perform either of the following tasks:
  - Restart the inbound messages that were sent with errors to the hub system.
  - · Cancel the messages.

#### **Assign Recipients**

To monitor the errors in the **Message Dashboard**, you can assign users to recipients. Additionally, these users can receive notifications on SAP Fiori launchpad if the notification center is enabled. For more information on how to enable the notification center and configure the notifications for the hub system, see Enable Notifications on SAP Fiori Launchpad [page 153].

To assign recipients in Central Requisitioning, proceed as follows:

- 1. Launch the Assign Recipients app.
- 2. Specify the namespace.

  The default namespace is /MMHUB.
- 3. Enter a message type for each recipient. The recipients for alerts are as follows:
  - PROC\_APPL (Procurement Application Errors)
  - PROC\_TECH (Procurement Technical Errors)

- SOS\_APPL (SOS Extraction Application Errors)
- SOS\_TECH (SOS Extraction Technical Errors)
- 4. Choose Execute.
- 5. Specify a message type that defines the type of message to be included in an alert for each user. For example, *Application Error* or *Warning*. Additionally, you can assign your user to the recipient.

  After you have completed the above steps, you can get an overview of the users assigned to a recipient. You can also make new assignments.
- 6. Save your entries.

To assign recipients in Central Purchase Contracts, proceed as follows:

- 1. Launch the Assign Recipients app.
- 2. Specify the namespace.
  The default namespace is /MMCCM.
- 3. Enter a message type for each recipient. The recipients for alerts are as follows:
  - CCM\_APPL (Central Purchase Contracts Application Errors)
  - CCM\_TECH (Central Purchase Contracts Technical Errors)
- 4. Choose Execute.
- 5. Specify a message type that defines the type of message to be included in an alert for each user. For example, *Application Error* or *Warning*. Additionally, you can assign your user to the recipient.

  After you have completed the above steps, you can get an overview of the users assigned to a recipient. You can also make new assignments.
- 6. Save your entries.

#### More Information

For more information, see SAP Application Interface Framework on SAP Help Portal.

## 12.3.2 Error Handling in the SAP S/4HANA System

## 12.3.2.1 Enable Notifications on SAP Fiori Launchpad

You can configure notifications in the connected SAP S/4HANA system to ensure that a user receives notifications about any failed actions. You need to perform the steps below in the connected system to enable notifications in the notification center on your SAP Fiori launchpad:

- 1. Log on to the SAP S/4HANA system.
- 2. Enter transaction SPRO.
- 3. Go to SAP NetWeaver Notification Channel Notification Channel Provider Enablement Administration Notification Provider Settings Manage Notification Provider 1.
- 4. Click New Entries.
- 5. Enter **PROC\_BE\_NOTIF\_PROVIDER** as the Notification Provider ID.
- 6. Select Is Active?.

#### 7. Save your entries.

Additionally, you need to configure the following settings:

- To enable the notification center for receiving notifications, see the *Notification Channel* section in the SAP Gateway Foundation documentation for SAP NetWeaver 7.5 on SAP Help Portal.
- To enable the notification center for a specific user, you need to create a custom PFCG role. For more information, see the *Setup of Catalogs, Groups, and Roles in the SAP Fiori Launchpad* section of the implementation information for SAP Fiori on SAP Help Portal. You must assign the catalog /UI2/CONFIG\_NOTIFICATION to this new role, as the properties to enable notifications are delivered using this catalog.
- To display and create notifications, you must have the authorization objects s\_RFC and s\_RFCACL. These authorization objects are delivered using the following role templates:
  - /IWNGW/RT\_USER\_PRODU
  - /IWNGW/RT\_USER\_CONSU

You must assign the templates above to the custom role that you have created.

#### ① Note

If any actions fail during the import of sources of supply from the connected systems, only the user who has scheduled the job to extract the sources of supply receives notifications.

## **Important Disclaimers and Legal Information**

#### **Hyperlinks**

Some links are classified by an icon and/or a mouseover text. These links provide additional information About the icons:

- Links with the icon 📝: You are entering a Web site that is not hosted by SAP. By using such links, you agree (unless expressly stated otherwise in your agreements with SAP) to this:
  - The content of the linked-to site is not SAP documentation. You may not infer any product claims against SAP based on this information.
  - SAP does not agree or disagree with the content on the linked-to site, nor does SAP warrant the availability and correctness. SAP shall not be liable for any
    damages caused by the use of such content unless damages have been caused by SAP's gross negligence or willful misconduct.
- Links with the icon > You are leaving the documentation for that particular SAP product or service and are entering an SAP-hosted Web site. By using
  such links, you agree that (unless expressly stated otherwise in your agreements with SAP) you may not infer any product claims against SAP based on this
  information.

#### Videos Hosted on External Platforms

Some videos may point to third-party video hosting platforms. SAP cannot guarantee the future availability of videos stored on these platforms. Furthermore, any advertisements or other content hosted on these platforms (for example, suggested videos or by navigating to other videos hosted on the same site), are not within the control or responsibility of SAP.

#### **Beta and Other Experimental Features**

Experimental features are not part of the officially delivered scope that SAP guarantees for future releases. This means that experimental features may be changed by SAP at any time for any reason without notice. Experimental features are not for productive use. You may not demonstrate, test, examine, evaluate or otherwise use the experimental features in a live operating environment or with data that has not been sufficiently backed up.

The purpose of experimental features is to get feedback early on, allowing customers and partners to influence the future product accordingly. By providing your feedback (e.g. in the SAP Community), you accept that intellectual property rights of the contributions or derivative works shall remain the exclusive property of SAP.

#### **Example Code**

Any software coding and/or code snippets are examples. They are not for productive use. The example code is only intended to better explain and visualize the syntax and phrasing rules. SAP does not warrant the correctness and completeness of the example code. SAP shall not be liable for errors or damages caused by the use of example code unless damages have been caused by SAP's gross negligence or willful misconduct.

#### **Bias-Free Language**

SAP supports a culture of diversity and inclusion. Whenever possible, we use unbiased language in our documentation to refer to people of all cultures, ethnicities, genders, and abilities.

#### www.sap.com/contactsap

© 2024 SAP SE or an SAP affiliate company. All rights reserved.

No part of this publication may be reproduced or transmitted in any form or for any purpose without the express permission of SAP SE or an SAP affiliate company. The information contained herein may be changed without prior notice.

Some software products marketed by SAP SE and its distributors contain proprietary software components of other software vendors. National product specifications may vary.

These materials are provided by SAP SE or an SAP affiliate company for informational purposes only, without representation or warranty of any kind, and SAP or its affiliated companies shall not be liable for errors or omissions with respect to the materials. The only warranties for SAP or SAP affiliate company products and services are those that are set forth in the express warranty statements accompanying such products and services, if any. Nothing herein should be construed as constituting an additional warranty.

SAP and other SAP products and services mentioned herein as well as their respective logos are trademarks or registered trademarks of SAP SE (or an SAP affiliate company) in Germany and other countries. All other product and service names mentioned are the trademarks of their respective companies.

Please see https://www.sap.com/about/legal/trademark.html for additional trademark information and notices.

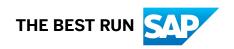